## **Electronic Disease Notification System** *Quick Help* **Overview**

## **Welcome**

Welcome to *Quick Help* for the Electronic Disease Notification (EDN) system. *Quick Help* is designed to provide on-the-job assistance for the experienced or new user who has questions about how and when to use EDN functions. *Quick Help* describes and explains all functions of the EDN system and links you to helpful reference material and resources.

## **Content and Format**

The information in *Quick Help* is organized by topics:

- Overview of EDN
- EDN Basics
- EDN Workflow Overview
- Alien List
- Individual Alien Functions
- TB Follow-Up Worksheet
- TB Follow-Up Worksheet Data Entry
- Batch Print
- Reports
- Data Download
- Help
- *Quick Help* Index

You can read straight through *Quick Help* or search for information about a topic in three ways:

- 1. **Frequently Asked Questions (FAQ**) and **Key Terms**. Hold down the Control Button and click on an FAQ or key term in *Quick Help* to link to the information you need to use EDN successfully. Hold down the Control Button and click on "(back)" to return to the Contents.
- 2. **Search/Find function** in your word processing software. Use Search/Find to locate content of interest to you.
- 3. **Index**. The index at the end of Quick Help includes the page numbers where you can find content for key terms and questions.

## **EDN Helpdesk**

For additional assistance, contact the EDN Helpdesk for live support at 1 866-226-1617 from 7 a.m. to 3 p.m. Eastern time or [edn@cdc.gov.](mailto:edn@cdc.gov)

• The EDN Helpdesk should be your first resource for all inquiries about EDN. The Helpdesk staff will triage your request to the appropriate EDN staff person.

## <span id="page-2-0"></span>*Quick Help* **Contents**

## **[An Overview of EDN](#page-10-0)**

- [What is EDN?](#page-10-1)
- [Why did DGMQ develop EDN?](#page-10-2)
- [What does EDN do?](#page-10-3)
- [Who uses EDN?](#page-11-0)
- How does EDN help with TB [surveillance?](#page-11-1)

## **EDN Overview: Key Terms**

[DGMQ](#page-10-2) [EDN](#page-10-4) [EDN and TB surveillance](#page-11-1) [Purpose of EDN](#page-10-3)

## <span id="page-2-1"></span>**EDN Basics**

### [EDN Login/Logout](#page-12-0)

- How do I log in [to the EDN system?](#page-13-0)
- [How do I log out of the EDN system?](#page-13-1)
- [How do I contact the EDN Helpdesk?](#page-13-2)
- [How do I connect to the CDC web](#page-14-0) page [from the EDN system?](#page-14-0)

## [The EDN Home Screen](#page-14-1)

- What information can I find on the EDN [Home screen?](#page-15-0)
- [What functions are available in the](#page-16-0)  [EDN system?](#page-16-0)
- How do I navigate the EDN system?
- [EDN Administrative Tasks](#page-17-0)
	- How do I update my contact [information in EDN?](#page-17-1)
	- How do I change my password?
	- What should I do if the system locks me out?

### **EDN Basics: Key Terms**

[connect to CDC web page](#page-14-0) [EDN functions](#page-16-0) [EDN home screen](#page-15-0) [federal user](#page-15-0) [Helpdesk](#page-13-2) locked out of EDN system [log in](#page-13-0) [log out](#page-13-1) [navigate EDN](#page-16-1) [update contact information](#page-17-1) [state user](#page-15-0) [user profile](#page-17-0)

#### <span id="page-3-0"></span>**EDN Workflow Overview**

#### [EDN Workflow](#page-18-0)

[What is the EDN Workflow?](#page-18-1)

#### **Workflow: Key Terms**

[Alien List Functions](#page-19-0) [Alien Line List overview](#page-19-1) [Alien list overview](#page-19-2) [Alien search overview](#page-19-3) [Batch print overview](#page-19-4) [Data download overview](#page-20-0) [EDN home screen](#page-19-5) [EDN Workflow](#page-18-1) [Reports overview](#page-19-6) [TB Follow-Up Worksheet overview](#page-19-7)

#### <span id="page-3-1"></span>**Alien List**

- [What is the](#page-21-0) "Alien List"?
- [When do I use the Alien List?](#page-22-0)
- How do I view a list of newly arrived [refugees and immigrants?](#page-23-0)
- [What fields can I use to sort the](#page-24-0)  [Alien List?](#page-24-0)

#### **Alien List: Key Terms**

[Alien List](#page-21-0) [Alien List toolbar](#page-23-1) [alien number](#page-24-1) [date of arrival](#page-27-0) [date of birth](#page-26-0) [file number](#page-24-2) [first name](#page-25-0) [jurisdiction](#page-27-1) [last name](#page-25-1) [middle name](#page-25-2) [new alien](#page-25-3) [notification](#page-27-2) [sort Alien List](#page-24-0) TI 91 TI 07 [TB class](#page-26-1) [view a list of aliens](#page-23-0) [visa type](#page-26-2) [when to use the Alien List](#page-22-0) [worksheet status](#page-28-0)

## <span id="page-4-0"></span>**Individual Alien Functions**

- [When do I use the Alien List](#page-30-0)  [Functions?](#page-30-0)
- [How do I retrieve](#page-30-1) information [for a specific refugee or](#page-30-1)  [immigrant?](#page-30-1)
- [What does "Remarks for](#page-35-0)  [Review" mean?](#page-35-0)
- How do I view the [Department of State \(DS\)](#page-36-0)  [forms for a specific alien's](#page-36-0)  [overseas medical](#page-36-0)  [examination?](#page-36-0)
- [What is the "TB Follow](#page-39-0)-Up [Worksheet"?](#page-39-0)
- How long do I have to enter [data from the follow-up](#page-40-0)  [medical exam in the EDN](#page-40-0)  [system?](#page-40-0)
- How do I update the address [for an alien in my](#page-41-0)  [jurisdiction?](#page-41-0)
- [Does EDN send out a](#page-43-0)  [notification when an alien](#page-43-0)  [moves from my jurisdiction](#page-43-0)  [to a second jurisdiction?](#page-43-0)
- How do I access the [electronic information in an](#page-46-0)  [alien's EDN forms?](#page-46-0)
- How do I access the scanned [information in an alien's EDN](#page-48-0)  [forms?](#page-48-0)

## **Individual Alien Functions: Key Terms**

[Alien Data](#page-41-0) [Alien information](#page-30-1) [Alien Workflow menu](#page-31-0) [contact another health department](#page-43-0) [current address](#page-41-0) [DS-2053 Medical Exam](#page-37-0) [DS-3025 Vaccination](#page-37-0) [DS 3026 Medical History](#page-37-0) [DS-3024 Chest X-Ray](#page-37-0) [EDN forms](#page-36-0) [EDN activities](#page-31-0) [Export data from EDN](#page-47-0) [find address history](#page-49-1) [generate TB Follow-Up Worksheet](#page-40-1) [immigrant Alien Information](#page-32-0) [Migration Report](#page-49-0) [navigate DS Forms](#page-47-1) [refugee Alien Information](#page-31-1) [remarks for review](#page-35-0) [retrieve alien information](#page-30-1) [secondary migration](#page-43-0) [scanned documents](#page-48-0) [TB cover sheet](#page-37-0) [TB Follow-Up Worksheet](#page-39-0) [update alien address](#page-41-0) [view address](#page-41-0) [view electronic documents](#page-46-0) [view scanned documents](#page-48-0) [VOLAG](#page-50-0) (Voluntary resettlement Agency) [when to use Alien List functions](#page-30-0) [Worksheet data entry](#page-39-1)

- What is a "[Migration R](#page-49-0)eport"?
- [How do I request an address history for an alien?](#page-49-1)
- [What should I do if an alien arrives in my jurisdiction before I receive](#page-50-0) a [notification?](#page-50-0)

### **TB Follow-Up Worksheet**

- What is the "[TB Follow-Up](#page-52-0)  [Worksheet](#page-52-0)"?
- [What is the benefit of](#page-53-0)  [completing TB Follow-Up](#page-53-0)  [Worksheets and entering the](#page-53-0)  [data in EDN?](#page-53-0)
- [When do I use the TB](#page-53-1)  [Follow-Up Worksheet?](#page-53-1)
- How do I generate a [worksheet for a specific](#page-54-0)  [alien?](#page-54-0)
- How do I download an alien's [TB Follow-Up](#page-55-0)  Worksheet [to Acrobat?](#page-55-0)
- What is the typical routine [for completing the TB](#page-56-0)  [Worksheet and entering the](#page-56-0)  [data in the EDN system?](#page-56-0)
- [Where can I find step-by](#page-57-0)[step instructions for](#page-57-0)  [completing the TB Follow-Up](#page-57-0)  [Worksheet?](#page-57-0)
- [Additional TB Follow-Up](#page-67-0)  [Worksheet](#page-67-0) Resources

#### **TB Follow-Up Worksheet: Key Terms**

[comparison \(Worksheet\)](#page-64-0) [complete TB Follow-Up Worksheet](#page-57-0) [demographic information \(worksheet\)](#page-60-0) [disposition \(Worksheet\)](#page-65-0) [domestic CXR \(Worksheet\)](#page-63-0) [download a Worksheet to Acrobat](#page-55-0) [enter comments in TB Worksheet](#page-67-1) [follow-up exam](#page-53-1) [generate an alien's TB Worksheet](#page-54-0) [instructions for TB Worksheet](#page-57-0) [jurisdictional information \(Worksheet\)](#page-60-1) [microscopy/bacteriology \(Worksheet\)](#page-64-1) physician outreach [physician signature \(Worksheet\)](#page-67-2) [review overseas CXR \(Worksheet\)](#page-62-0) sections of TB Worksheet [TB Follow-Up Worksheet](#page-52-0) [TB Worksheet resources](#page-67-0) TB exam protocol [U.S. evaluation \(Worksheet\)](#page-61-0) U.S. review overseas treatment (Worksheet) [U.S. treatment \(Worksheet\)](#page-66-0) [when to use TB Follow-Up Worksheet](#page-53-1)

• How do I get the physicians in my jurisdiction to complete the TB Follow-Up Worksheet?

#### **TB Follow-Up Worksheet Data Entry**

- [When do I enter data](#page-69-0)  [about refugees and](#page-69-0)  [immigrants in the EDN](#page-69-0)  [system?](#page-69-0)
- [Worksheet](#page-70-0) [Data Entry](#page-70-0)  [Rules and Tips](#page-70-0)
- [How do I access data entry](#page-71-0) [in the EDN system?](#page-71-0)
- Sections of the Data Entry [Screen](#page-71-1)
- [Worksheet](#page-72-0) [Data Entry](#page-72-0)  **[Steps](#page-72-0)**
- If the EDN system finds an [error in the data I have](#page-83-0)  [entered, how do I find the](#page-83-0)  [error and fix it?](#page-83-0)
- [Is a case of TB considered](#page-83-1)  ["reported" when](#page-83-1) I submit [data from a TB Follow-Up](#page-83-1)  [Worksheet](#page-83-1) to EDN?
- How is the data I submit to [EDN analyzed and](#page-83-2)  [evaluated by CDC?](#page-83-2)

#### **Worksheet Data Entry: Key Terms**

[access data entry](#page-71-0) [CDC data analysis](#page-83-2) [comments \(data entry\)](#page-81-0) [data entry error](#page-83-0) [disposition \(data entry\)](#page-78-0) [domestic CXR data entry](#page-74-0) [how to enter data](#page-72-0) [report TB case](#page-83-1) [review of overseas CXR \(data entry\)](#page-74-1) review [of overseas treatment \(data](#page-76-0)  [entry\)](#page-76-0) [screen site \(data entry\)](#page-81-1) [sign/submit \(data entry\)](#page-82-0) [sections of data entry](#page-71-1) [U.S. CXR comparison \(data entry\)](#page-76-1) [U.S. evaluation data entry](#page-72-1) [when to enter data](#page-69-0) [U.S. microscopy/bateriology \(data](#page-76-1)  [entry\)](#page-76-1) [U.S. treatment \(data entry\)](#page-80-0) [worksheet](#page-70-0) [data entry rules and tips](#page-70-0)

## **Alien Search**

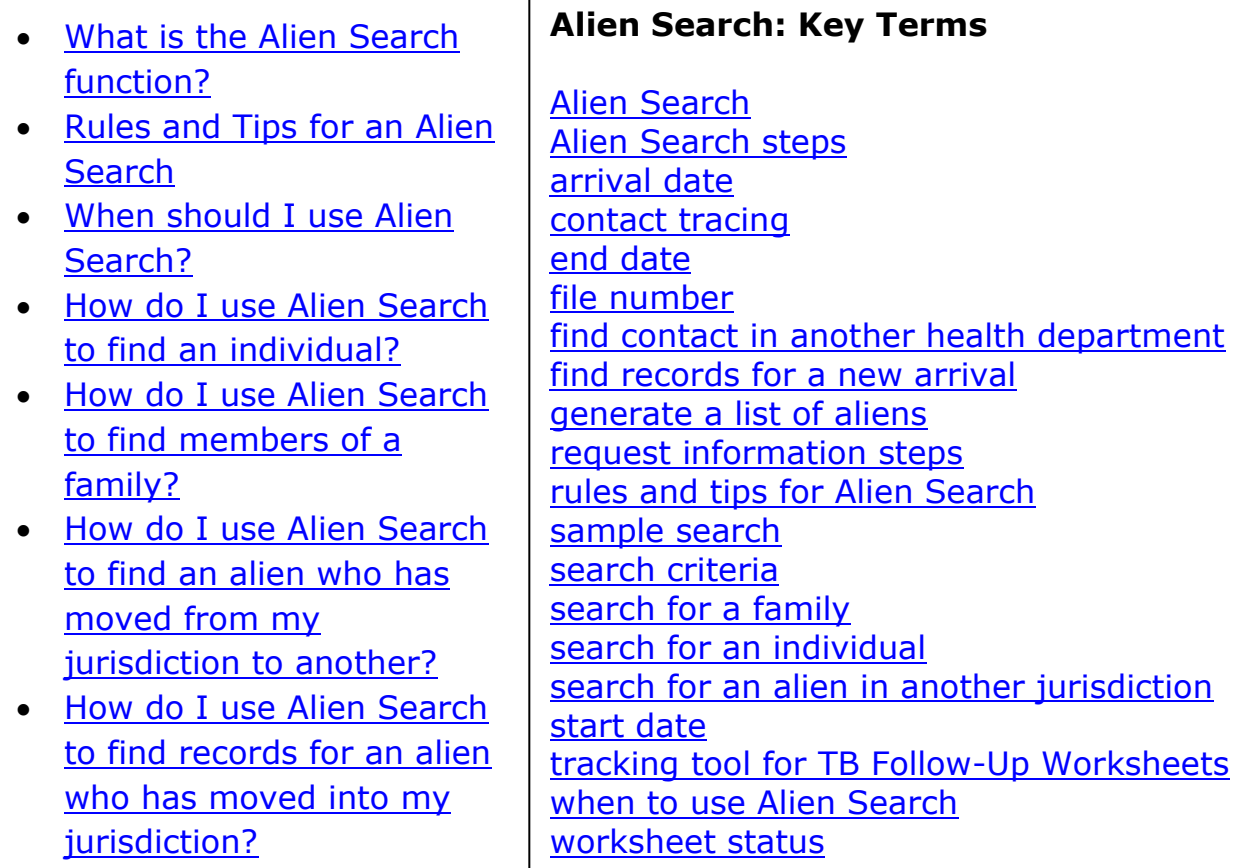

- How do I use Alien Search [as a tracking tool for TB Follow-Up Worksheets?](#page-92-0)
- [Sample Search](#page-93-0)
- [How can I narrow the list generated by a search?](#page-94-0)

### **Batch Print**

- [What is a "Batch Print"?](#page-95-0)
- . [When should I use Batch Print?](#page-96-0)
- [What are the "Filter Criteria" for](#page-97-0)  [Batch Print?](#page-97-0)
- How do I select the batch of records [I want to save or print?](#page-99-0)

## **Batch Print: Key Terms**

[Alien Number](#page-98-0) [Alien Type](#page-98-1) [arrival date](#page-97-1) [batch](#page-95-0) [Batch Print](#page-95-0) [define a batch of aliens](#page-95-0) [export batch to Acrobat pdf](#page-100-0) [file number](#page-98-2) [filter criteria](#page-97-0) [identify aliens needing follow-up](#page-98-3) [jurisdiction](#page-98-4) [navigate records](#page-100-0) [Notification Date](#page-97-2)  [open electronic records](#page-99-1) [remove alien](#page-99-1) [select alien](#page-99-1) [show list](#page-98-5) [TB class](#page-97-3) [U.S. evaluation](#page-98-3) [what is Batch Print](#page-95-0) [when to use Batch Print](#page-96-0)

## **Reports**

- What reports are currently [available from EDN?](#page-101-0)
- When should I generate an Alien [List Report?](#page-103-0)
- How do I specify what appears on [the Alien Line List?](#page-103-1)
- How do I export a report to [Acrobat or Excel?](#page-105-0)
- When should I generate a blank TB [Follow-Up Worksheet?](#page-106-0)
- How do I download a blank TB [Follow-Up Worksheet?](#page-107-0)

### **Reports: Key Terms**

[Aliens](#page-104-0) [Alien List Report](#page-101-1) [Alien Type](#page-104-1) [CDC analysis](#page-102-0) of EDN data [download blank Worksheet](#page-106-0) [export report to Acrobat/Excel](#page-105-0) [filter criteria](#page-103-1) [jurisdiction](#page-104-2) [Notification Date](#page-103-2)  [sort by](#page-104-3) [TB class](#page-104-4) [TB Follow-Up Worksheet](#page-101-2)

#### **Data Download**

- [What is the Data Download](#page-108-0) [function?](#page-108-0)
- [When should I use Data](#page-109-0)  [Download?](#page-109-0)
- [What are the steps in a Data](#page-109-1)  [Download?](#page-109-1)

#### **Data Download: Key Terms**

[Alien Number](#page-110-0) [Arrival Date](#page-110-1) [csv file](#page-109-0) [data dictionary](#page-109-0) [Data Download](#page-108-0) [Data Download instructions](#page-109-1) [delimited](#page-109-0) [DS form sections](#page-111-0) [File Number](#page-109-2) [filter criteria](#page-109-2) [First Name](#page-110-2) [flat file](#page-112-0) [generate download files](#page-111-1) [information icon](#page-109-3) [initial evaluation started](#page-111-2) [mapping EDN terms](#page-109-0) [Notification Date](#page-110-3) [open data download in Excel](#page-112-1) [relational file](#page-112-0) [steps in Data Download](#page-109-1) [TB Class](#page-110-4) [Visa Type](#page-110-5) [what is Data Download](#page-108-0) [when to use Data Download](#page-109-0)

#### **Help**

- [What can I find in the Help](#page-113-0)  [Section?](#page-113-0)
- [When should I contact the](#page-115-0)  [Helpdesk?](#page-115-0)

#### **Help: Key Terms**

[CDC HQ](#page-114-0) [contact a health department](#page-115-1) [contact person](#page-115-1) [contacts](#page-115-1) [find contacts](#page-115-1) [Helpdesk](#page-115-0) [Quarantine Stations](#page-114-0) [state/local](#page-114-0) HD [When to contact Helpdesk](#page-115-0)

## <span id="page-10-0"></span>**An Overview of EDN**

#### **Overview FAQ**

- What is EDN?
- Why did DGMQ develop EDN?
- What does EDN do?
- Who uses EDN?
- How does EDN help with TB surveillance?

#### **EDN Overview: Key Terms**

<span id="page-10-4"></span>DGMQ EDN EDN and TB surveillance Purpose of EDN

#### <span id="page-10-1"></span>*What is EDN?*

The Division of Global Migration and Quarantine (DGMQ) of the National Center for Emerging and Zoonotic Infectious Diseases, Centers for Disease Control and Prevention in Atlanta, GA, (NCEZID, CDC) developed the Electronic Disease Notification (EDN) system. The EDN system is a secure database that holds medical information on immigrants with notifiable conditions and all refugees arriving in the United States. As defined by the State Department, the term "alien" encompasses refugees or immigrants, fiancés or spouses of refugees or immigrants, asylees, or parolees. Parolees are processed as immigrants, and asylees are processed as refugees in the EDN system. [\(back\)](#page-2-0)

#### <span id="page-10-2"></span>*Why did DGMQ develop EDN?*

DGMQ is the regulatory Division within CDC that is responsible for notifying states of aliens arriving with medical conditions, including TB. In addition to creating a secure database that is available to more than 600 local, state, federal, and clinic-level users, EDN eliminates the double data entry required by the previous system, the Immigrant Management Processing (IMP) system. EDN receives and processes data from all 20 Quarantine Stations at U.S. ports of entry. [\(back\)](#page-2-0)

#### <span id="page-10-3"></span>*What does EDN do?*

- Contains Department of State (DS) form information, the results of overseas medical exams and treatment, and immunization records.
- Notifies state and local health departments of newly arriving immigrants with medical conditions, refugees, asylees, and parolees (e.g., Cuban and Haitian entrants) in your jurisdiction
- Gives you access to DS form information and scanned overseas DS forms.
- Allows you to download information about aliens in your jurisdiction for data analysis
- Includes a TB Follow-Up Worksheet that allows users to enter domestic TB evaluation outcome information for aliens with reportable TB conditions [\(back\)](#page-2-0)

#### <span id="page-11-0"></span>*Who uses EDN?*

- TB Coordinator
- Refugee Coordinator
- Federal Users
- Clinic-Level Users

You may serve in more than one role in your jurisdiction. Each state health department decides which staff members at the state and local health department and clinic levels will use the EDN system. To add users or revise the list of users in your jurisdiction, contact the EDN Helpdesk at [edn@cdc.gov](mailto:edn@cdc.gov) or 1-866-226-1617. [\(back\)](#page-2-0)

#### <span id="page-11-1"></span>*How does EDN help with TB surveillance?*

- Supplies an electronic system to record and evaluate the outcome of domestic follow-up exams.
- Provides an electronic system for health departments to track subsequent migration of aliens within the United States.
- Allows comparison of overseas health assessments with domestic follow-up results
- Provides federal and state public health officials with data to evaluate the effectiveness of the follow-up of aliens with Class B tuberculosis [\(back\)](#page-2-0)

## **EDN Basics**

#### **EDN Basics FAQ**

EDN Login/Logout

- How do I log in to the EDN system?
- How do I log out of the EDN system?
- How do I contact the EDN Helpdesk?
- How do I connect to the CDC web page from the EDN system?

The EDN Home Screen

- What information can I find on the EDN Home screen?
- What functions are available in the EDN system?

• How do I navigate the EDN system?

EDN Administrative Tasks

• How do I update my contact information in EDN?

#### **Basics: Key Terms**

connect to CDC web page EDN functions EDN home screen federal user Helpdesk locked out of EDN system log in log out navigate EDN update contact information state user user profile

- How do I change my password?
- What should I do if the system locks me out?

## <span id="page-12-0"></span>**Login/Logout**

EDN is an application housed within the Secure Data Network (SDN), an umbrella system maintained by CDC. Access to the SDN requires the installation of a digital certificate provided by the SDN. Contact the EDN Helpdesk for assistance with obtaining a digital certificate [\(edn@cdc.gov](mailto:edn@cdc.gov) or 1-866-226-1617).

The SDN Login screen is the gateway to the system. From this screen you can:

- Begin using the system
- Connect with the EDN Helpdesk
- Link to the CDC website

The menu of options for EDN is always on the left side of the screen. [\(back\)](#page-2-1)

#### <span id="page-13-0"></span>*How do I access EDN through SDN?*

Steps:

- 1. Login to SDN (https://sdn.cdc.gov)
- 2. Click on EDN link on left side of the screen

#### <span id="page-13-1"></span>*How do I log out of the EDN system?*

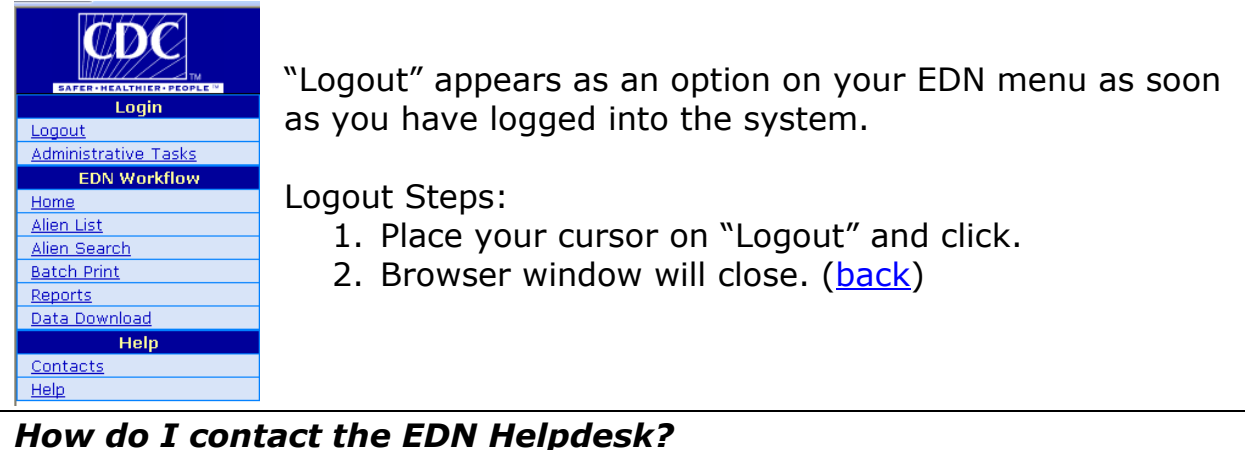

<span id="page-13-2"></span>The EDN Login screen displays contact information for the EDN Helpdesk.

Contact Helpdesk Steps:

1. Click on "Contacts" in the menu on the left of the Login screen to link to the e-mail address for the EDN Helpdesk. The phone number for EDN is also listed.

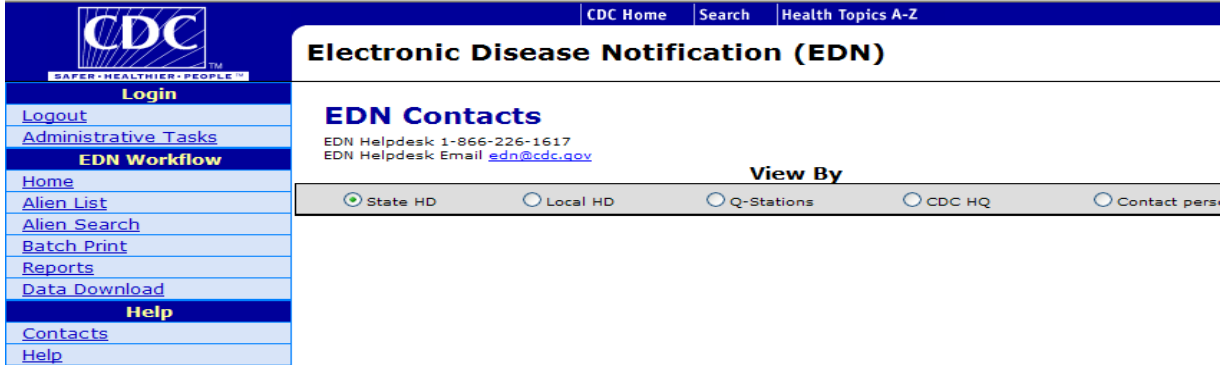

A note about the EDN Helpdesk:

- A member of the EDN Helpdesk staff is available to you via e-mail or phone from 7:00 a.m. to 3:00 p.m. Eastern time.
- **All** inquiries about EDN start with the Helpdesk.
- If the Helpdesk staff cannot answer your question immediately, they will forward it to the appropriate person (e.g., medical officer).
- Every inquiry will receive a response within two business days. [\(back\)](#page-2-1)

#### <span id="page-14-0"></span>*How do I connect to the CDC web page from EDN?*

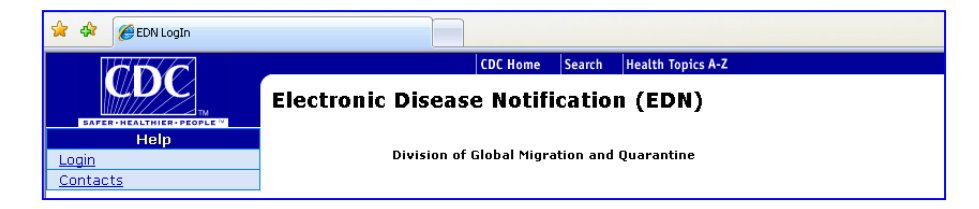

#### **Connect with CDC Home page Steps:**

- 1. Find the dark blue banner at the top of the screen.
- 2. You will see buttons for "CDC Home," "Search," and "Health Topics A–  $7.$ "
- <span id="page-14-1"></span>3. Click on a field in this banner to connect directly to the CDC website and search for information with the search function or in CDC's Health Topics A–Z. [\(back\)](#page-2-1)

## **The EDN Home Screen**

After logging into EDN, you will see the EDN Home screen.

#### <span id="page-15-0"></span>*What information can I find on the EDN Home screen?*

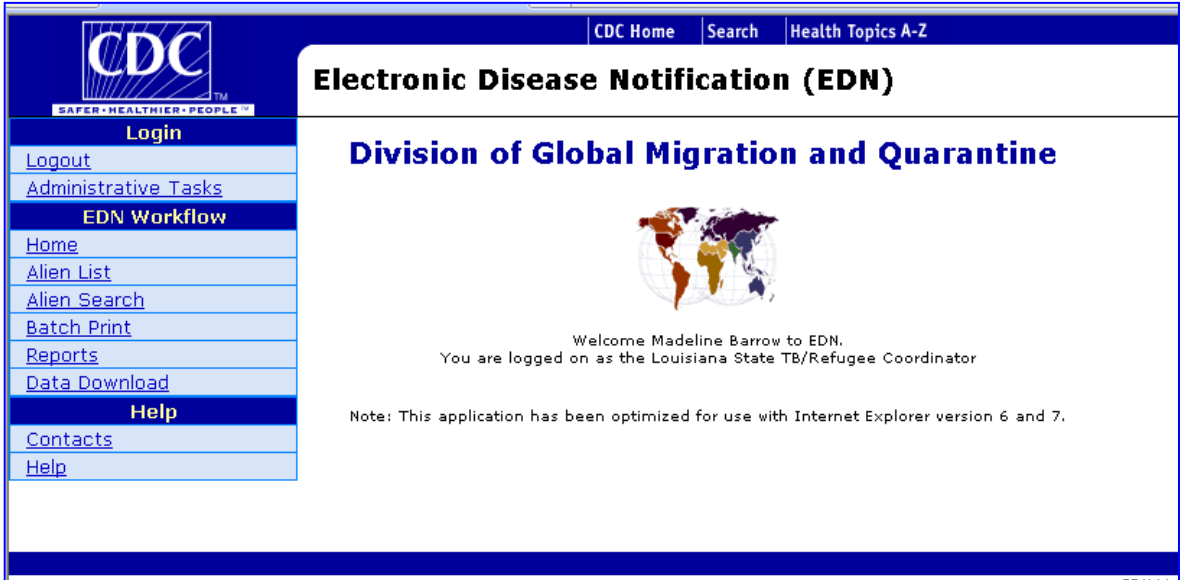

The EDN Home screen identifies you as a state or federal EDN user. State or other local users can only view the personal information and medical records for the aliens within their jurisdiction. Federal users can view the records of all aliens in the EDN system. [\(back\)](#page-2-1)

The sensitive nature of the data stored in the EDN system (i.e., health and medical information, including HIV test results) makes it important to limit access to staff who truly need EDN for their work.

The menu on the left side of the Home screen lists the basic functions of the EDN system. [\(back to EDN function overview\)](#page-18-2)

### <span id="page-16-0"></span>*What functions are available in the EDN system?*

The system has ten basic functions, separated into three categories. Click on a term to learn more about that category or function:

#### **Login**

Logout Administrative Tasks

#### **EDN Workflow**

Home Alien List Alien Search Batch Print Reports Data Download

Most of your work will be accomplished with the functions in the EDN Workflow.

#### **Help**

Contacts [\(back\)](#page-2-1) *Help*

<span id="page-16-1"></span>*How do I navigate the EDN system?*

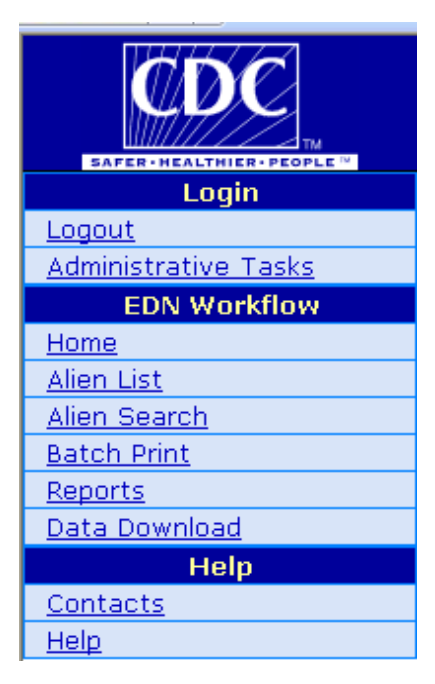

#### **Navigation steps:**

- 1. Place your cursor on the function you need to use
- 2. Click on the function.

This menu is visible on the left side of all EDN screens after you have logged into the system.

1. Click on "Home" to return to the EDN Home screen at any time. [\(back\)](#page-2-1)

## <span id="page-17-0"></span>**EDN Administrative Tasks**

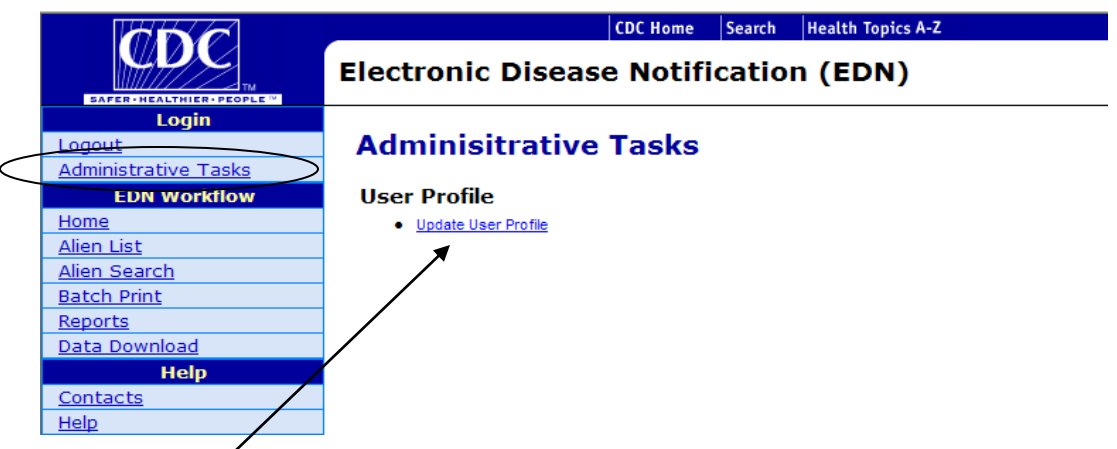

"Update User Profile" options enable you to update your contact information in the EDN system. [\(back\)](#page-2-1)

#### <span id="page-17-1"></span>*How do I update my contact information in EDN?*

Click on "Update User Profile" to access the "Change Profile" screen and update your contact information in EDN.

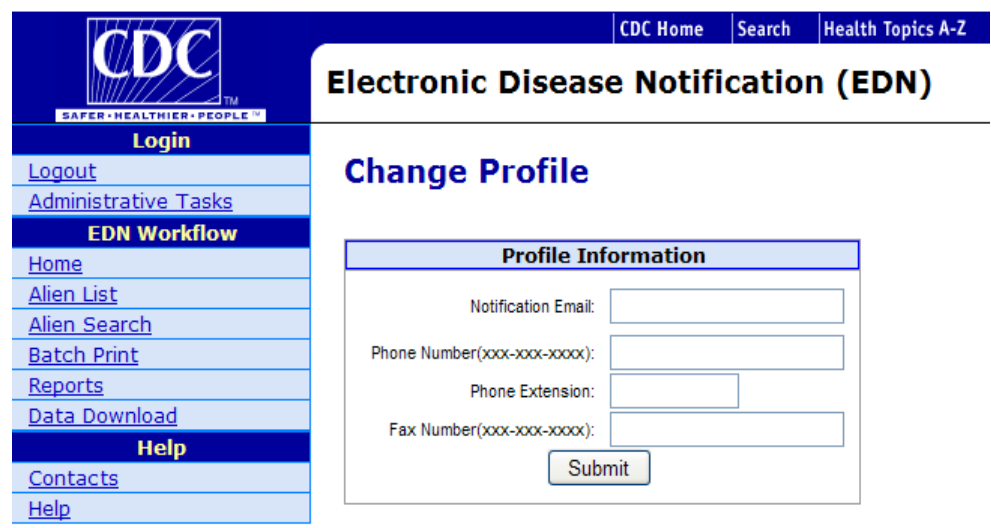

#### **Change User Profile Steps:**

- 1. Highlight the text you wish to change with your cursor.
- 2. Enter changes in your e-mail address, phone, or fax number.
- 3. Phone and fax numbers should follow the format xxx-xxx-xxxx.

4. When changes are complete, click "Submit" to automatically update your information in the EDN system.

#### [\(back\)](#page-2-1)

## **EDN Workflow Overview**

#### **EDN Workflow Overview FAQ**

What is the EDN Workflow?

#### **Workflow: Key Terms**

Alien List Functions Alien Line List overview Alien list overview Alien search overview Batch print overview Data downloads overview EDN home screen EDN Workflow Reports overview TB Follow-Up Worksheet overview

## <span id="page-18-0"></span>**EDN Workflow**

#### <span id="page-18-1"></span>*What is the EDN Workflow?*

The EDN Workflow is a menu of the functions you can choose in the EDN system to complete your health department assignment.

<span id="page-18-2"></span>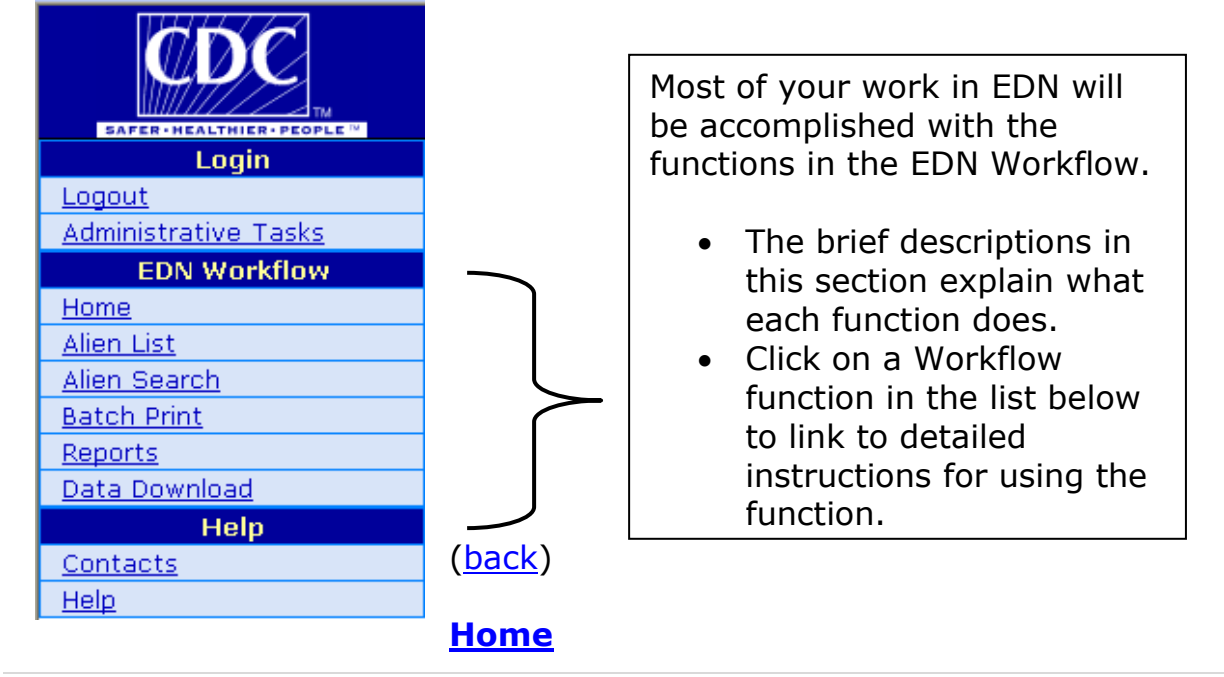

<span id="page-19-5"></span>• Return to the EDN home screen [\(back\)](#page-3-0)

#### <span id="page-19-2"></span>**[Alien List](#page-21-1)**

 View a list of the immigrants and refugees who have arrived in your jurisdiction within the last year

<span id="page-19-0"></span>[Individual Alien Functions](#page-29-0) [accessed from the Alien List](#page-29-0)

- Generate a TB Follow-Up Worksheet
- Complete a TB Follow-Up Worksheet
- View the electronic and scanned information in an alien's EDN forms
- Enter data from the alien's follow-up TB exam into EDN
- Update the address of an alien who has moved from your jurisdiction
- View a migration report for an alien [\(back\)](#page-3-0)

#### <span id="page-19-3"></span>**[Alien Search](#page-84-0)**

- Search for an alien in any jurisdiction
- Specify an arrival date range to search for records of an alien who arrived in the United States more than one year ago
- Contact the health department in the jurisdiction where an alien now lives [\(back\)](#page-3-0)

#### <span id="page-19-4"></span>**[Batch Print](#page-95-1)**

- Define a group or "batch" of aliens and print their records. For example, you can define a batch by:
	- $\checkmark$  Notification date or range of dates
	- $\checkmark$  Arrival date or range of dates
	- $\checkmark$  U.S. evaluation started
	- $\checkmark$  File number (e.g., family of refugees)
	- $\checkmark$  TB class
	- $\checkmark$  Alien Type
	- $\checkmark$  Alien number [\(back\)](#page-3-0)

#### <span id="page-19-6"></span>**[Reports](#page-101-3)**

<span id="page-19-1"></span>EDN currently offers two EDN reports:

- *The Alien Line List* enables you to define a list of aliens by choosing one or more of these fields: last name, date of birth, date of arrival, date of notification, TB class, visa type, jurisdiction, or status of U.S. evaluation. The report can be downloaded to an Excel format or an Acrobat file for printing or saving on your hard drive. [\(back\)](#page-3-0)
- <span id="page-19-7"></span> *The TB Follow-Up Worksheet* is designed to capture information from the follow-up medical examination of new arrivals in your jurisdiction. When the Worksheet is completed, you will enter the data into the EDN system and transfer it electronically to CDC. [\(back\)](#page-3-0)

 Additional reports include a summary of alien arrivers by B-class, jurisdiction, visa type, country of origin, and TB evaluation status (See reports section for in-depth descriptions).

#### <span id="page-20-0"></span>**[Data Download](#page-108-1)**

- Download data from the EDN system to your hard drive for analysis in Excel or other formats. You can choose from these criteria to define the data you will download:
	- $\checkmark$  File number
	- $\checkmark$  Alien number
	- $\checkmark$  First Name
	- $\checkmark$  Last Name
	- $\checkmark$  Range of arrival dates (e.g., 01/01/2008-01/01/2009)
	- $\checkmark$  Range of notification dates
	- $\checkmark$  TB class
	- $\checkmark$  Visa type
	- $\checkmark$  Initial evaluation started or not
	- $\checkmark$  Worksheet status [\(back\)](#page-3-0)

## <span id="page-21-1"></span>**Alien List**

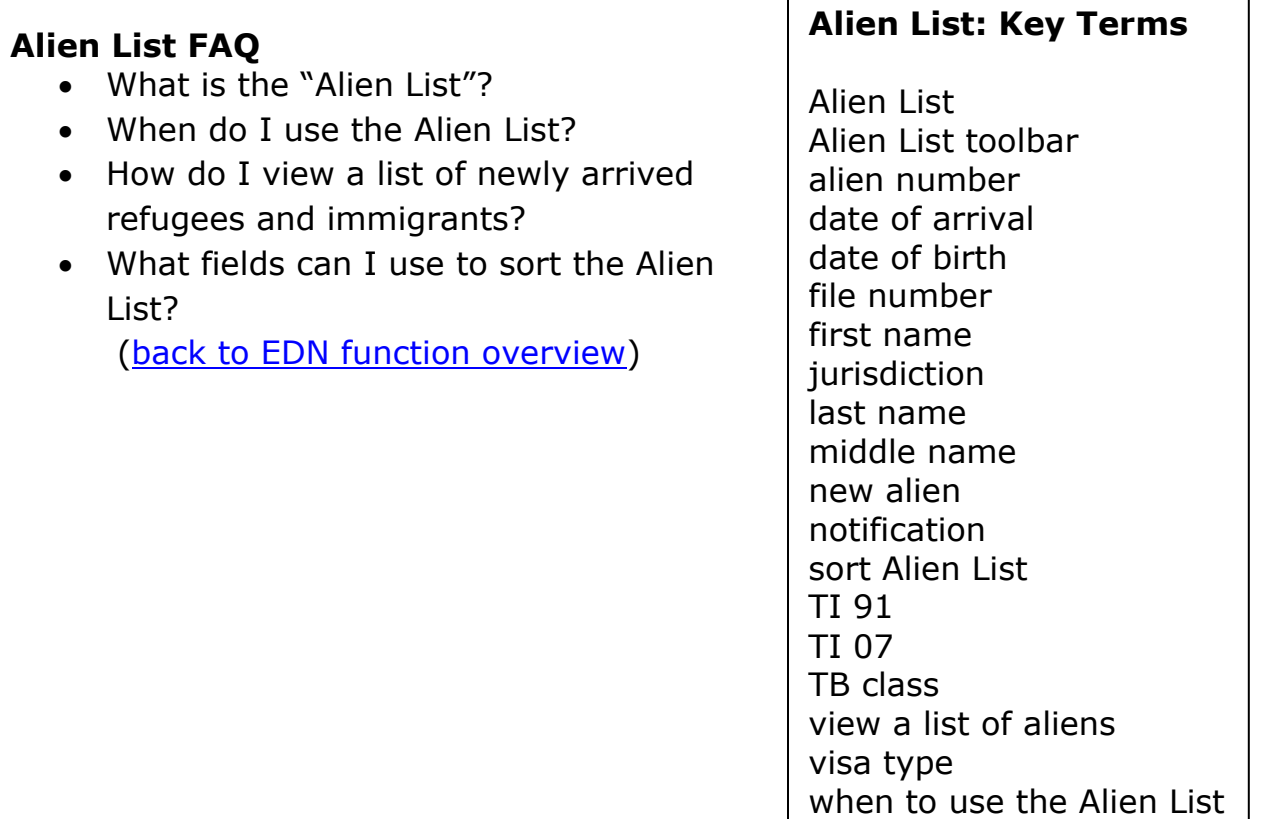

#### <span id="page-21-0"></span>*What is the Alien List?*

The Alien List shows the EDN record of immigrants and refugees with notification dates within the last calendar year. The records of aliens who entered prior to the current year are archived in the EDN system.

worksheet status

The Alien List contains data from the overseas medical exams of immigrants and refugees. When an alien arrives in the United States, staff at EDN headquarters enter the data in the EDN system. The EDN system then transmits the data electronically to you at your jurisdiction health department.

When a new alien arrives in your jurisdiction, EDN notifies you in two ways:

 You receive an e-mail alerting you about the arrival. The e-mail notification does not include any identifying information about new arrivals.

 The newly arrived aliens are added to the Alien List for your jurisdiction. New arrivals appear in **boldface type** at the top of the Alien List.

Aliens who have moved after their initial location within the United States (secondary migration) are designated on the Alien List with an asterisk (\*). [\(back\)](#page-3-1)

#### <span id="page-22-0"></span>*When do I use the Alien List?*

You will probably use the Alien List and Alien List functions more than any other page in the EDN system. The Alien List and Alien List Functions enable you to:

- View a list of newly arrived refugees and immigrants.
- Retrieve Alien Information for a specific refugee or immigrant.
- View the medical history and overseas examination for an alien in your jurisdiction.
- View the scanned documents for an alien in your jurisdiction.
- Update the address for an alien in your jurisdiction.
- Access and print a TB Follow-Up Worksheet for a specific alien.
- Obtain an address history for a specific refugee or immigrant.
- Check the status of medical follow-up for a specific alien.
- Export data about an alien to an Acrobat or Excel format.

[back\)](#page-3-1)

### <span id="page-23-0"></span>*How do I view a list of newly arrived refugees and immigrants?*

To view a list of newly arrived refugees and immigrants for your jurisdiction, click on Alien List in the EDN Workflow. Review each element of the Alien List screen to learn what the list provides and to explore the possible ways to sort the data.

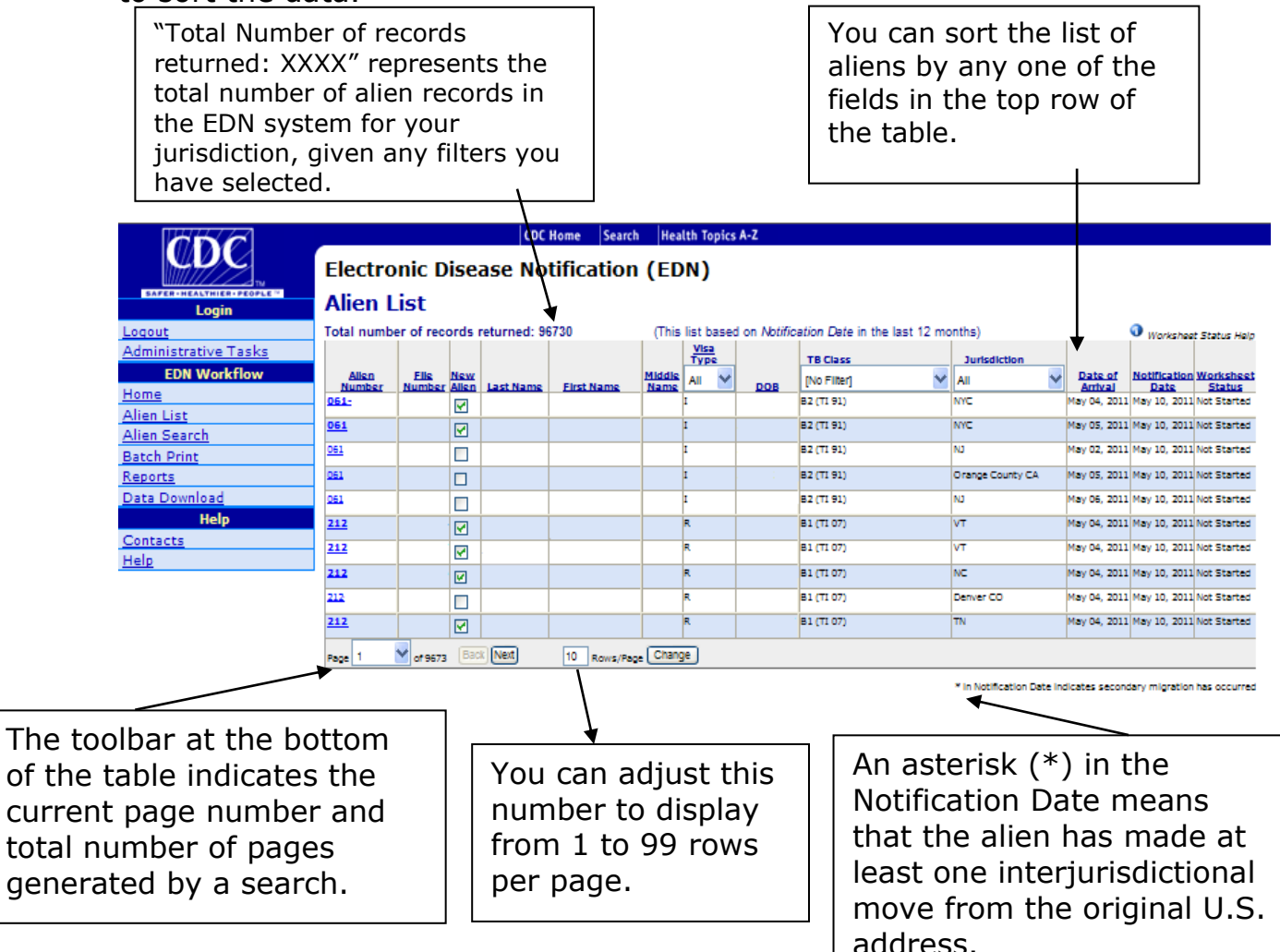

<span id="page-23-1"></span>Toolbar Options:

- 1. Click on the drop-down menu to choose a page or move through the pages of the Alien List by clicking on the "Back" or "Next" buttons.
- 2. Choose how many rows you want to display on the screen. Highlight the number in the field preceding "Rows/Page" and type in the desired number (maximum of two digits).
- 3. Click on the "Change" button. [\(back\)](#page-3-1)

### <span id="page-24-0"></span>*What fields can I use to sort the Alien List?*

Use any one of these fields to sort the list by clicking on the column name. To sort in the reverse order, click the column name again.

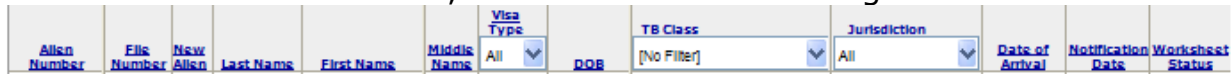

#### <span id="page-24-1"></span>**Alien Number**

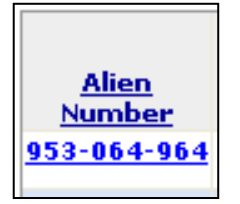

The Alien Number is a nine-digit number pre-assigned to an alien by the Department of State.

- To be recognized by the EDN system, alien numbers must always consist of nine digits.
- When you open the Alien list, the newest arrivals appear first on the list.
- New arrivals are indicated by a **boldface number** and a check under "New Alien."
- Click once on "Alien Number" to sort the list in ascending order (i.e., beginning with 000-000-000).
- Click again on "Alien Number" sort the aliens in your jurisdiction in descending order (i.e., beginning with (999-999-999). [\(back\)](#page-3-1)

#### <span id="page-24-2"></span>**File Number**

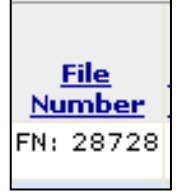

The File Number identifies a family group of refugees.

- The File Number generally contains two letters, followed by 6 randomly assigned numbers. The File Number is assigned overseas to the family by the International Organization for Migration (IOM).
- File numbers are useful for contact tracing or locating family members. [\(back\)](#page-3-1)

#### <span id="page-25-3"></span>**New Alien**

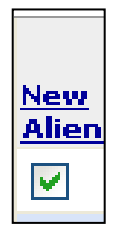

A check mark appears in the New Alien column beside each new arrival. The Alien number of a new arrival also appears in **boldface type**.

- 1. You can open the records for a new arrival by clicking on the alien number.
- 2. When you open the records for a new alien, the checkmark under "New Alien" will disappear and the alien number will no longer be boldfaced.
- 3. Click on the checkbox to replace the check. If there are multiple EDN users in your jurisdiction, you might do this to indicate that follow-up is still needed for a new arrival. [\(back\)](#page-3-1)

#### <span id="page-25-1"></span>**Last Name**

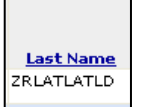

- 1. Sort the aliens in your jurisdiction by last name from A to Z by clicking on "Last name."
- 2. Click again to sort last names from Z to A. [\(back\)](#page-3-1)

### <span id="page-25-0"></span>**First Name**

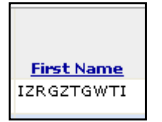

- 1. Sort the aliens in your jurisdiction by first name from A to Z by clicking on "First name."
- 2. Click again to sort first names from Z to A. [\(back\)](#page-3-1)

#### <span id="page-25-2"></span>**Middle Name**

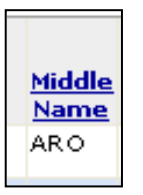

- 1. Sort the aliens in your jurisdiction by middle name from A to Z by clicking on "middle name."
- 2. Click again to sort middle names from Z to A. [\(back\)](#page-3-1)

### <span id="page-26-2"></span>**Visa Type**

1. Click on the down arrow under Visa Type to choose from the dropdown menu of visa types: **Visa** 

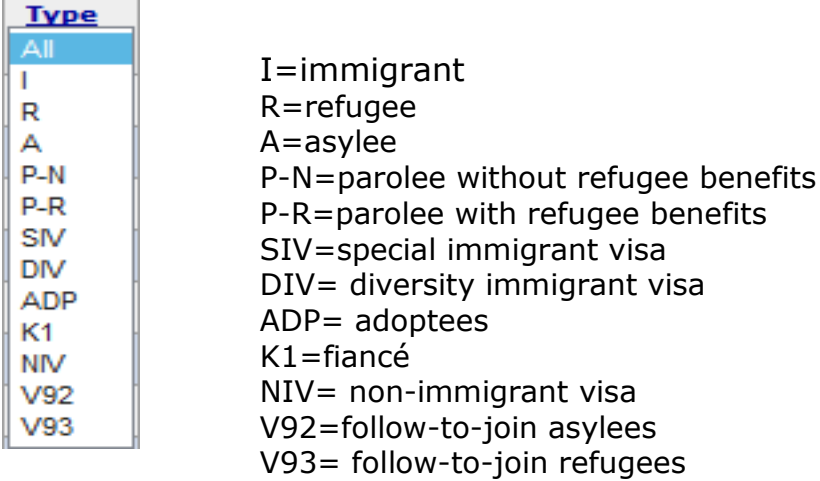

2. Click on one of these options to generate a list of aliens in your jurisdiction with that type of visa. [\(back\)](#page-3-1)

### <span id="page-26-0"></span>**DOB (Date of Birth)**

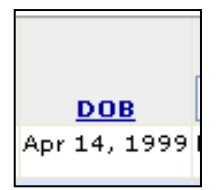

- 1. Click once on DOB to sort the alien list in ascending order from most recent date of birth.
- 2. Click again to sort the list from the earliest date of birth. [\(back\)](#page-3-1)

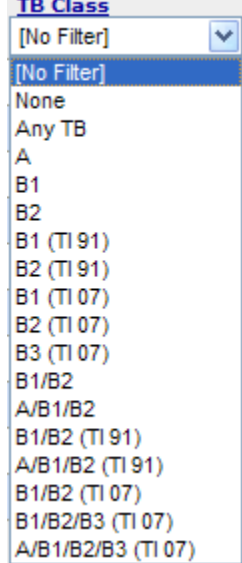

#### **TB Class**

- <span id="page-26-1"></span>1. Click on the drop-down menu under TB Class to choose from the menu of TB classifications.
- 2. Select and click on one of the TB classes to return to a list of aliens with that classification.
- 3. Click outside the drop-down menu to return to the Alien List.

<span id="page-27-1"></span>4. To review the Technical Instructions that define the TB classifications see: <http://www.cdc.gov/immigrantrefugeehealth/exams/ti/index.html> [\(back\)](#page-3-1)

## **Jurisdiction**

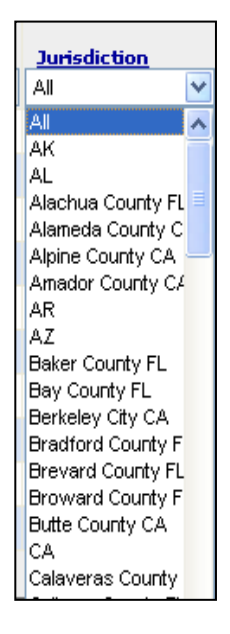

This column appears only for users who have rights over more than one jurisdiction Most users cannot see the Jurisdiction field.

- 1. Click on the down arrow under Jurisdiction to choose from the drop-down menu of states and jurisdictions.
- 2. Jurisdictions are listed alphabetically.
- 3. Place your cursor on the scroll bar on the right side of the field to move up or down in the list of jurisdictions.
- 4. Click on one state or jurisdiction to generate a list of aliens for that state/jurisdiction.
- 5. You will be able to view only the medical records of aliens in your jurisdiction(s).
- 6. To contact the health department in another jurisdiction, click on "Contacts" in the menu on the left of the Alien List screen. [\(back\)](#page-3-1)

## <span id="page-27-0"></span>**Date of Arrival**

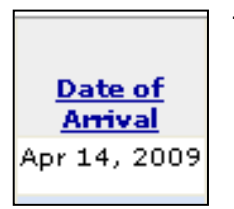

The "Date of Arrival" is the day an alien arrived in the United States.

1. Click on Date of Arrival to reverse the order and sort by the earliest Notification Date. [\(back\)](#page-3-1)

## <span id="page-27-2"></span>**Notification**

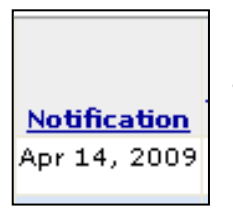

"Notification" is the day EDN sends an alien's records to your jurisdiction. EDN also sends an e-mail to alert you that new aliens have arrived in your jurisdiction. Aliens are sorted by the most recent Notification Date in the default setting.

- 1. Click on Notification to reverse the order and sort by the earliest notifications.
- 2. An asterisk (\*) by the Notification Date (e.g., \*April 30, 2009) indicates a secondary migration—the alien has

moved within the United States at least once since arriving. [\(back\)](#page-3-1)

#### <span id="page-28-0"></span>**Worksheet Status**

The "Worksheet" is the TB Follow-Up Worksheet you are responsible for completing based on the follow-up exam performed in your jurisdiction.

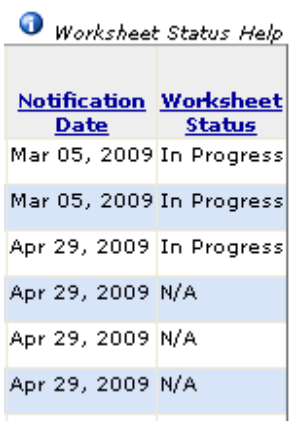

- 1. Sort the list by the following Worksheet Status categories:
	- N/A=No worksheet available (the alien does not have a TB condition)
	- Not Started=The TB worksheet is available, but no data have been saved to it.
	- In Progress=The TB worksheet has some data, but is not marked as complete.
	- Submitted=The TB worksheet is complete.
	- Rejected=The completed worksheet needs revision. (This classification is available only to states with an approval process in place. Most states do not have an approval process.)
	- Approved=The completed worksheet has been approved. (This classification is only available to states with an approval process in place. Most states do not have an approval process. Contact the EDN Helpdesk if your state is interested in adding this EDN function.)
- 2. Mouse over the "Worksheet Status Help" icon at the top of the frame to see the list of Worksheet Status categories. [\(back\)](#page-3-1)

## <span id="page-29-0"></span>**Individual Alien Functions**

## **Individual Alien Functions FAQ**

- When do I use the Alien List Functions?
- How do I retrieve information for a specific refugee or immigrant?
- What does "Remarks for Review" mean?
- How do I view the Department of State (DS) forms for a specific alien's overseas medical examination?
- What is the "TB Follow-Up Worksheet"?
- How long do I have to enter data from the follow-up medical exam in the EDN system?
- How do I update the address for an alien in my jurisdiction?
- Does EDN send out a notification when an alien moves from my jurisdiction to a second jurisdiction?
- How do I access the electronic information in an alien's EDN forms?
- How do I access the scanned information in an alien's EDN forms?

#### **Individual Alien Functions: Key Terms**

Alien Data Alien information Alien Workflow menu contact another health department current address DS-2053 Medical Exam DS-3025 Vaccination DS 3026 Medical History DS-3024 Chest X-Ray EDN forms EDN activities export data from EDN find address history generate TB Worksheet immigrant alien information Migration Report navigate DS Forms refugee Alien Information remarks for review retrieve alien information secondary migration scanned documents TB cover sheet TB Follow-Up Worksheet update alien address view electronic documents view scanned documents VOLAG When to use Alien List functions Worksheet data entry

- What is a "migration report"?
- How do I request an address history for an alien?
- What should I do if an alien arrives in my jurisdiction before I receive a notification? [\(back to EDN function overview\)](#page-18-2)

#### <span id="page-30-0"></span>*When do I use the Alien List Functions?*

The functions you access through the Alien List will enable you to:

- Retrieve Alien Information for a specific refugee or immigrant
- View the medical history and overseas examination data for an alien in your jurisdiction.
- View the electronic and scanned documents for an alien
- Generate a TB Follow-Up Worksheet for an alien
- Update the address for an alien in your jurisdiction
- Obtain an address history for a specific refugee or immigrant
- Export data about an alien to an Acrobat or Excel format [\(back\)](#page-4-0)

#### <span id="page-30-1"></span>*How do I retrieve information for a specific refugee or immigrant?*

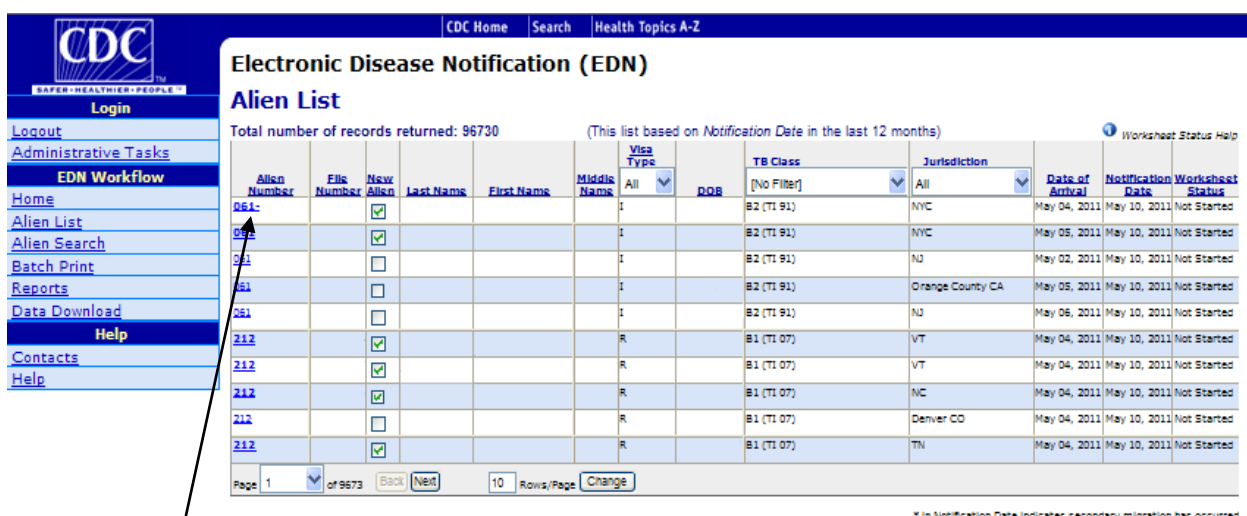

#### **Steps To Retrieve Alien Information for a Refugee:**

1. Click on the Alien Number of a specific refugee to generate his/her records. [\(back\)](#page-4-0)

## <span id="page-31-1"></span><span id="page-31-0"></span>EDN Quick Help 11/2014

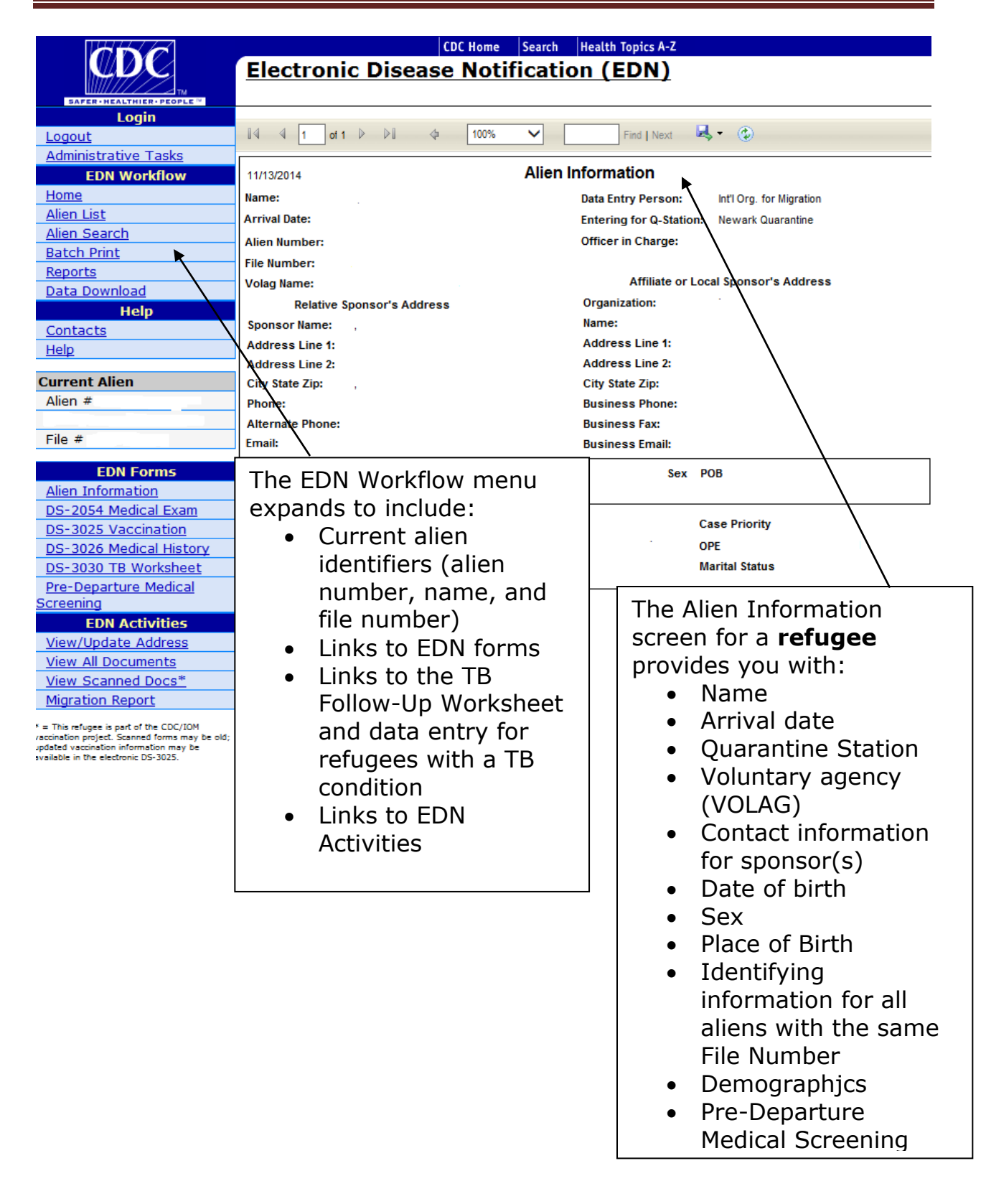

# <span id="page-32-0"></span>EDN Quick Help 11/2014

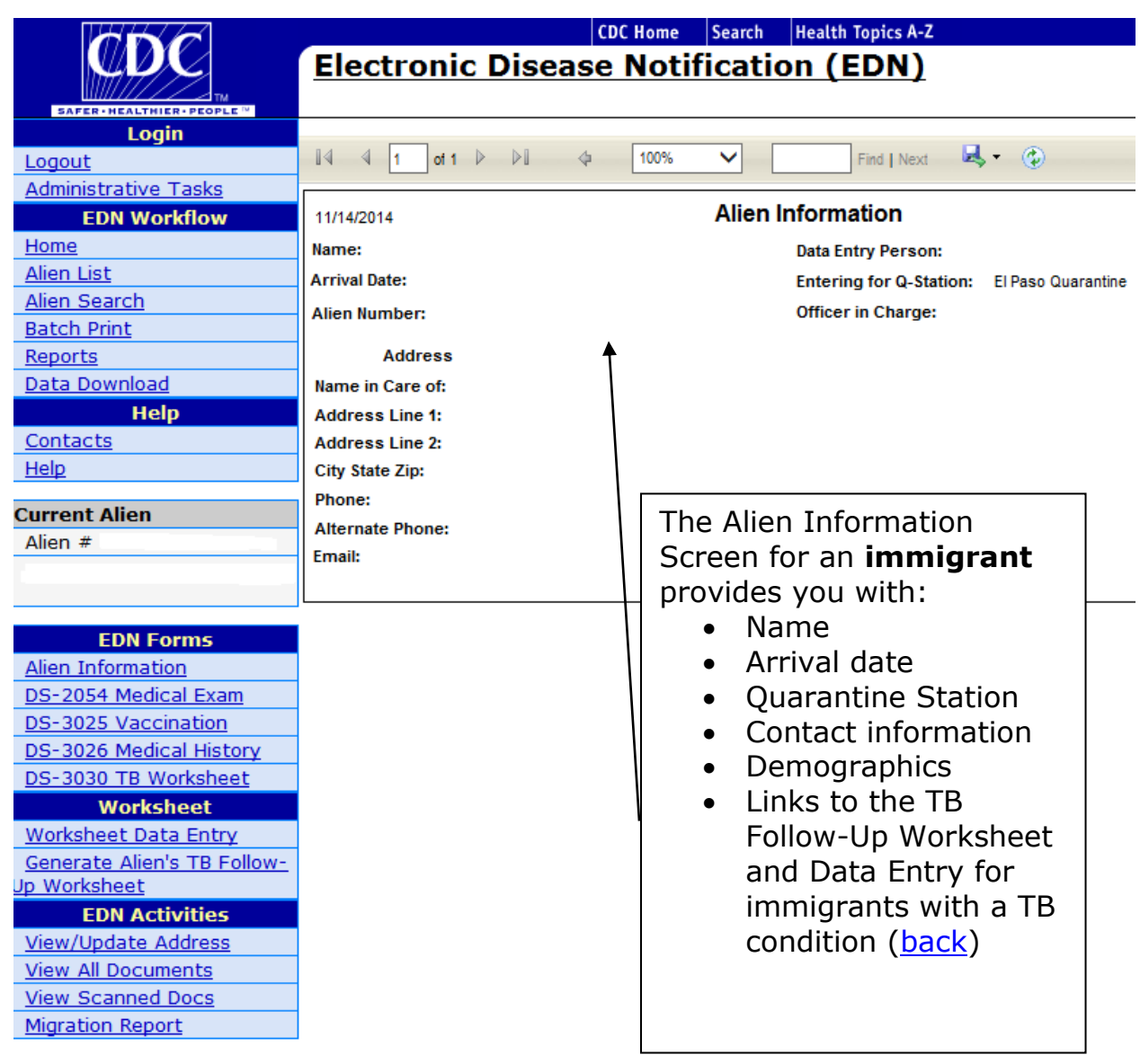

Most of the EDN forms have multiple pages. The toolbar at the top of the Alien Information screen allows you to navigate through the pages of an EDN form.

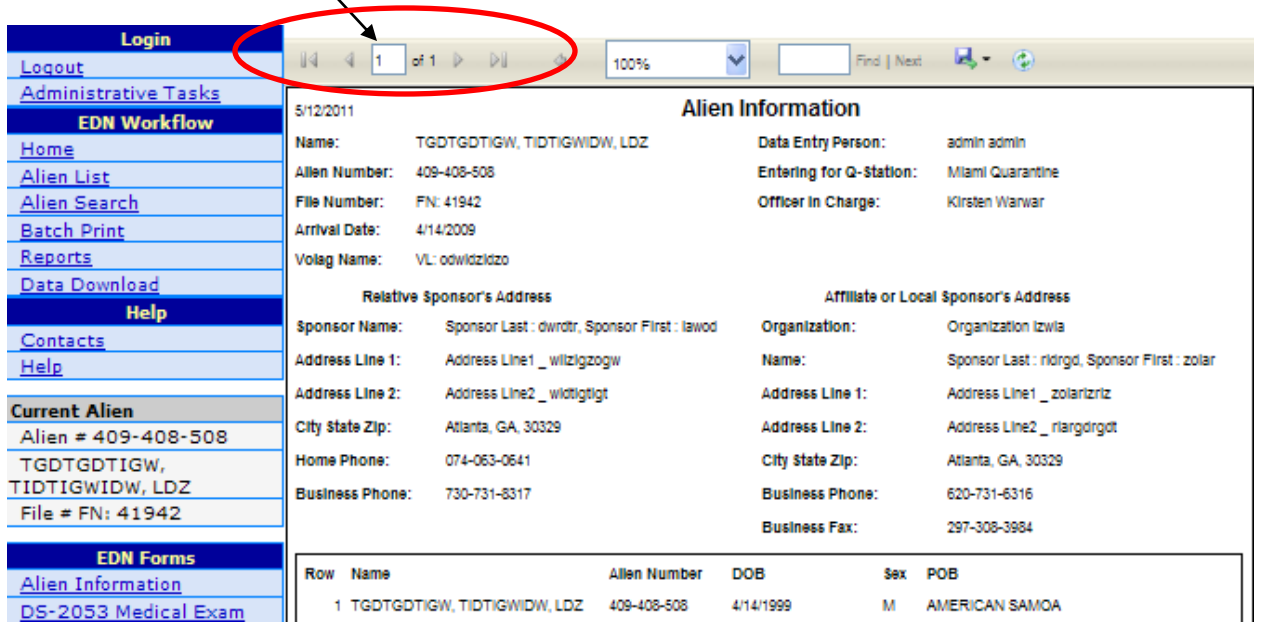

#### **Navigation Steps:**

- 1. Click on the |< button to go to the first screen of a form.
- 2. Click on the < button to go to the previous screen.
- 3. The "1 of 1" field identifies the page and total number of screens in a form. Enter a page number in the field to go to that page.
- 4. Click on the > button to move forward to the next screen.
- 5. Click on the >| button to move to the final screen of a form.
- 6. Click on the drop-down menu to change the zoom level of a form for ease of viewing.
- 7. Locate a specific term in a form by entering the term in the field by "Find." Advance to the next use of the term by clicking on "Next."

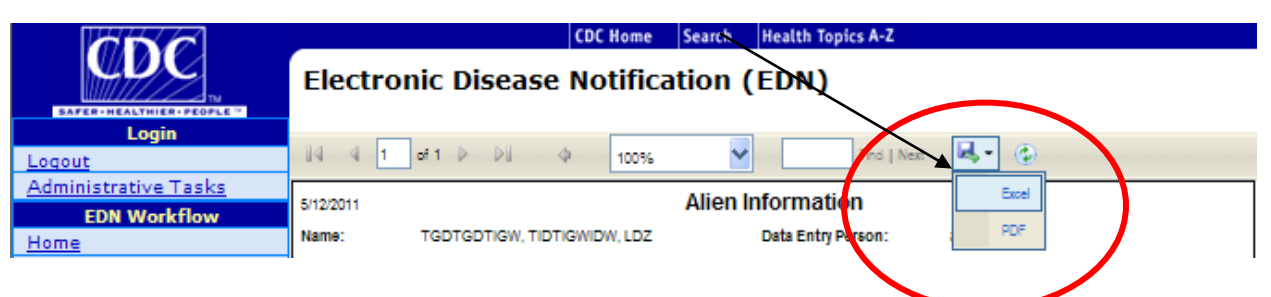

- 8. Export a form to an Excel or Acrobat format:
	- Click on the save/export icon.
	- Click on Acrobat or Excel format.
- Click on "Export" to download the form to the format you have chosen.
- With this function, you can save the form to your hard drive or print a hard copy for your files. [\(back\)](#page-4-0)

## <span id="page-35-0"></span>*What does "Remarks for Review" mean?*

Staff at Quarantine Stations and EDN headquarters search for anomalies as they enter data from immigrant and refugee overseas medical exams. When they find a contradictory or questionable entry, they flag the record for special review. The EDN system notifies you that EDN and Quarantine Station staff have entered "Remarks for Review" by inserting "This record has been modified, please see Remarks for Review." at the top of the Alien Information toolbar.

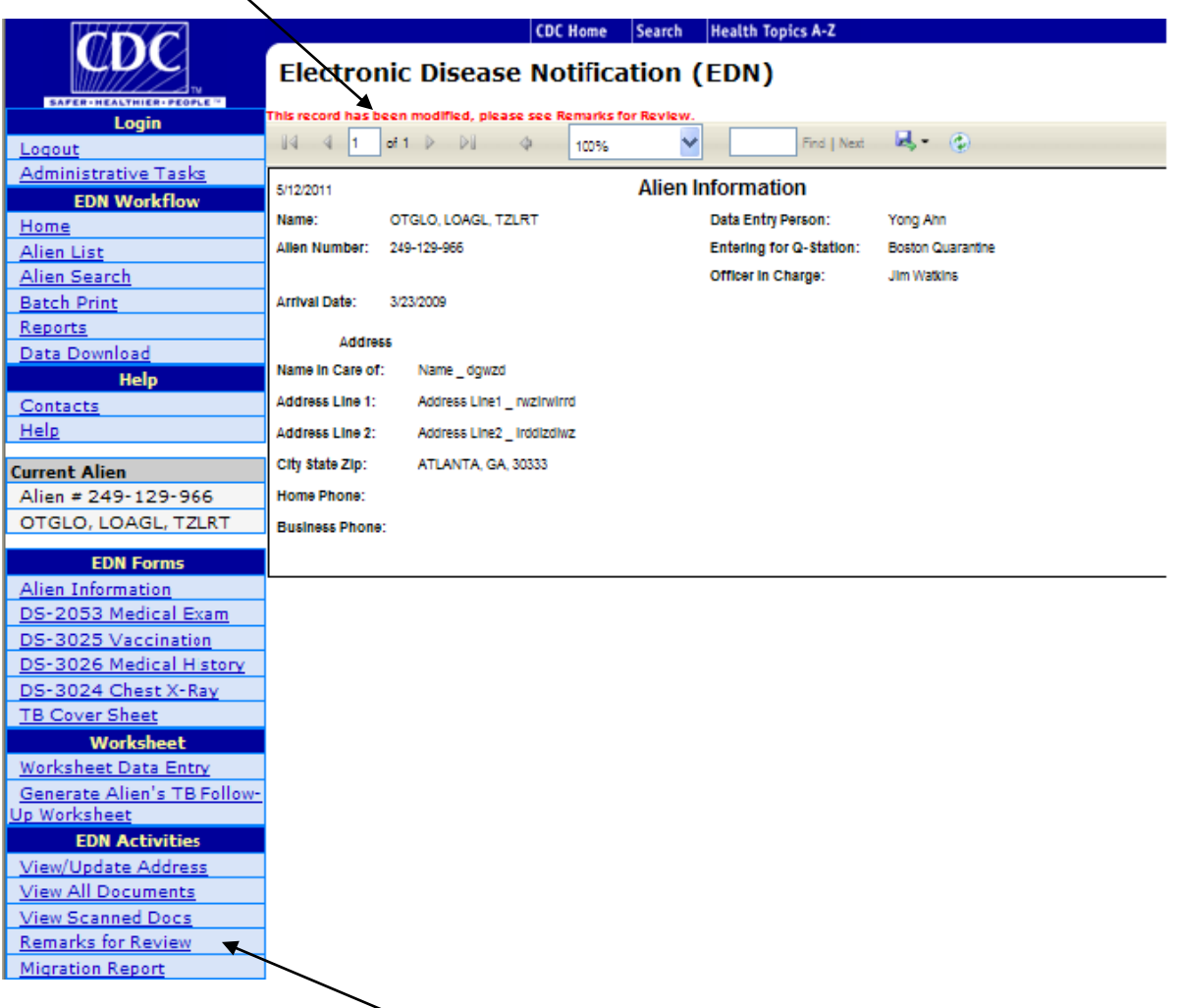

"Remarks for Review" is automatically added to the EDN Activities Toolbar when remarks have been added. To view the remarks entered by EDN staff, click on "Remarks for Review," under "EDN Activities" in the menu at left. [\(back\)](#page-4-0)
#### *How do I view the Department of State (DS) forms for a specific alien's overseas medical examination?*

You will use the DS forms to determine whether follow-up is needed for medical conditions. A TB Follow-Up Worksheet is required for immigrants and refugees who were classified with a TB condition during the required overseas medical examination.

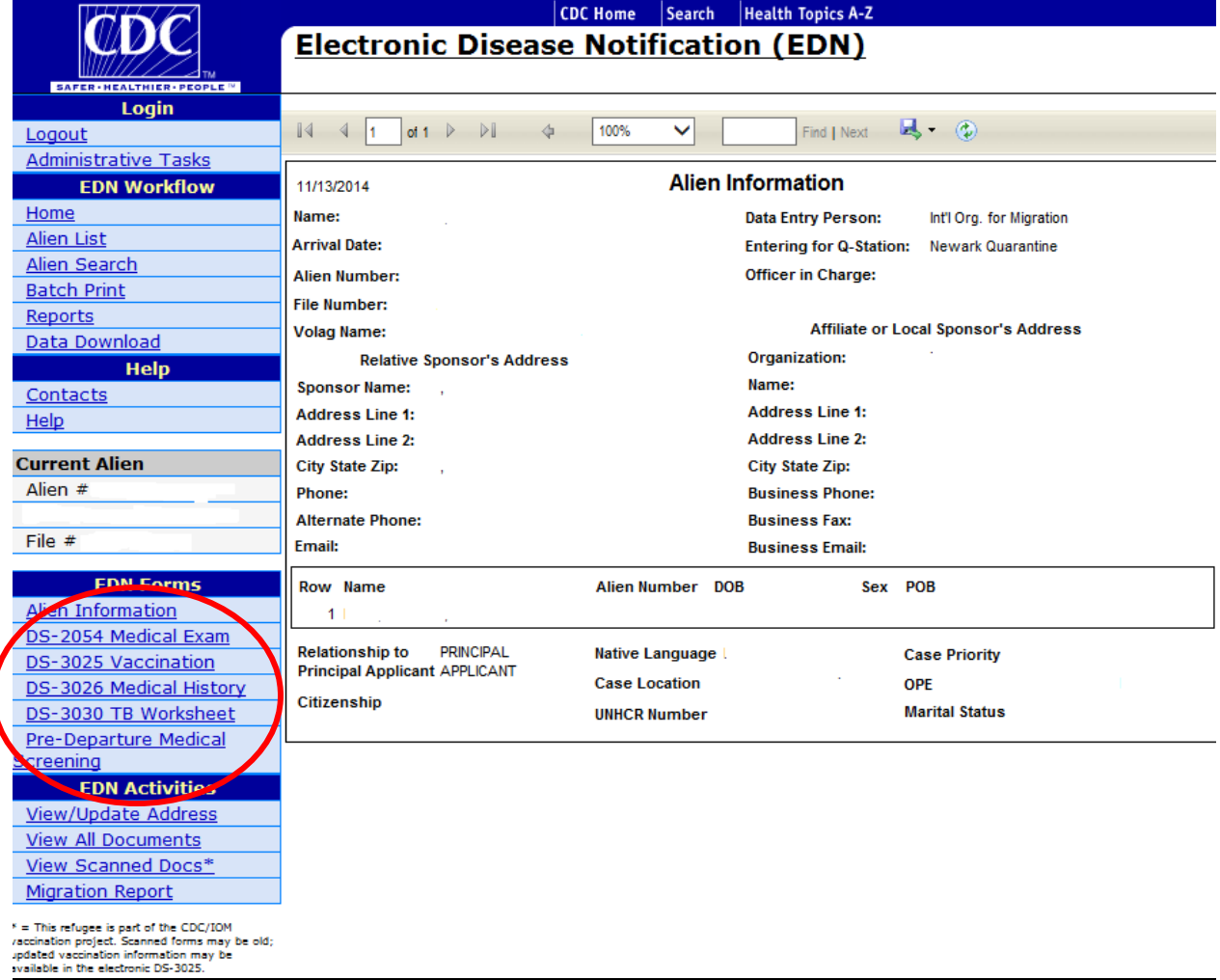

#### **View DS Forms Steps:**

- 1. Click on the number for a specific alien in the Alien List.
- 2. EDN will generate Alien Information for the specific alien.
- 3. Choose an EDN Form from the menu on the left of the screen.
- 4. Click on the form name.
- 5. Open another EDN Form by clicking on the form name in the EDN Forms menu on the left side of the screen.
- 6. Click on "Alien Information" to return to the Alien Information screen. [\(back\)](#page-4-0)

#### **DS forms available in EDN:**

The DS forms in the EDN system contain the same information as the overseas medical forms, and EDN data entry staff transcribe physician remarks into the DS forms as written.

DS-2053 Medical Exam (Medical Examination for Immigrant or Refugee Applicant for use with 1991 technical instructions) includes exam location and provider, conditions, lab results, vaccination, treatment information, and physician remarks.

DS-2054 Medical Exam (Medical Examination for Immigrant or Refugee Applicant for use with 2007 technical instructions) includes exam location and provider, conditions, lab results, vaccination, treatment information, and physician remarks.

DS-3025 Vaccination (Vaccination Documentation Worksheet) is a summary of the alien's vaccination records and the exam location and provider. Vaccination requirements are waived for refugees.

DS-3026 Medical History (Medical History and Physical Examination Worksheet) includes the exam location and provider, medical history, physical examination results, recommendations for additional testing or follow-up exam, and physician remarks.

DS-3024 Chest X-Ray (Chest X-Ray and Classification Worksheet for use with 1991 technical instructions) is a record of the overseas chest X-ray and sputum smear results, TB classification, recommendations for follow-up, and physician remarks.

DS-3030 Chest X-Ray (Chest X-Ray and Classification Worksheet for use with 2007 technical instructions) is a record of the overseas chest X-ray and sputum smear results, TB classification, recommendations for follow-up, and physician remarks.

Redesigned (2014) DS-2054 (Medical Examination for Immigrant or Refugee Applicant for use with DS-3030) is a summary document of demographics and exam information with a list of class conditions and immunization status.

Redesigned (2014) DS-3026 (Medical History and Physical Examination Worksheet for use with DS-2054) contains medical history, physical exam, and non-TB lab results and treatments along with general physician remarks.

Redesigned (2014) DS-3030 (Tuberculosis Worksheet for use with DS-2054) contains TST/IGRA results, CXR results, sputum smear and culture results, TB classification details, and a section for prior TB diagnostic results and treatments.

Redesigned (2014) DS-3025 (Vaccination Documentation Worksheet) lists the complete known vaccination history, including additional refugee doses.

TB Cover Sheet (Pre-Departure TB Classification Cover Sheet) is a summary of the TB classification from the overseas examination. TB Cover Sheets are provided for aliens arriving from countries that are using the 2007 Technical Instructions for TB Screening and Treatment (TI07). Obtain a current list of these countries at [http://www.cdc.gov/ncidod/dq/panel\\_2007.htm.](http://www.cdc.gov/ncidod/dq/panel_2007.htm) If a TB Cover Sheet is not available for an alien, "TB Cover Sheet" will not appear with the EDN Forms.

Predeparture Medical Screening Form (PDMS) is not a DS form, but is also included for some refugees. PDMS form lists medical information including antimalarial and antihelminthic treatments received immediately prior to arrival in the US. [\(back\)](#page-4-0)

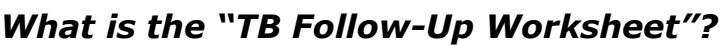

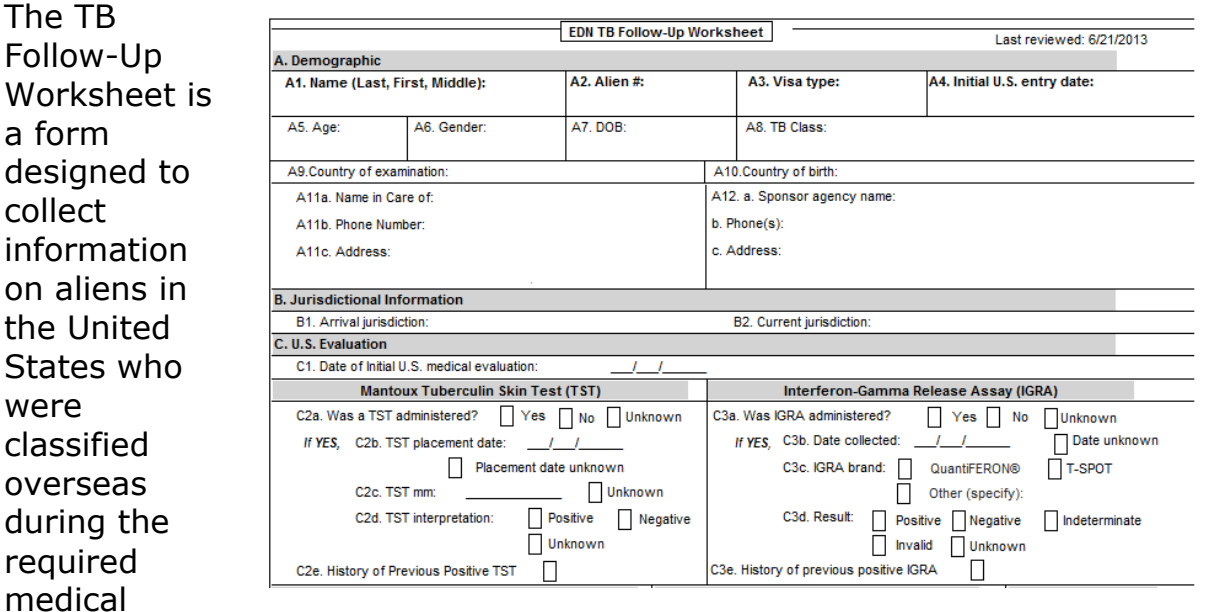

examination process with a TB condition.

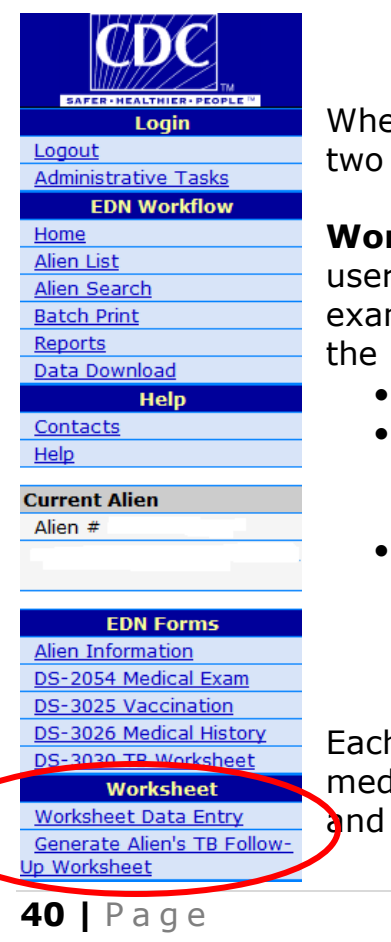

When you have opened the records for a specific alien, two choices will be available on the Worksheet menu:

**Worksheet Data Entry–**this function allows the EDN user to enter data from the follow-up medical examination performed in the jurisdiction of residence in the United States.

- In states with lower rates of immigration, data from the follow-up exam are usually entered by state health department staff.
- Some multijurisdictional states have EDN users in each jurisdiction who are responsible for entering data from the follow-up exam in the EDN system.

Each state is responsible for developing a protocol for the medical exam, testing and/or treatment of arriving aliens, and reporting data to EDN users for entry into the

system. The protocol should define roles and responsibilities for health department staff and examining physicians, including:

- Timeframe for medical exam after arrival
- Protocol for returning medical exam results to health department
- Expectations for the examining physician
- Person responsible for entering data from the follow-up medical exam in the EDN system [\(back\)](#page-4-0)

**Generate Alien's TB Follow-Up Worksheet–**this function allows you to generate a TB Follow-Up Worksheet for a specific alien. You can generate a hard copy of the Worksheet and send it to the local health department or you can download the Worksheet to Adobe Acrobat and send an electronic copy. A free copy of Adobe Acrobat is available for downloading from: [http://www.adobe.com/products/reader/.](http://www.adobe.com/products/reader/)

TB Control at the state/jurisdiction level is responsible for assuring that the follow-up medical exam is completed and the information is entered into EDN. Protocols for completing the TB Follow-Up Worksheet and data entry into EDN vary from state to state, depending on the number of jurisdictions in the state and the volume of immigrants and refugees received. [\(back\)](#page-4-0)

#### *How long do I have to enter data from the follow-up medical exam in the EDN system?*

Aliens with TB conditions should visit the health department for follow-up within 30 days of their arrival. The average treatment for active TB lasts about 6 months, although multidrug-resistant TB may require treatment for 2 years or more. You should schedule data entry at intervals to keep the EDN system updated about an alien with a TB condition throughout followup. Domestic evaluation data can be entered by more than a single user at a local or state health department.

Valid endpoints for data entry from the TB Follow-Up Worksheet include:

- The alien will not receive any treatment.
- The alien has been evaluated to final TB Class (1–4 in the Diagnosis section of the TB Follow-Up Worksheet Disposition Section, D3. Diagnosis).
- The alien has completed treatment.
- The alien has moved from your jurisdiction.
- The alien has returned to his or her country of origin.
- The alien has been lost to follow-up.

# [\(back\)](#page-4-0)

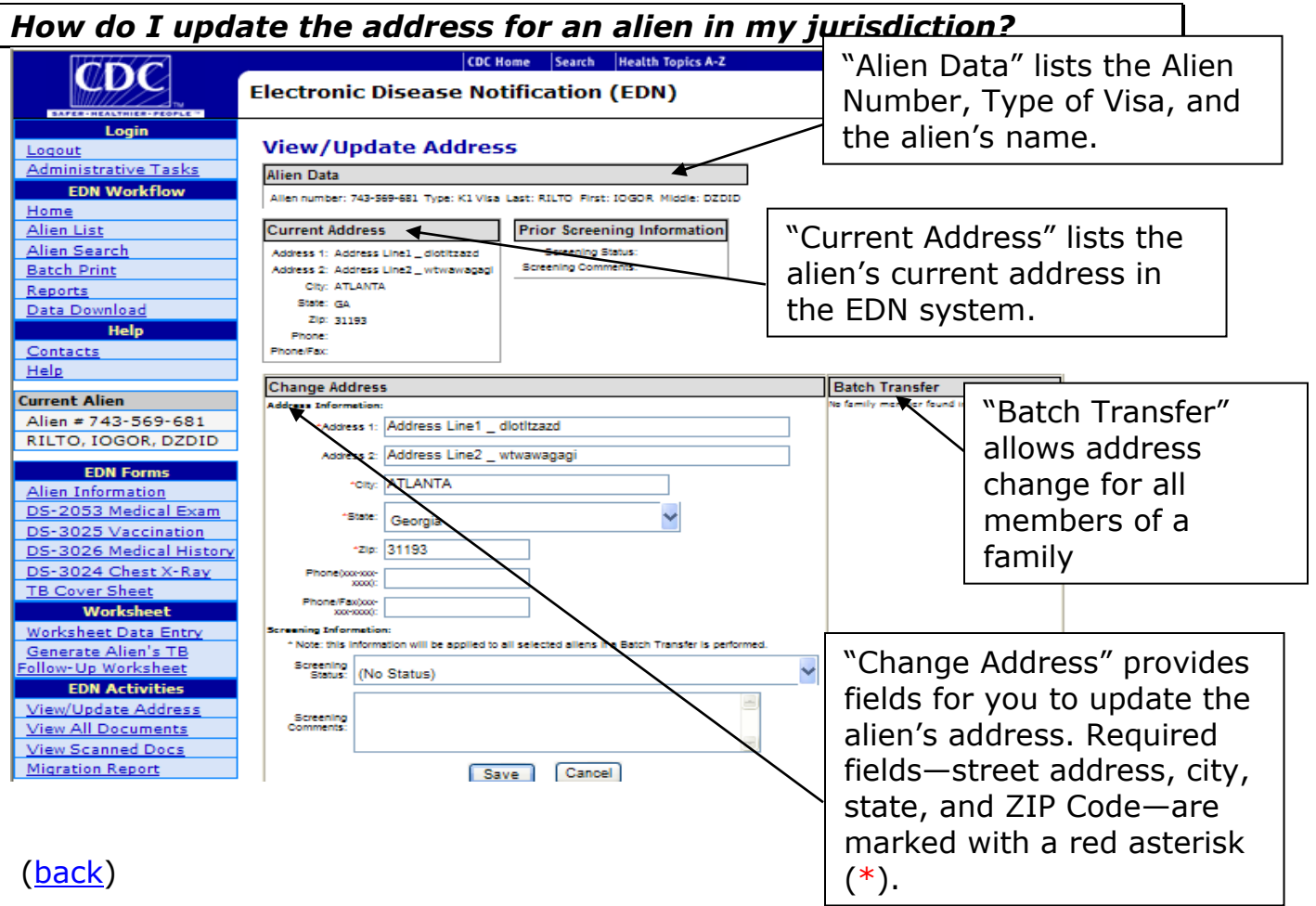

Other features include "Prior Screening" information and "Batch Transfer", which allows an address change for all members of one family instead of changing each address individually for each family member.

### **Update an Address Steps:**

- 1. Click on "View/Update Address" to record a change of address for an alien.
- 2. Enter the alien's new address and phone number (if available) in the "Change Address" fields.
- 3. Advance to the "Fax" field with the Tab Key and enter the alien's fax number, if available.
- 4. Save the information you have entered by clicking on the "Save" button at the bottom of the field. You may cancel the entry by clicking on the "Cancel" button.

# EDN Quick Help 11/2014

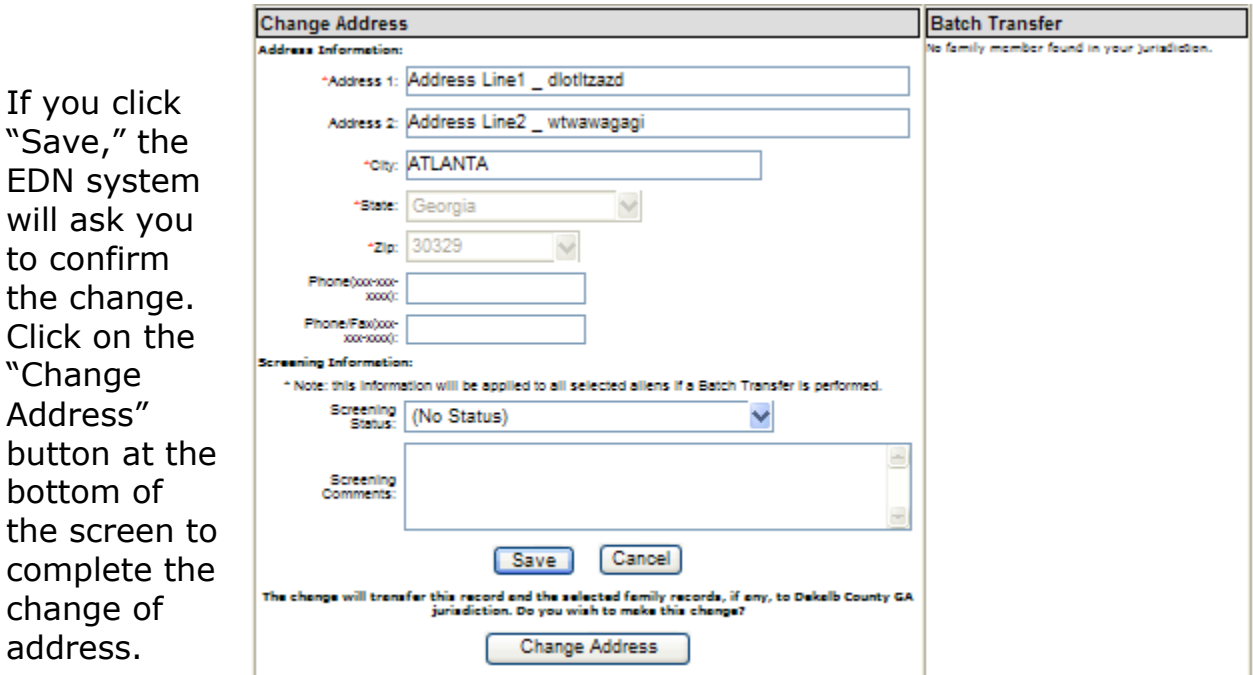

The change of address will automatically be saved in the EDN system.

When you complete and save a change of address for an alien moving outside of your jurisdiction:

- The alien's records will no longer be available to you.
- EDN automatically sends a notification to the health department in the alien's new jurisdiction. You may also wish to contact the health department in the alien's new jurisdiction and advise them of the alien's arrival.
- Find contact information for the health department in the new jurisdiction by clicking on "Contacts" in the Help Menu on the left side of the screen. [\(back\)](#page-4-0)

#### *Does EDN send out a notification when an alien moves from my jurisdiction to a second jurisdiction?*

When you complete a change of address in the EDN system for an alien moving outside of your jurisdiction, EDN automatically sends out a notification to the new jurisdiction. Because the Alien List automatically sorts by the Notification Date, the alien will appear at or near the top of the Alien List. You can also sort the Alien List by the "New Alien" column, which marks new arrivals with a check.

You may wish to contact the health department in the alien's new jurisdiction and advise them of the alien's arrival.

EDN also sends a "subsequent migration notification" e-mail to the health jurisdiction where the alien originally resettled. The transfer can still be viewed by the original health jurisdiction, but the record will be obscured. If the alien returns to the original jurisdiction, the record  $c<sub>2</sub>$ n be transferred back to the original health jurisdiction by the subsequent health jurisdiction.

To find contact information for the health department in the new jurisdiction, Click on "Contacts" in the Help Menu on the left side of the screen.

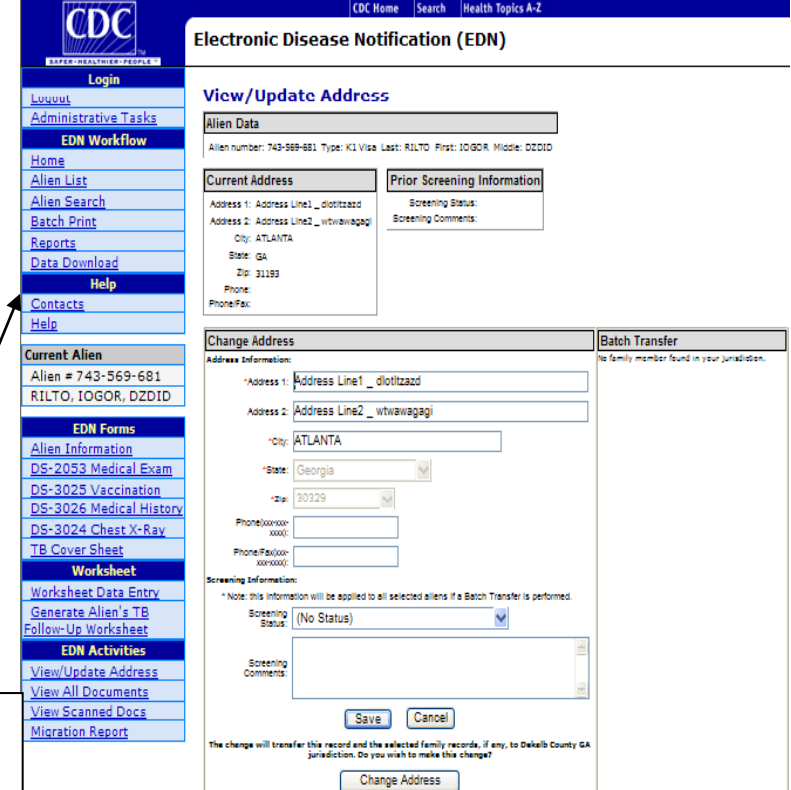

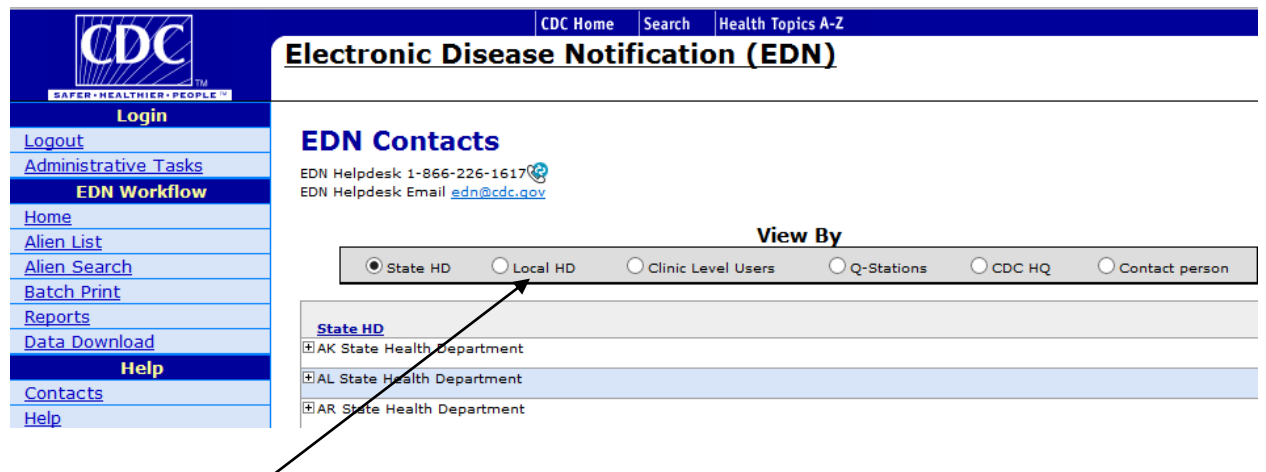

Choose from the options on the Toolbar at the top of the "Contacts Screen" to view a list of possible contacts:

- State/local HD–Local and state health departments are listed alphabetically.
- Clinic-Level users are listed alphabetically
- CDC Quarantine Stations are listed alphabetically.
- CDC EDN headquarters staff–CDC EDN headquarters staff are listed alphabetically.
- Contacts–This list includes all contacts in the EDN system (local and state health departments, Quarantine Stations, and CDC EDN headquarters).

The EDN Contacts screen looks like this:

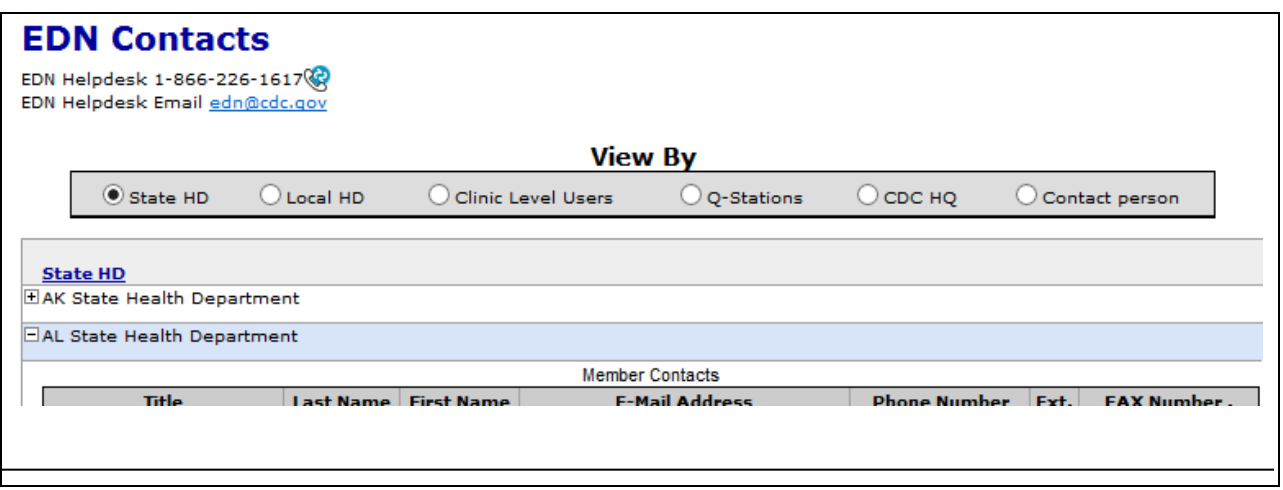

#### **Contact a Health Department Steps:**

- 1. Click on the (+) next to a jurisdiction to open the list of staff for that health department.
- 2. Click on the e-mail address of a staff person to open an e-mail to the individual.
- 3. Phone and fax numbers are also listed for each staff person. [\(back\)](#page-4-0)

## *How do I access the electronic information in an alien's EDN forms?*

You can open each of the DS forms for an alien separately with the EDN Forms Menu. You can also access all DS forms via the "View All Documents" option in the EDN Activities Menu.

#### **View All Documents Steps**

- 1. Click on the number for a specific alien in the Alien List.
- 2. EDN will generate Alien Information for the specific alien.
- 3. Click on "View All Documents" in the EDN Activities Menu to access information entered into EDN

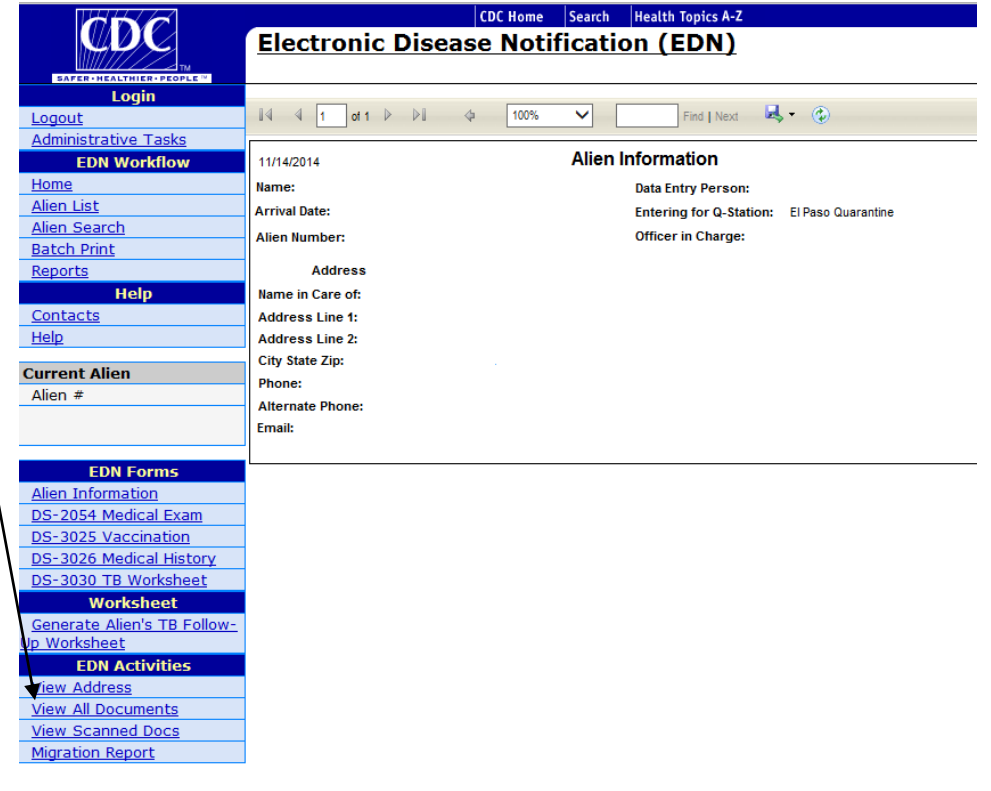

from the DS forms. EDN will generate all the documents that are available for the alien from this list:

- Alien Information
- DS-2053 Medical Exam (1991 TBTI)
- DS-2054 Medical Exam (2007 TBTI)
- Redesigned DS-2054 (2014)
- DS-3025 Vaccination
- Redesigned DS-3025  $(2014)$
- DS-3026 Medical History
- Redesigned DS-3026  $(2014)$
- DS-3024 Chest X-ray (1991 TBTI)
- DS-3030 Chest X-ray (2007 TBTI)
- Redesigned DS-3030  $(2014)$
- TB Cover Sheet (If unavailable for an alien, "TB Cover Sheet" will not be listed under "EDN Forms") [\(back\)](#page-4-0)
- Predeparture Medical Screening Form (PDMS) if available

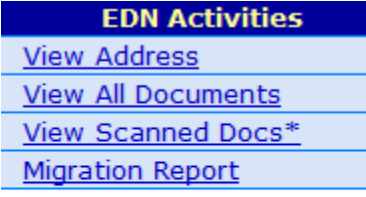

 $*$  = This refugee is part of the CDC/IOM vaccination project. Scanned forms may be old;<br>updated vaccination information may be available in the electronic DS-3025.

**Please note that for those refugees coming from countries where the Pilot Vaccine program is active, that the electronic DS-3025 form will contain the most updated vaccine information and may be more accurate than the scanned DS-3025 form. You may see this indication to remind you of this.** 

Use the toolbar across the top of the screen to move through the pages of the DS forms. [\(back\)](#page-4-0)

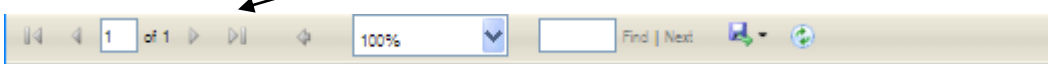

#### **Navigation Steps:**

- 1. Click on the |< button to go to the first screen of a form.
- 2. Click on the < button to go to the previous screen.
- 3. The "1 of 1" field identifies the page and total number of screens in a form. Enter a page number in the field to go to that page.
- 4. Click on the > button to move forward to the next screen.
- 5. Click on the >| button to move to the final screen of a form.
- 6. Click on the drop-down menu to change the scale of a form for ease of viewing.
- 7. Locate a specific term in a form by entering the term in the field by "Find." Advance to the next use of the term by clicking on "Next."
- 8. Export a form to an Excel or Acrobat format:
	- Click on the down arrow by "Select a Format."
	- Click on Acrobat or Excel format.
	- Click on "Export" to download the form to the format you have chosen.
	- With this function, you can save the form to your hard drive or print a hard copy for your files. [\(back\)](#page-4-0)

# *How do I access the scanned information in an alien's EDN forms?*

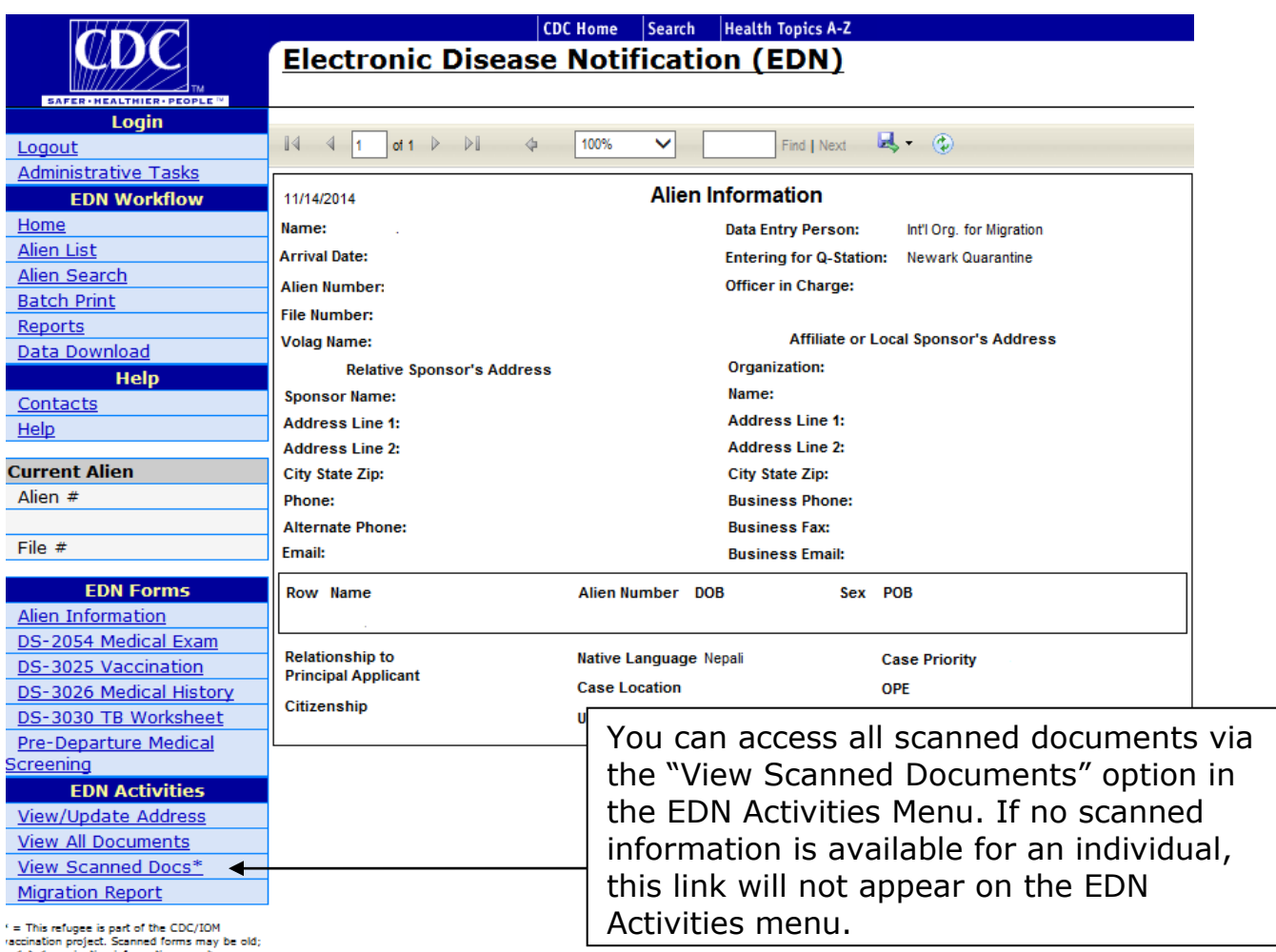

pdated vaccination information may be<br>ivailable in the electronic DS-3025.

#### **View Scanned Documents Steps**

- 1. Click on the alien number for a specific immigrant or refugee in the Alien List.
- 2. EDN will generate Alien Information for the specific alien.
- 3. Click on "View Scanned Documents" in the EDN Activities Menu to access information scanned into EDN from the overseas exam. EDN will generate all the documents that are available for the alien from this list. For example, the documents might include:
	- Reception and Placement Program Assurance form (for refugees only)
	- DS-2053 or DS-2054 Medical Examination form
	- Medical History and Physical Examination Worksheet
	- Chest X-Ray and Classification Worksheet
- Vaccination Worksheet- \*\*Please note that for those refugees coming from countries where the Pilot Vaccine program is active, that the electronic DS-3025 form will contain the most updated vaccine information and may be more accurate than the scanned DS-3025 form.
- Lab Report
- X-Ray Report
- Photo
- Psychological evaluation [\(back\)](#page-4-0)

#### *What is a "Migration Report?*

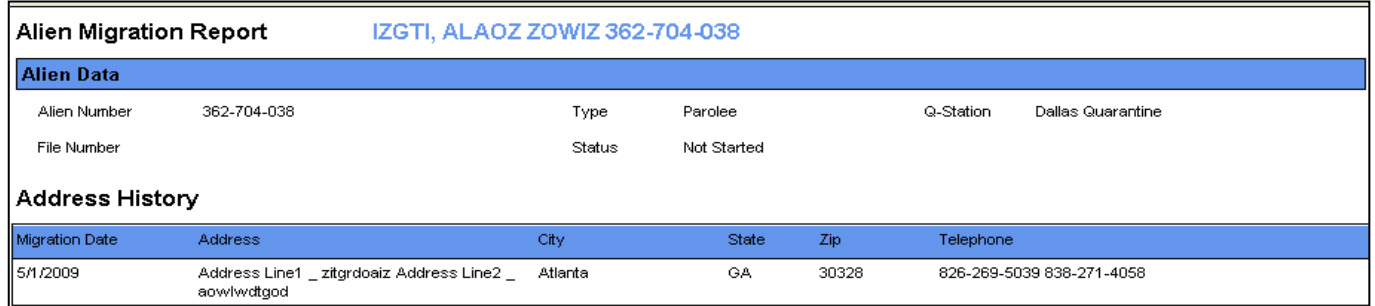

A migration report provides a history of the alien's residence in the United States. The report includes:

- Alien name
- Alien number
- File number (if available)
- Visa type
- Quarantine Station where the alien entered the United States
- Status of the TB Follow-Up Worksheet for aliens who entered the United States with a TB condition [\(back\)](#page-4-0)

*How do I request an address history for an alien in my jurisdiction?*

#### **Migration Report Steps:**

- 1. Click on the number for a specific alien in the Alien List.
- 2. EDN will generate Alien Information for the specific alien.
- 3. Click on "Migration Report" under EDN Activities on the left-hand menu.
- 4. Use the Toolbar across the top of the screen to change the scale of the Alien Migration Report for readability.
- 5. Locate a specific term in a form by entering the term in the field by "Find." Advance to the next use of the term by clicking on "Next."
- 6. Export the Migration Report to an Excel or Acrobat format:
- 7. Click on the down arrow by "Select a Format."
- 8. Click on Acrobat or Excel format.
- 9. Click on "Export" to download the report to the format you have chosen.
- 10. With this function, you can save the report to your hard drive or print a hard copy for your files. [\(back\)](#page-4-0)

Use [Alien Search](#page-7-0) to find an alien outside your jurisdiction. Requests for the records of an alien outside your jurisdiction should be directed to the alien's current jurisdiction.

*What should I do if an alien arrives in my jurisdiction before I receive notification from EDN?*

From time to time, the volume of aliens may be so large it causes a backlog in data entry at EDN headquarters. At such times, an alien may:

- Arrive in your jurisdiction before you have been notified by EDN
- Go to the health department for treatment, although he or she lacks the necessary papers to qualify for free treatment

It is also possible that a Voluntary Agency (VOLAG) will know about incoming aliens and alert you prior to EDN.

#### **If you become aware of a new arrival for whom you have not received a notification and EDN forms:**

- 1. Contact the EDN Helpdesk (1-866-226-1617 or [edn@cdc.gov\)](mailto:edn@cdc.gov).
- 2. Give the EDN Helpdesk staff the alien number, port of arrival, and arrival date.
- 3. The Helpdesk staff will find the paperwork for the alien and enter it into the EDN system.
- 4. Send the TB Follow-Up Worksheet and results of the overseas medical exam to the health department for follow-up when the records are available. [\(back\)](#page-4-0)

# **TB Follow-Up Worksheet**

# **TB Follow-Up Worksheet FAQ**

- What is the "TB Follow-Up Worksheet"?
- What is the benefit of completing TB Follow-Up Worksheets and entering the data in EDN?
- When do I use the TB Follow-Up Worksheet?
- How do I generate a worksheet for a specific alien?
- How do I download an alien's TB Follow-Up Worksheet to Acrobat?
- What is the typical routine for completing the TB Worksheet and entering the data in the EDN system?
- How long do I have to enter data from the follow-up medical exam in the EDN system?

## **TB Worksheet: Key Terms**

comparison (Worksheet) complete TB Follow-Up Worksheet demographic information disposition (Worksheet) domestic CXR (Worksheet) download a Worksheet to Acrobat enter comments in TB Worksheet follow-up exam generate a blank TB Worksheet instructions for TB Worksheet jurisdictional information (Worksheet) microscopy/bacteriology (Worksheet) physician sign (Worksheet) review overseas CXR (Worksheet) sections of data entry screen TB Follow-Up Worksheet TB exam protocol TB Worksheet Resources U.S. evaluation (Worksheet) U.S. review overseas treatment (Worksheet) U.S. treatment (Worksheet)

- Where can I find step-bystep instructions for completing the TB Follow-Up Worksheet?
- Additional TB Follow-Up Worksheet Resources
- How do I get the physicians in my jurisdiction to complete the TB Follow-Up Worksheet?

# *What is the "TB Follow-Up Worksheet"?*

The TB Follow-Up Worksheet is a form designed to collect information on medical followup for aliens who were classified with a TB condition overseas during the required medical examination.

When you have opened the records for a specific alien with a TB classification, two choices will be available on the Worksheet menu:

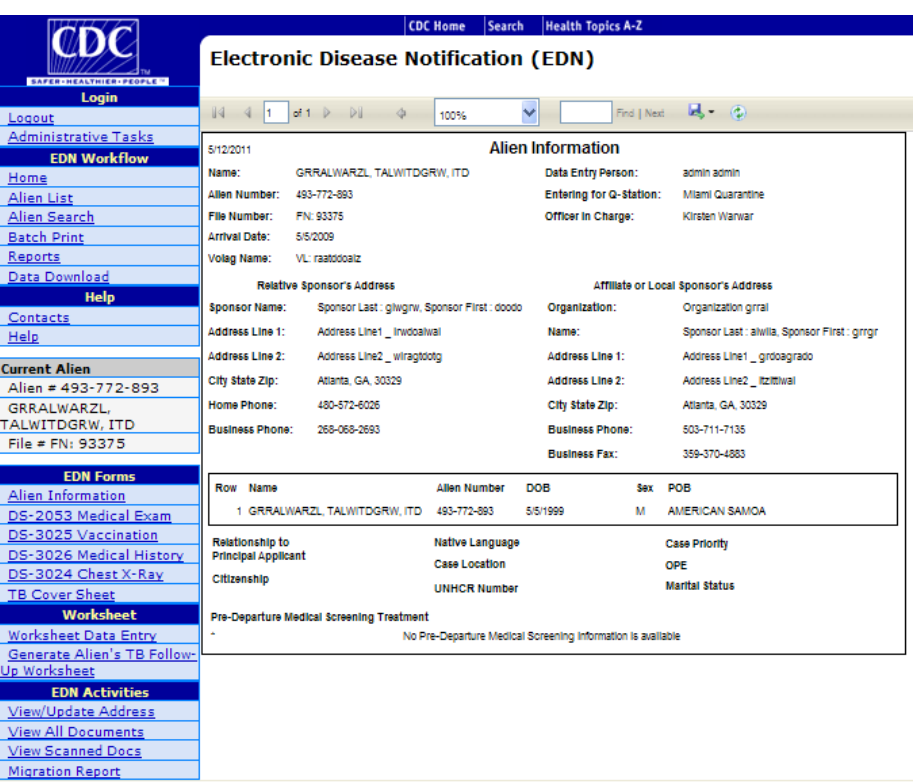

#### **Worksheet**

Worksheet Data Entry Generate Alien's TB Follow-Up Worksheet

**Worksheet Data Entry–**This function allows you to enter data from the follow-up medical examination performed in your jurisdiction.

**Generate Alien's TB Follow-Up Worksheet –** This function allows you to generate a TB Follow-Up Worksheet for a specific alien. The Worksheet will already be filled in (pre-populated) by the EDN system with the alien's demographic and jurisdiction information and any other information you may have entered via the Worksheet Data Entry function. [\(back\)](#page-5-0)

#### *What is the benefit of completing the TB Follow-Up Worksheets and entering the data in EDN?*

Many states have already developed their own TB databases and programs for TB reporting. For some of these jurisdictions, completing the TB Follow-Up Worksheet and entering the data seem redundant and time-consuming.

The most compelling argument for the TB Follow-Up Worksheet lies in its potential power as a surveillance tool. As all states contribute data from the worksheet and return rates improve, we will see these benefits:

- All states will be using the same variables in data collection.
- The quality of data will be assured.
- Summary data will be collected that can direct TB efforts effectively. For example, data from the TB Worksheets might indicate an increasing number of aliens with TB conditions entering a jurisdiction from a particular country or refugee camp. TB outreach to the aliens can be tailored to that specific demographic group. [\(back\)](#page-5-0)

As an EDN user, you will always have access to the data you have entered; you can use the data download function of EDN if you wish to maintain the data locally or run analyses on your data. The data belong to your health jurisdiction, even though you are entering them into a web-based system maintained at the national level.

### *When do I use the TB Follow-Up Worksheet?*

Use the TB Follow-Up Worksheet to record the results of the medical exam and treatment of immigrants and refugees who enter the United States with a TB condition.

Aliens with TB conditions should visit the health department for follow-up within 30 days of their arrival. The average treatment for active TB lasts about 6 months, although multidrug-resistant TB may require treatment for 2 years or more. CDC recommends that you initiate data entry in the EDN system within 30 days after you receive notification of a new arrival from EDN (however, earlier initiation is urged when possible). You should schedule data entry at intervals to keep the EDN system updated about an alien with a TB condition throughout follow-up. Domestic evaluation data can be entered by more than a single user at a local or state health department.

Protocols for completing the TB Follow-Up Worksheet and data entry into EDN vary from state to state, depending on the number of jurisdictions in the state and the volume of immigrants and refugees.

- In states with lower rates of immigration, data from the follow-up exam are usually entered by state health department staff.
- Some multijurisdictional states have EDN users in each jurisdiction who are responsible for entering data from the follow-up exam in the EDN system. [\(back\)](#page-5-0)

*How do I generate a TB Follow-Up Worksheet for a specific alien?* 

|                             | <b>Health Topics A-Z</b><br><b>CDC Home</b><br><b>Search</b>                                                                     |
|-----------------------------|----------------------------------------------------------------------------------------------------|
| SAFER-HEALTHIER-PEOPLE"     | <b>Electronic Disease Notification (EDN)</b>                                                                                     |
| Login<br>Logout             | 見一(の)<br>  4<br>$d1 \triangleright$ $\ntriangleright$<br>Find   Next<br>$\mathcal{A}$<br>$\vert$ 1<br>$\rightarrow$<br>v<br>100% |
| <b>Administrative Tasks</b> |                                                                                                    |
| <b>EDN Workflow</b>         | <b>Alien Information</b><br>5/12/2011                                                                                            |
| Home                        | GRRALWARZL, TALWITDGRW, ITD<br>Data Entry Person:<br>Name:<br>admin admin                                                        |
| Alien List                  | Allen Number:<br>493-772-893<br>Entering for Q-Station:<br><b>Mlami Quarantine</b>                                               |
| Alien Search                | File Number:<br><b>FM: 03375</b><br><b>Officer In Charge:</b><br>Kirsten Warwar                                                  |
| <b>Batch Print</b>          | <b>Arrival Date:</b><br>5/5/2009                                                                                                 |
| Reports                     | Volag Name:<br>VI: raatddoalz                                                                                                    |
| Data Download               | Relative Sponsor's Address<br>Affiliate or Local Sponsor's Address                                                               |
| <b>Help</b>                 | <b>Sponsor Name:</b><br>Sponsor Last : giwgrw, Sponsor First : doodo<br>Organization:<br>Organization grral                      |
| Contacts                    | Address Line 1:<br>Address Line1 Involcaiwal<br>Sponsor Last : alwila, Sponsor First : grrgr<br>Name:                            |
| Help                        |                                                                                                    |
| <b>Current Alien</b>        | Address Line 2:<br>Address Line2 wiragtdotg<br>Address Line 1:<br>Address Line1 grdoagrado                                       |
| Alien #493-772-893          | City State Zip:<br>Atlanta, GA, 30329<br>Address Line 2:<br>Address Line2 Itzittiwal                                             |
| GRRALWARZL,                 | <b>Home Phone:</b><br>City State Zip:<br>Atlanta, GA 30329<br>480-572-6026                                                       |
| TALWITDGRW, ITD             | <b>Business Phone:</b><br><b>Business Phone:</b><br>503-711-7135<br>268-068-2693                                                 |
| File # FN: 93375            | <b>Business Fax:</b><br>359-370-4883                                                                                             |
| <b>EDN Forms</b>            |                                                                                                    |
| Alien Information           | Row Name<br><b>DOB</b><br>POB<br><b>Allen Number</b><br>Sex                                                                      |
| DS-2053 Medical Exam        | 1 GRRALWARZL, TALWITDGRW, ITD 493-772-893<br>5/5/1999<br>AMERICAN SAMOA<br>м                                                     |
| DS-3025 Vaccination         | Relationship to                                                                                                    |
| DS-3026 Medical History     | Native Language<br><b>Case Priority</b><br><b>Principal Applicant</b><br>Case Location                                           |
| DS-3024 Chest X-Ray         | OPE<br>Citizenship<br><b>Marital Status</b>                                                                                      |
| <b>TB Cover Sheet</b>       | <b>UNHCR Number</b>                                                                                                    |
| Worksheet                   | Pre-Departure Medical Screening Treatment                                                                                        |
| Worksham                    | No Pre-Departure Medical Screening Information is available                                                                      |
| Generate Alien's TB Follow- |                                                                                                    |
| Up Worksheet                |                                                                                                    |
|                             | <b>Generate Alien's TB Follow-</b>                                                                                               |
|                             |                                                                                                    |
|                             | Up Worksheet                                                                                                    |

### **Generate TB Follow-Up Worksheet Steps:**

- 1. Click on Alien List in the EDN Workflow.
- 2. Select an alien with a TB condition from the list and click on the Alien Number.
- 3. Click on "Generate Alien's TB Follow-Up Worksheet" in the Worksheet menu. The TB Follow-Up Worksheet menu will only be available for aliens who were diagnosed overseas with a TB condition.

Section A. Demographic Information and Section B. Jurisdictional Information will be filled in already (pre-populated) with information. Any other information you have already entered via Worksheet Data Entry will also be filled in automatically.

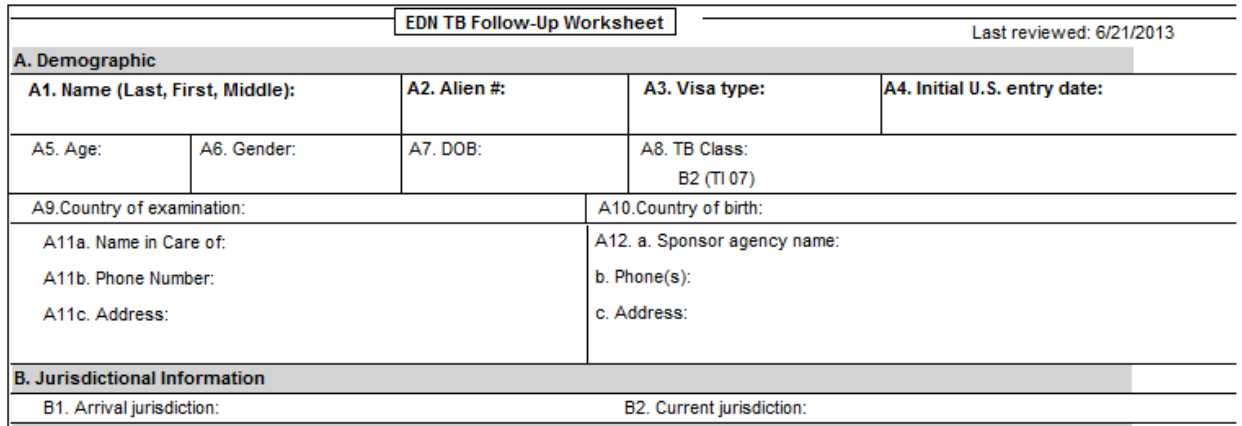

#### [\(back\)](#page-5-0)

#### *How do I download an alien's TB Follow-Up Worksheet to Acrobat?*

Use the Toolbar across the top of the screen to export the Worksheet to Acrobat.

 $\begin{array}{|c|c|c|c|c|}\n\hline\n\multicolumn{1}{|c|}{\mathbb{I}} & \multicolumn{1}{|c|}{\mathbb{I}}\n\end{array}$ of 2?  $\triangleright$   $\triangleright$   $\parallel$ 

#### **Export a Worksheet to Acrobat Steps:**

4

- 1. Click on the save/export icon to see the format choices.
- 2. Click on "Acrobat (PDF) file."
- 3. Click on "Export" to download the form in Excel or Acrobat format.

Find | Next

 $\circledcirc$ 

4. Rename the file and save it to your hard drive.

100%

- 5. Print your saved file.
- 6. Fax or mail the Worksheet to the health department where the alien resides.

**Note:** E-mail is not secure and does not maintain the privacy of the individual. To maintain confidentiality, fax the form to the health department or mail the form to the health department, securing the Worksheet in an interior envelope that is marked "confidential." [\(back\)](#page-5-0)

#### *What is the typical routine for completing the TB Follow-Up Worksheet and entering data in the EDN system?*

New arrivals are asked to report to their local health department clinic within 30 days of their arrival in the jurisdiction. Each state/jurisdiction develops its own protocol that defines roles and responsibilities for health department staff, examining physicians, and data entry staff, including:

- Generating the TB Follow-Up Worksheet
- Sending the Worksheet and overseas records to the health department
- Communicating expectations for the examining physician
- Returning medical exam results and Worksheet to the health department
- Entering data from the follow-up medical exam in the EDN system
- Submitting the completed Worksheet to EDN [\(back\)](#page-5-0)

#### *How long do I have to enter data from the follow-up medical exam in the EDN system?*

CDC suggests that state and health departments initiate data entry in the TB Follow-Up Worksheet in the EDN system within 30 days after you receive notification from EDN of a new arrival. Earlier initiation is urged when possible.

You may not be able to complete data entry until treatment is completed. The EDN system allows you to save the data you have entered and wait to submit the worksheet until the U.S. medical valuation is completed.

Valid endpoints for data entry include:

- The alien will not receive any treatment.
- The alien has been evaluated to a final TB Class  $(1-4)$ . Diagnosis section question D3.
- The alien has completed treatment.
- The alien has moved from your jurisdiction.
- The alien has died.
- The alien returned to his or her country of origin.
- The alien has been lost to follow-up.

NOTE: Each alien has only one TB Follow-Up Worksheet in the EDN system. If you indicate that the Worksheet was not completed because the alien moved from your jurisdiction, the alien's next jurisdiction of residence can complete the follow-up and overwrite any information already entered on the Worksheet. [\(back\)](#page-5-0)

#### *Where can I find step-by step instructions for completing the TB Follow-Up Worksheet?*

Within the Help Section inside EDN, you can find a document called the New TB Follow-Up Guide. It extensively details each section of the TB Follow-Up worksheet and is a great resource when you have questions.

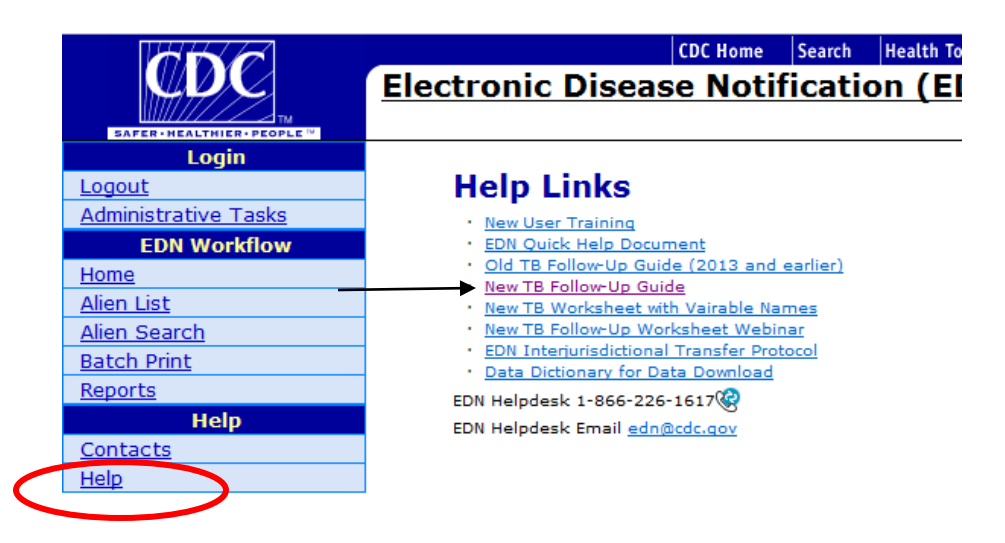

**Please note the information below is just a quick overview of the TB Follow-up worksheet. Please see the TB Follow-Up Guide for more detailed information on each entry.**

#### **TB Follow-Up Worksheet Page 1**

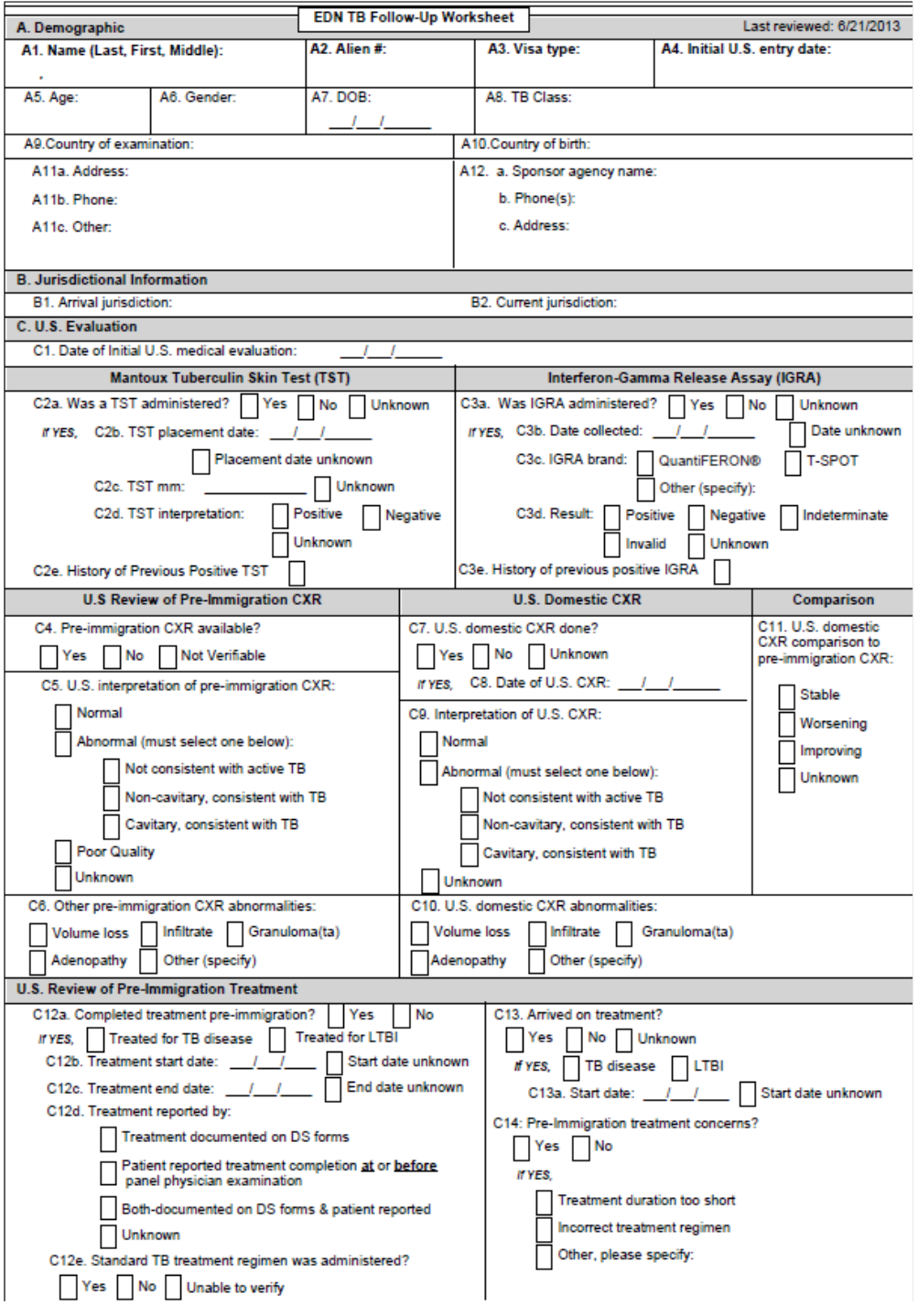

#### **The TB Follow-Up Worksheet Page 2**

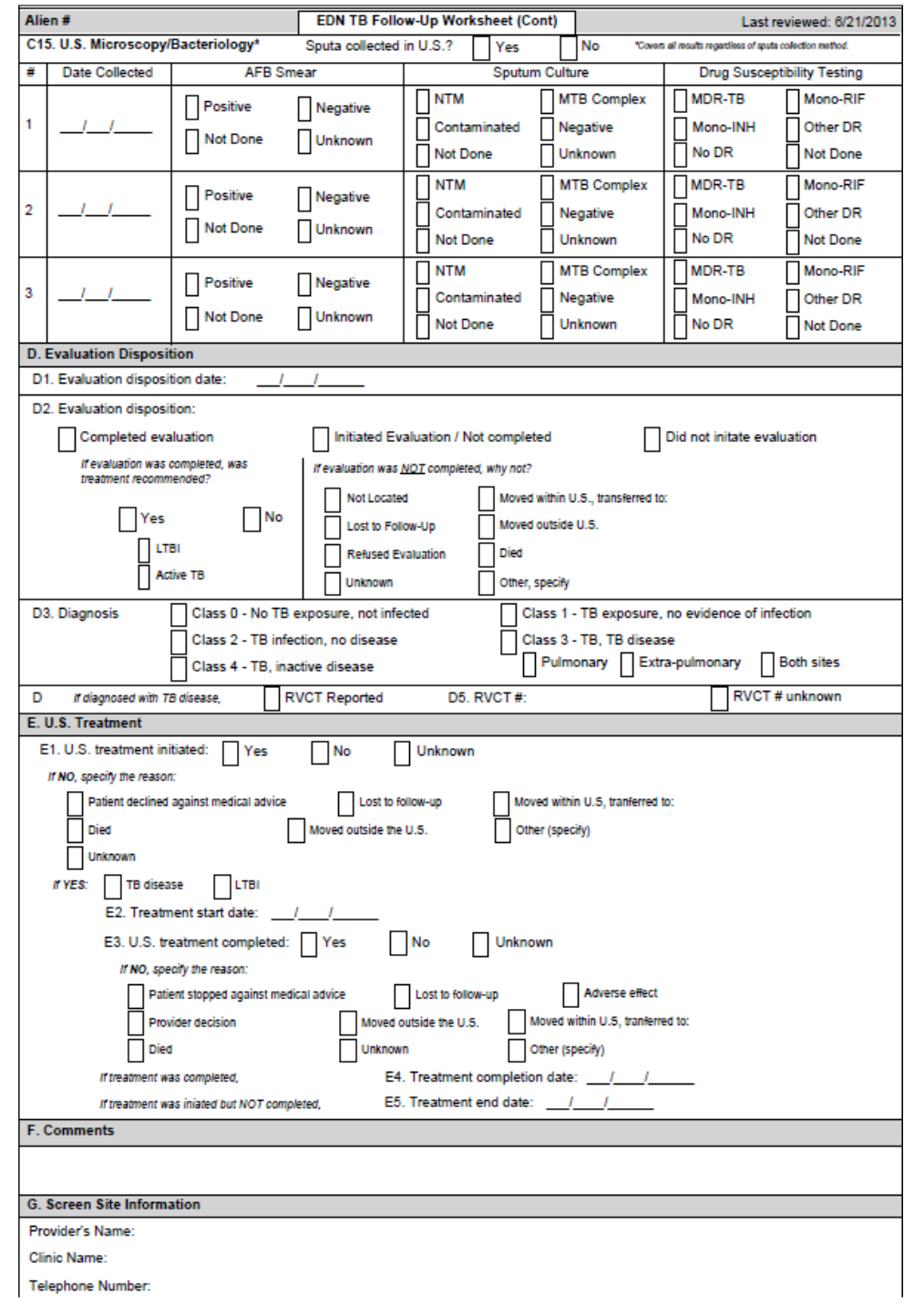

[\(back\)](#page-5-0)

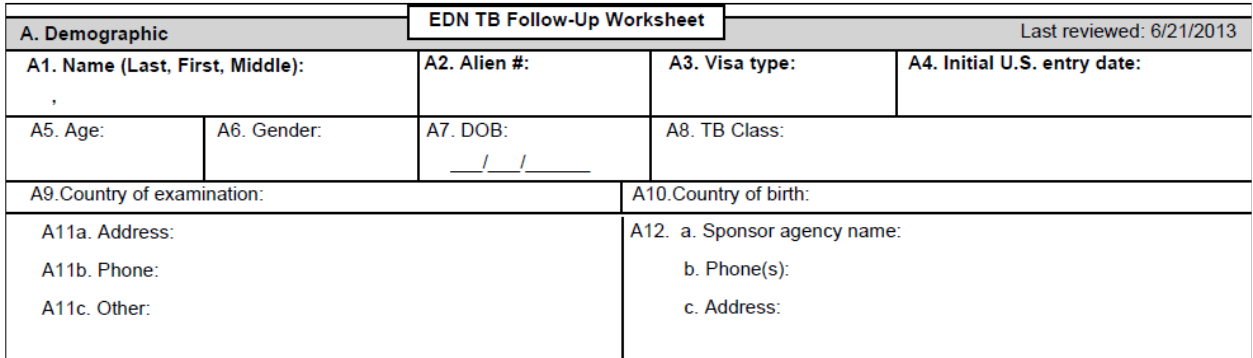

### **A. Demographic Information Worksheet Entry Steps**

This section is pre-populated by the EDN system for aliens diagnosed overseas with a TB condition. It includes the alien's demographic information.

If this section is blank, enter the Name, Alien Number (Alien #), and Date of Birth (DOB). That is sufficient. [\(back\)](#page-5-0)

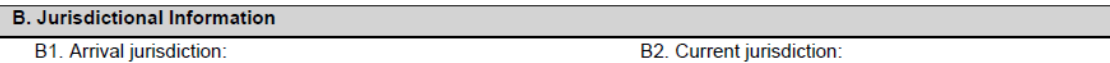

# **B. Jurisdictional Information Worksheet Entry Steps**

This section is also pre-populated by EDN for aliens diagnosed overseas with a TB condition. It provides jurisdictional information based on the alien's U.S. address.

If this section is blank, no worries. Leave it blank. [\(back\)](#page-5-0)

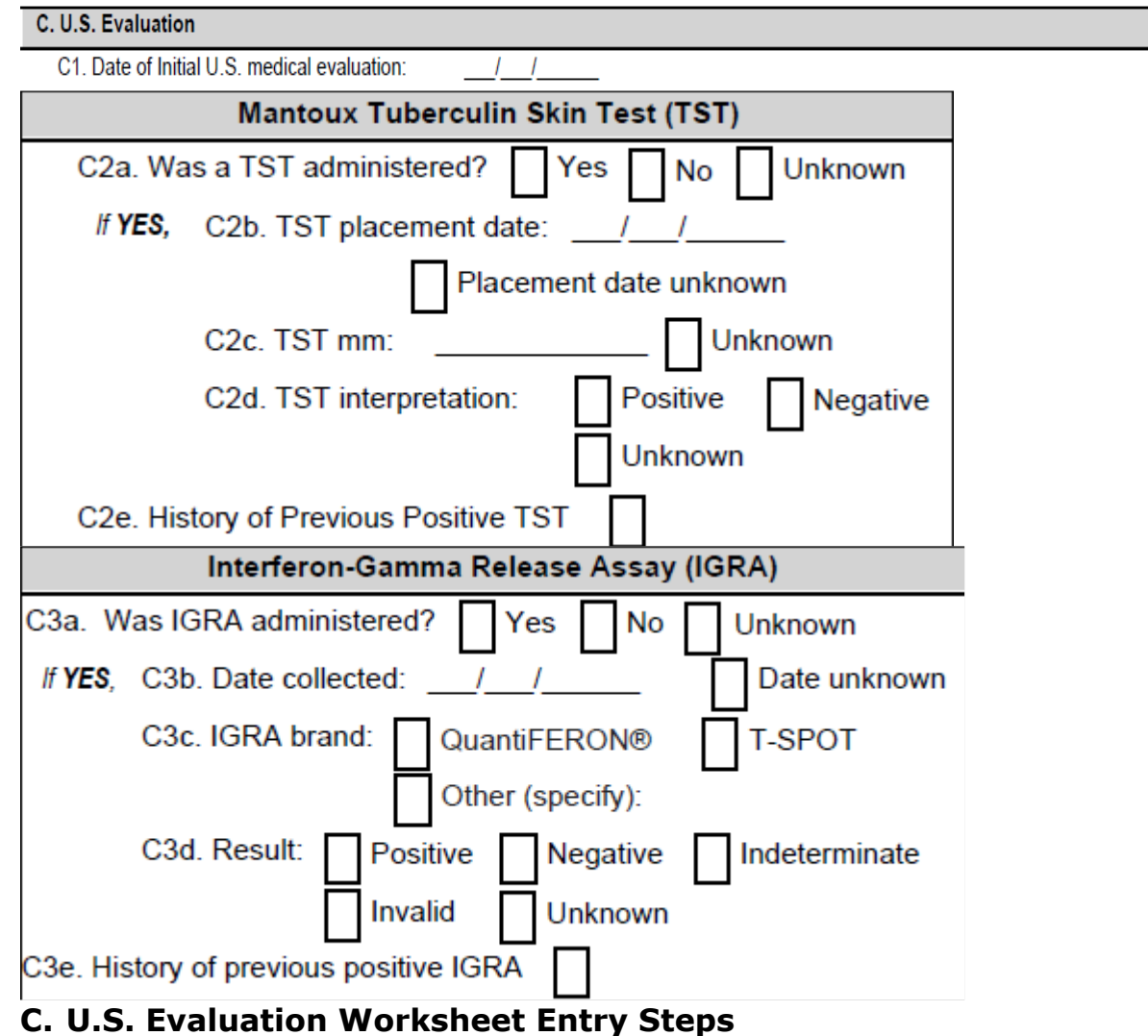

This section is for data entry of the initial medical evaluation performed in the U.S.

**C1** – Enter the month, day, and year when the medical evaluation for an immigrant or refugee was initiated by a U.S. medical provider, resulting in initial diagnostic tests or medical assessment (e.g., 03/09/2009). Please note that this is not the date when the health department first contacted the immigrant or refugee.

**C2a** – Check the appropriate box

**C2b** – If C2a "Yes," enter the date the TST was placed

**C2c** – If C2a "Yes," write the mm size of the induration (e.g., 0 mm)

- **C2d** If C2a "Yes," check the appropriate box based on induration size and risk factors
- **C2e** If client has documentation of a previous positive TST, check box and leave C2a–C2d blank
- **C3a** Check the appropriate box
- **C3b** If C3a "Yes," enter the date of the blood draw
- **C3c** If C3a "Yes," check the appropriate box
- **C3d-** Check the appropriate box
- **C3e** Check box if applicable

[\(back\)](#page-5-0)

#### **U.S. Review of Pre-Immigration CXR Worksheet Entry Steps**

**C4** – Check the appropriate box **NOTE:** C4 is "Yes" only if a clinician in the U.S. reviewed the film/disc brought by the alien from overseas. This information is not from the overseas medical forms.

**C5** – If C4 "Yes," check the appropriate box

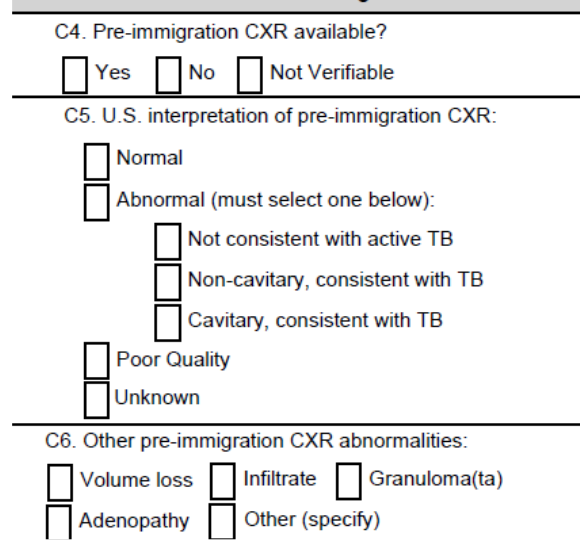

**U.S Review of Pre-Immigration CXR** 

**C6** – If C4 "Yes" and C5 "Abnormal," check the appropriate box **NOTE:** If abnormality does not appear in the choices listed in C6, check "Other" and write the abnormality on the line. [\(back\)](#page-5-0)

# **Domestic Chest X-Ray (CXR) Worksheet Entry Steps**

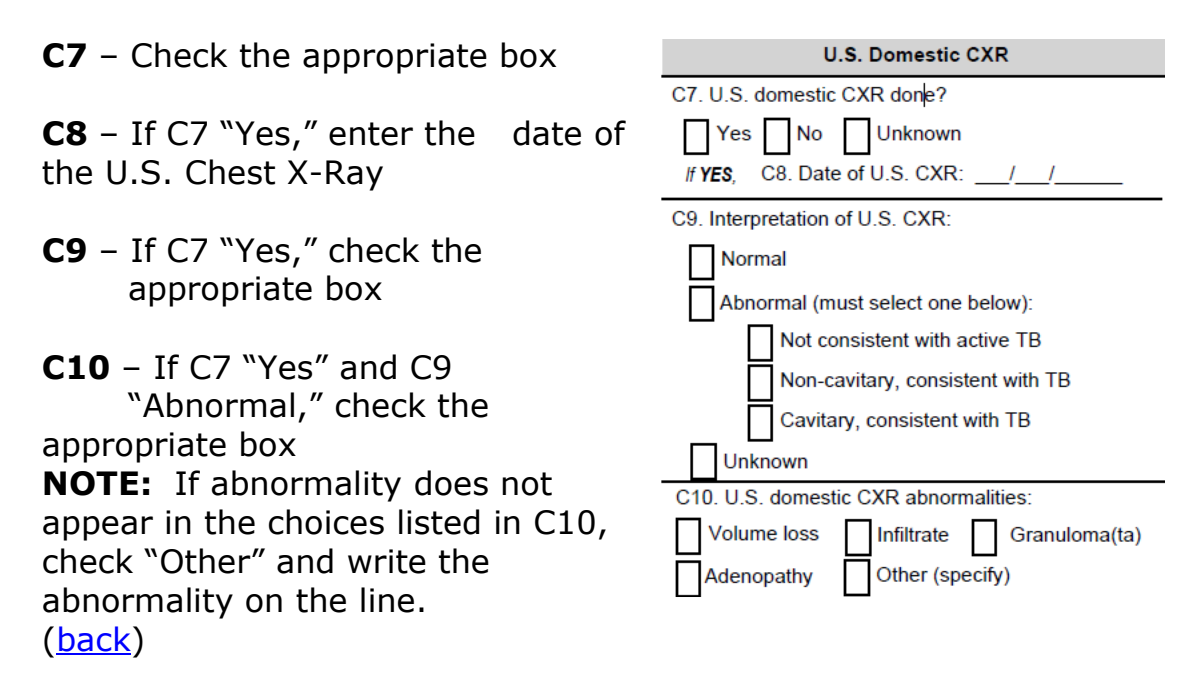

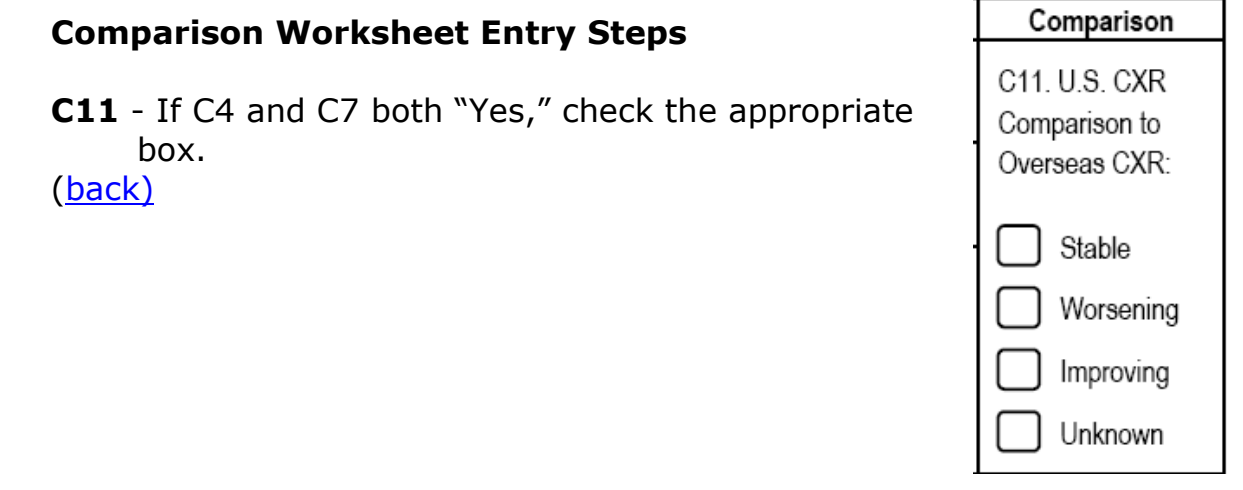

# **U.S. Review of Pre-Immigration Treatment Entry Steps:**

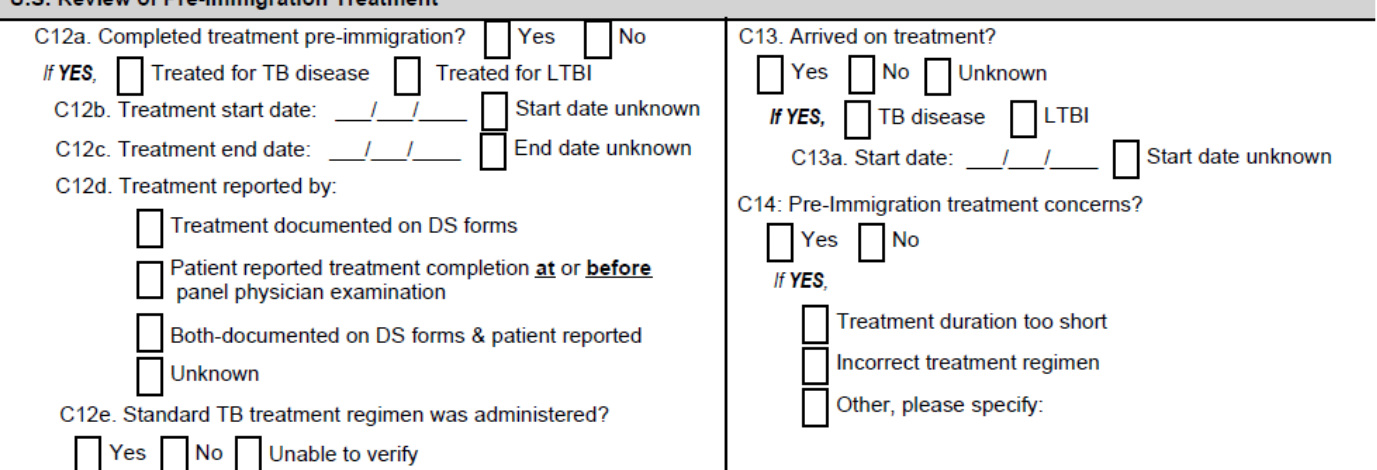

**C12a** Check the appropriate box

**C12b** If C12a "Yes", enter date treatment started

**C12c** If C12a "Yes", enter date treatment ended

**C12d** If C12a "Yes", check the appropriate box

**C12e** If C12a "Yes", check the appropriate box

**C13** Check the appropriate box

**C13a** If C13 "Yes", enter date treatment started

**C14** Check the appropriate box or boxes

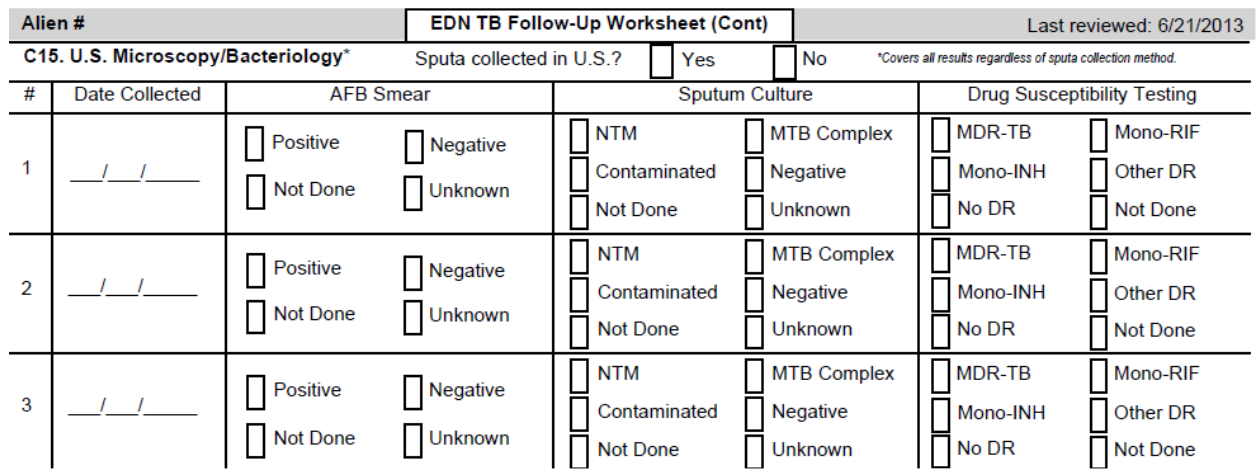

# **US Microscopy/Bacteriology**

**C15** Check the appropriate box. Sputum includes spontaneous and induced sputum. Sputum or pulmonary secretions obtained by bronchoscopy procedures or gastric aspiration should also be included. Do NOT include tracheal suction. If C15 "Yes", indicate dates of testing.

## **Evaluation Disposition**

**D. Evaluation Disposition** D1. Evaluation disposition date:

**D1** Enter the date the evaluation was completed and the treatment recommendation. If not completed, leave this blank.

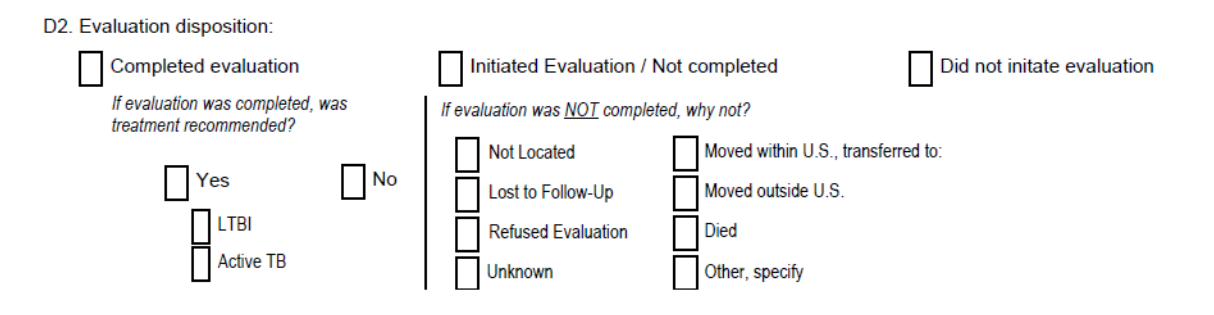

**D2** Check the appropriate box

# EDN Quick Help 11/2014

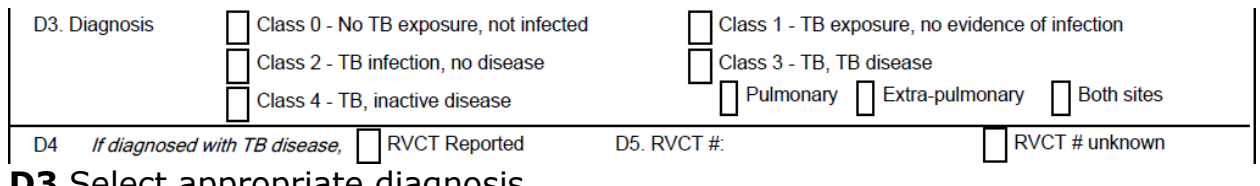

**D3** Select appropriate diagnosis

**D4** - "RVCT" means Report of Verified Case of TB sent to CDC.

**NOTE:** This information may be reported at the state level rather than by the county health department nurse.

**\***Each state should establish a protocol for assigning an RVCT number and completing the RVCT form. [\(back\)](#page-5-0)

# **E. U.S. Treatment Worksheet Steps:**

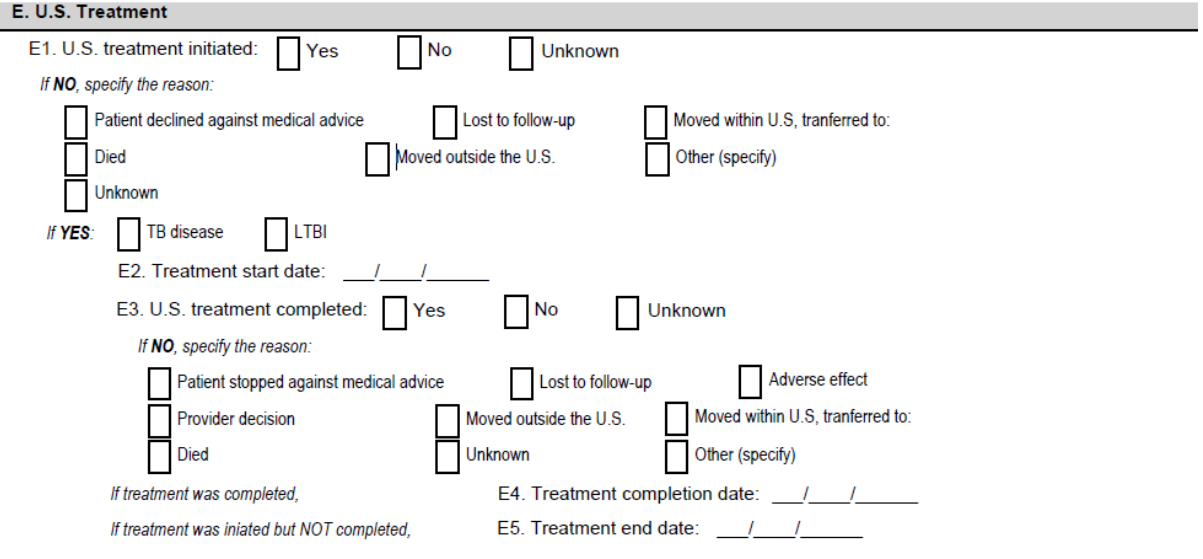

Enter information regarding tuberculosis treatment provided to the alien in the United States in this section.

**E1** – Check appropriate box

If "No Treatment," specify the reason and **return** to the state department of health now.

If E1 is "Yes" check appropriate box, TB disease or LTBI

**E2** Indicate treatment start date

**E3** – Check appropriate box

If "No," specify the reason and **return** to the state department of health now.

**E4** – If E3 "Yes," write mm/dd/yyyy that I/R finished treatment, if treatment was completed.

**E5** If E3 "Yes" write mm/dd/yyy that I/R ended treatment if treatment was initiated but not completed.

**Return** to the state department of health now [\(back\)](#page-5-0)

### **F. Comments Worksheet Entry Steps:**

F. Comments

- **F** Enter comments as desired. Comments might include:
	- Estimated date for completion of treatment
	- Concerns about inadequate or inappropriate drug regimen, drug doses, or treatment length for overseas treatment
	- Treatment for TB infection (LTBI) overseas
	- The arriver's planned date of return to the United States, if he or she temporarily returned to the country of origin. [\(back\)](#page-5-0)

### **G. Screen Site Information:**

G. Screen Site Information Provider's Name: Clinic Name:

Telephone Number:

**G** – Name, Clinic Name and telephone number of the provider who performed US medical evaluation. [\(back\)](#page-5-0)

#### **Additional TB Follow-Up Worksheet Resources**

TB Follow-Up Worksheet Webinar Found within the Help section inside EDN

TB Follow-Up Worksheet with Variable names Found within the Help section inside EDN

TB Follow-Up Guide- BEST RESOURCE!! Found within the Help section inside EDN

#### *How do I get the physicians in my jurisdiction to complete the TB Follow-Up Worksheet*

There are two possible approaches to improving return:

- Physicians in your jurisdiction may not know the purpose of the TB Follow-Up Worksheet or recognize the importance of completing the worksheet for aliens identified with TB conditions. Outreach to the physicians in your area could be the key to improved rates of return.
- Physicians in your jurisdiction may benefit from having access to a good TB screening protocol. Click on <http://www.cdc.gov/ncidod/dq/refugee/index.htm> to link to current screening medical screening protocol that also clarifies the TB classifications.

The importance of using a standardized set of variables across all jurisdictions cannot be overemphasized if we are to achieve the full potential of the TB Follow-Up Worksheet as a surveillance tool. [\(back\)](#page-5-0)

# **TB Follow-Up Worksheet Data Entry**

# **Worksheet Data Entry FAQ**

- When do I enter data about refugees and immigrants in the EDN system?
- Worksheet Data Entry Rules and Tips
- How do I access data entry in the EDN system?
- Sections of the Data Entry Screen
- Worksheet Data Entry **Steps**
- If the EDN system finds an error in the data I have entered, how do I find the error and fix it?
- Is a case of TB considered "reported" when I submit data from a TB Follow-Up Worksheet to EDN?
- How are the data I submit to EDN analyzed and evaluated by CDC?

# **Worksheet Data Entry: Key Terms**

access data entry CDC data analysis comments (data entry) data entry error disposition (data entry) domestic CXR data entry how to enter data report TB case review of overseas CXR (data entry) review of overseas treatment (data entry) screen site (data entry) sign/submit (data entry) treatment (data entry) sections of data entry U.S. CXR comparison (data entry) U.S. evaluation data entry when to enter data U.S. microscopy/bateriology (data entry) U.S. treatment (data entry) Worksheet data entry rules and tips

### *When does EDN enter data about refugees and immigrants?*

- Data are entered into EDN for all refugees, regardless of their medical condition.
- Data are entered for immigrants only if they have been diagnosed with a TB condition overseas.

### *When do I enter data into EDN?*

CDC suggests that you initiate data entry in the EDN system within 30 days after you receive notification of a new arrival from EDN. Earlier initiation is

urged when possible. You should schedule data entry at intervals to keep the EDN system updated about an alien with a TB condition throughout followup. [\(back\)](#page-6-0)

#### **Worksheet Data Entry Rules and Tips**

- 1. A red asterisk (\*) indicates a required field.
- 2. The EDN system does not allow you to uncheck a "Yes" or "No" entry. You can change a "Yes" answer by clicking in the "No" or "Unknown" field.
- 3. The rule for saving/submitting data is "Save at any time—submit when done."
- 4. "Save at any time" means:
	- You can save a partially completed form in the system. You can re-enter "Worksheet Data Entry" and add more data at any time.
- 5. "Submit when done" means you are done—you have completed data entry for an alien, and you are ready to send it to EDN. Valid end points for a TB Follow-Up Worksheet include:
	- The alien will not receive any treatment.
	- The alien has been evaluated to a final TB Class  $(1-4)$  question D3.
	- The alien has completed treatment.
	- The alien has moved from your jurisdiction.
	- The alien returned to his or her country of origin.
	- The alien has died.
	- The alien refused treatment.
	- The alien has been lost to follow-up.
- 6. The EDN system checks three separate times to make sure you have entered data correctly. These checks are called validations; they ensure that data entered on all TB Follow-Up Worksheets from all states are comparable.
	- While you are entering data in a field, the EDN system validates some fields to ensure they were entered in a valid format.
	- When you save or submit the form, the EDN system validates that you have entered all data in the format required. For example, dates are entered as mm/dd/yyyy (e.g., 05/15/2009) and fields that require a positive number contain a positive number rather than a negative number.
	- When you submit the form, the EDN system compares fields to validate that data are consistent (cross-field validation) and all required fields are completed. For example, if you answered "Yes" to C7, a date (mm/dd/yyyy) must be entered in C8. [\(back\)](#page-6-0)

## *How do I access Worksheet Data Entry in the EDN system?*

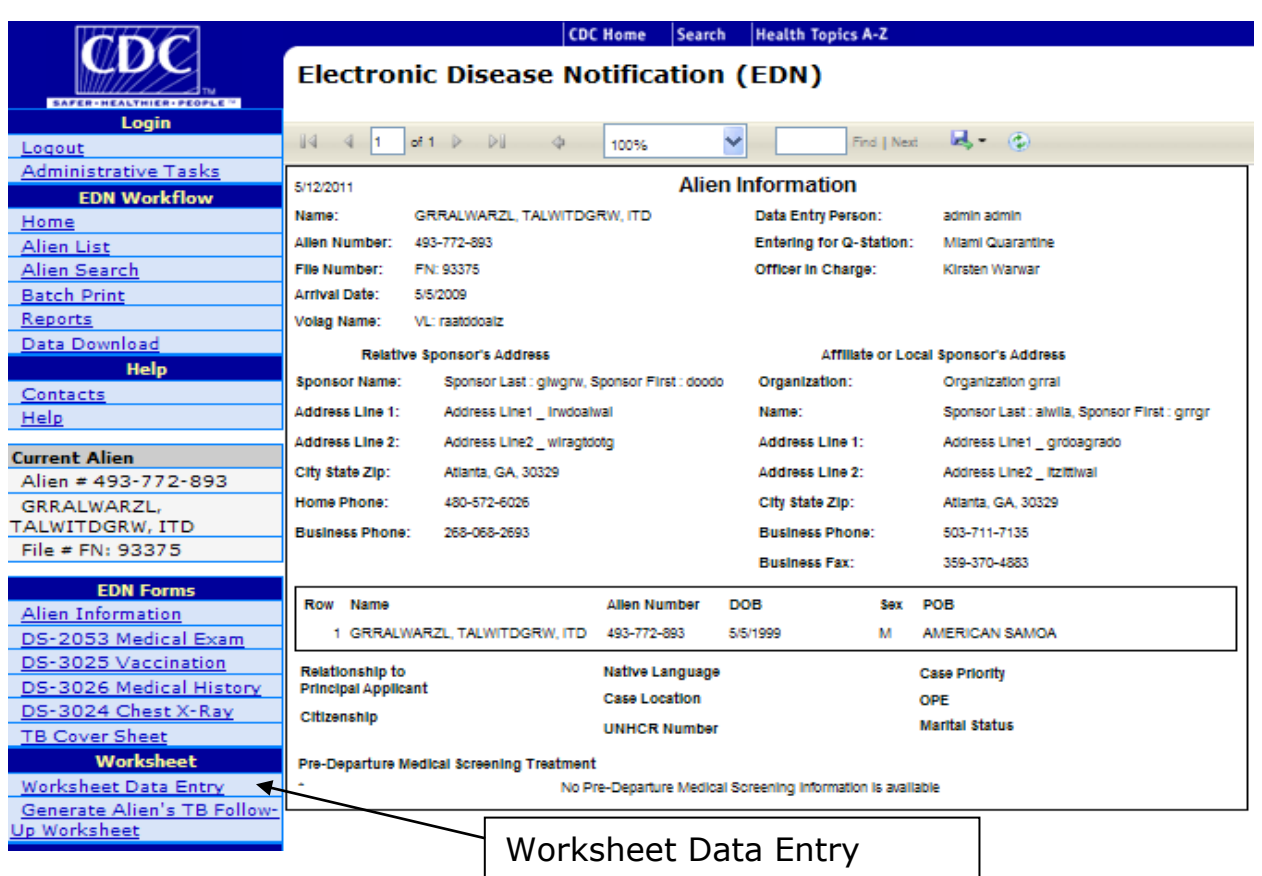

### **Access Worksheet Data Entry Steps:**

- 1. Click on Alien List in the EDN Workflow.
- 2. Select an alien with a TB condition from the list and click on the Alien Number.
- 3. Click on "Worksheet Data Entry" in the Worksheet menu.
- 4. The TB Follow-Up Worksheet data entry pages have most of the same fields on the TB Follow-Up Worksheet. The alien's identifying information—alien number, name, and file number—appears in the menu on the left side of the page. [\(back\)](#page-6-0)

### **Sections of the Data Entry Screen**

- C: U.S. Evaluation
- D: Disposition
- E. U.S. Treatment
- F. Comments
- G. Screen Site Information [\(back\)](#page-6-0)
# **TB Follow-Up Worksheet**

**Status: Not Started** 

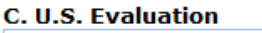

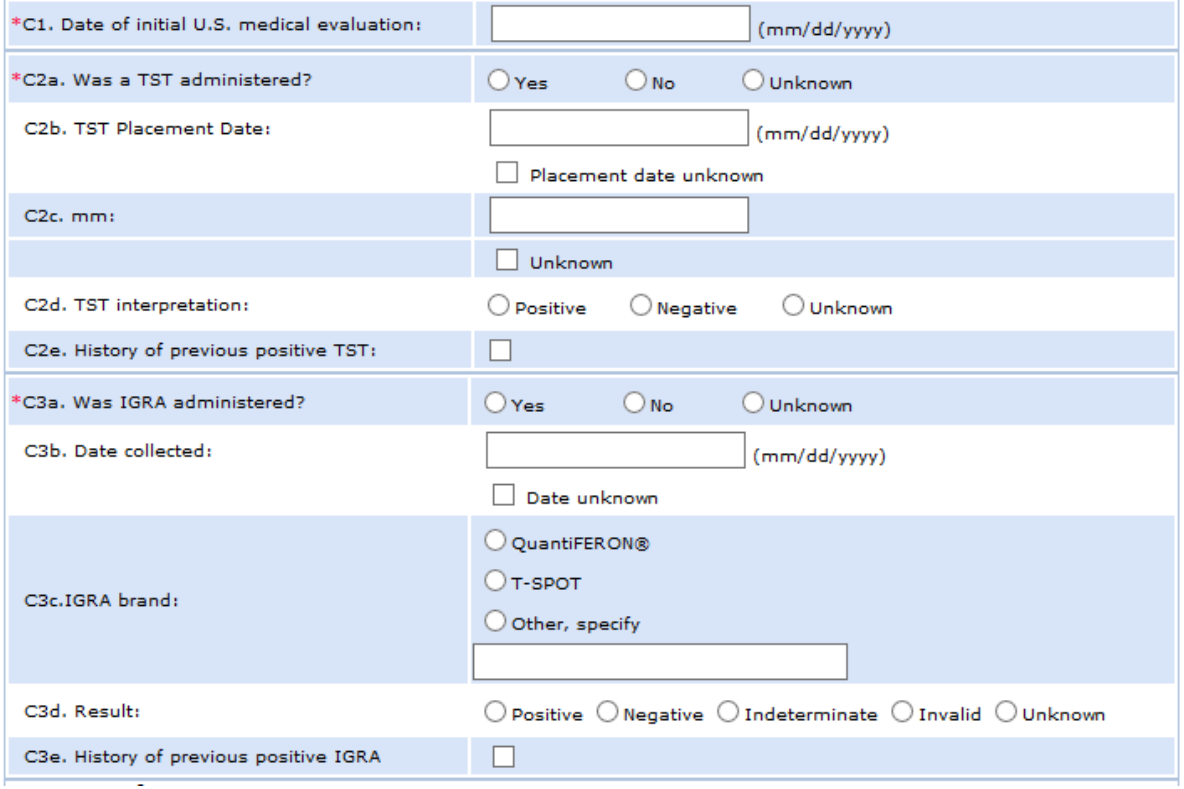

### **C. Steps for U.S. Evaluation Data Entry**

**C1** – Enter the month, day, and year when the medical evaluation for an immigrant or refugee was initiated by a U.S. medical provider, resulting in initial diagnostic tests or medical assessment (e.g., 03/09/2009)

- **C2a –** Check the appropriate box
- **C2b –** If C2a "Yes," enter the date the TST was placed
- **C2c –** If C2a "Yes," enter the mm size of the induration (e.g., 0 mm)
- **C2d –** If C2a "Yes," check the appropriate box based on induration size and risk factors
- **C2e –** If client has documentation of a previous positive TST, check box and leave C2a–C2d blank
- **C3a –** Check the appropriate box
- **C3b –** If C3a "yes," enter the date of the blood draw for the QFT
- **C3c –** If C3a "yes," check the appropriate box [\(back\)](#page-6-0)

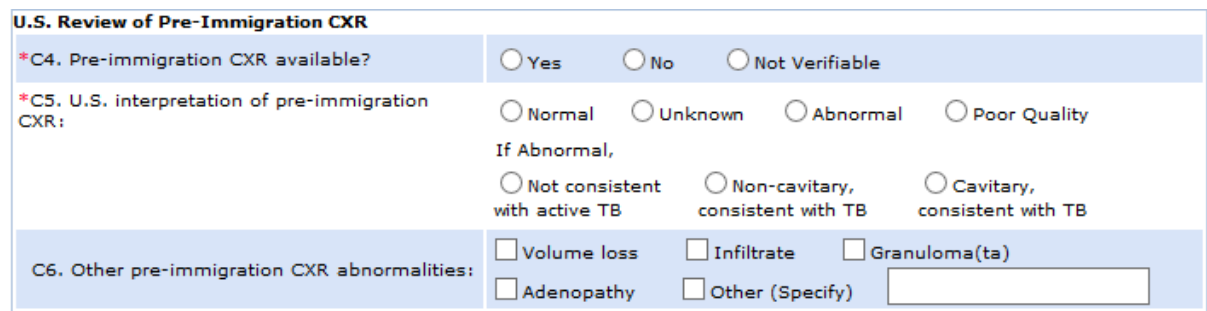

#### **C4 –** Check the appropriate box

"Yes" means overseas CXR was physically available. "Unknown" means it is unknown whether the overseas CXR was available to the US clinician. "Not Verifiable" means the overseas CXR did not have both the person's name and date of birth

**C5** – If C4 "Yes," check the appropriate box. "Unknown" means the US clinician's interpretation of the overseas CXR is unknown for reasons other than results pending. Indicate the US clinician's interpretation of the overseas CXR. If C4 "No", leave blank. Please do not transcribe what was reported on the overseas medical evaluation to complete this section.

**C6 –** If C4 "Yes" and C5 "Abnormal," check the appropriate box **NOTE:** If abnormality does not appear in the choices listed in C6, check "Other" and write the abnormality on the line. If C4 "No", please leave this section blank. Do not transcribe what was on the overseas medical evaluation to complete this section. [\(back\)](#page-6-0)

#### **U.S. Domestic CXR** \*C7. U.S. domestic CXR done?  $O$  Yes  $O$  No  $O$ Unknown C8. Date of U.S. CXR: (mm/dd/vvvv) \*C9. Interpretation of U.S. domestic CXR:  $\bigcirc$  Unknown O Abnormal  $O$  Normal If Abnormal,  $\bigcirc$  Not consistent  $\bigcirc$  Non-cavitary,  $\bigcirc$  Cavitary, with active TB consistent with TB consistent with TB Volume loss  $\Box$  Infiltrate  $\Box$  Granuloma(ta) C10. Other U.S. domestic CXR abnormalities: Adenopathy Other (Specify) \*C11. U.S. domestic CXR comparison to pre- $\bigcirc$  Improving  $\bigcirc$  Stable **O** Worsening Unknown immigration CXR:

**C7 –** Check the appropriate box. Indicate if a CXR was done during domestic screening for TB. If it is not known whether a CXR was done for the TB Class

arriver or the interpretation of the domestic CXR is not known for reasons other than 'results pending', please indicate "unknown".

**C8 –** If C7 "Yes," enter the date of the U.S. Chest X-Ray

**C9 –** If C7 "Yes," check the appropriate box. The interpretation is considered "unknown" if the CXR or result is not available. NOTE: This interpretation is done by a U.S clinician on the **DOMESTIC** CXR, not overseas CXR.

**C10 –** If C7 "Yes" and "Abnormal," check the appropriate box **NOTE:** If abnormality does not appear in the choices listed in C10, check "other" and enter the abnormality in the box. [\(back\)](#page-6-0)

**C11 –** If C4 and C7 both "Yes," check the appropriate box.

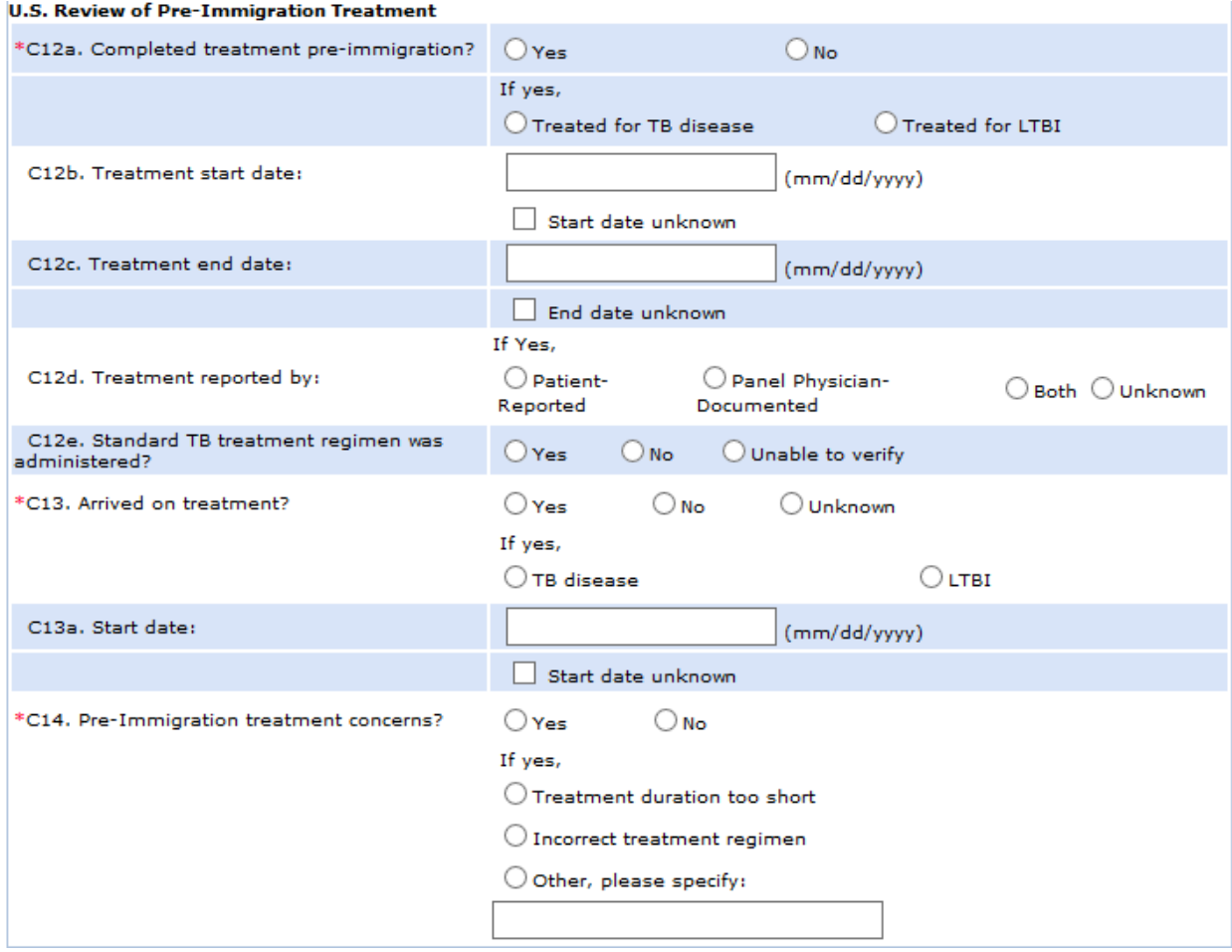

**C12 –** Check appropriate box. If treatment for LTBI or active TB disease was completed pre-immigration, please indicate "Yes" and whether the person was treated for LTBI or active TB disease

**C12b**. Indicate date treatment was started

**C12c**. Indicate date treatment was ended

**C12d.** Indicate who reported treatment history

**C12e**. Check appropriate box. Indicates whether overseas treatment was reviewed by U.S clinician. Also determines whether treatment was documented by the panel physician on the DS forms, was reported by the patient, or was reported by both.

**C13**- Check appropriate box

**C13a**- Indicate date treatment was started

**C14**- Check appropriate box. Indicates whether the U.S clinician has concerns regarding the treatment regimen prescribed by the overseas panel physician. If there are concerns, the U.S. clinician should provide comments in section F.

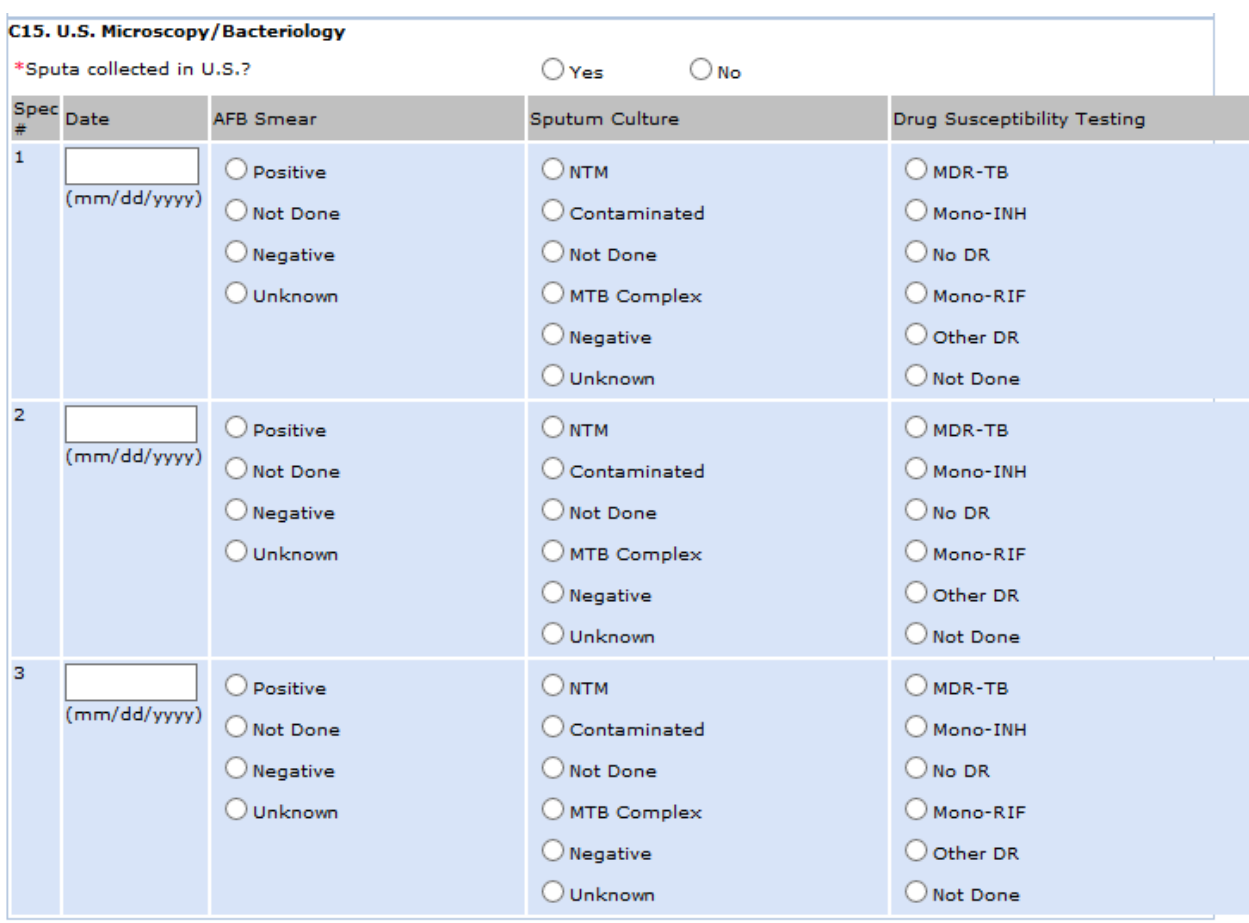

# **US Microscopy/Bacteriology**

#### **C15**- If specimen collected, complete Rows 1-2-3 (one row for each specimen)

**Specimen Source –** Click on the down arrow next to "Please Select" to view selections:

- Sputum
- Bronchial Washing
- Lymph Node Biopsy
- Gastric Fluids
- Other

Select the specimen source by clicking on the type of specimen.

**Date** – Enter the mm/dd/yyyy each specimen was collected

**AFB Smear Result** – Check the appropriate box

**Sputum Culture** - Check the appropriate box

#### **Drug Susceptibility Testing** Check the appropriate box [\(back\)](#page-6-0)

#### **D. Disposition Data Entry Steps:**

This section collects information on whether a TB follow-up evaluation has been completed. The end points of an evaluation are indicated in D2 (i.e., Completed Evaluation, Initiated Evaluation/Not Completed, Did Not Initiate Evaluation).

#### **D. Evaluation Disposition**

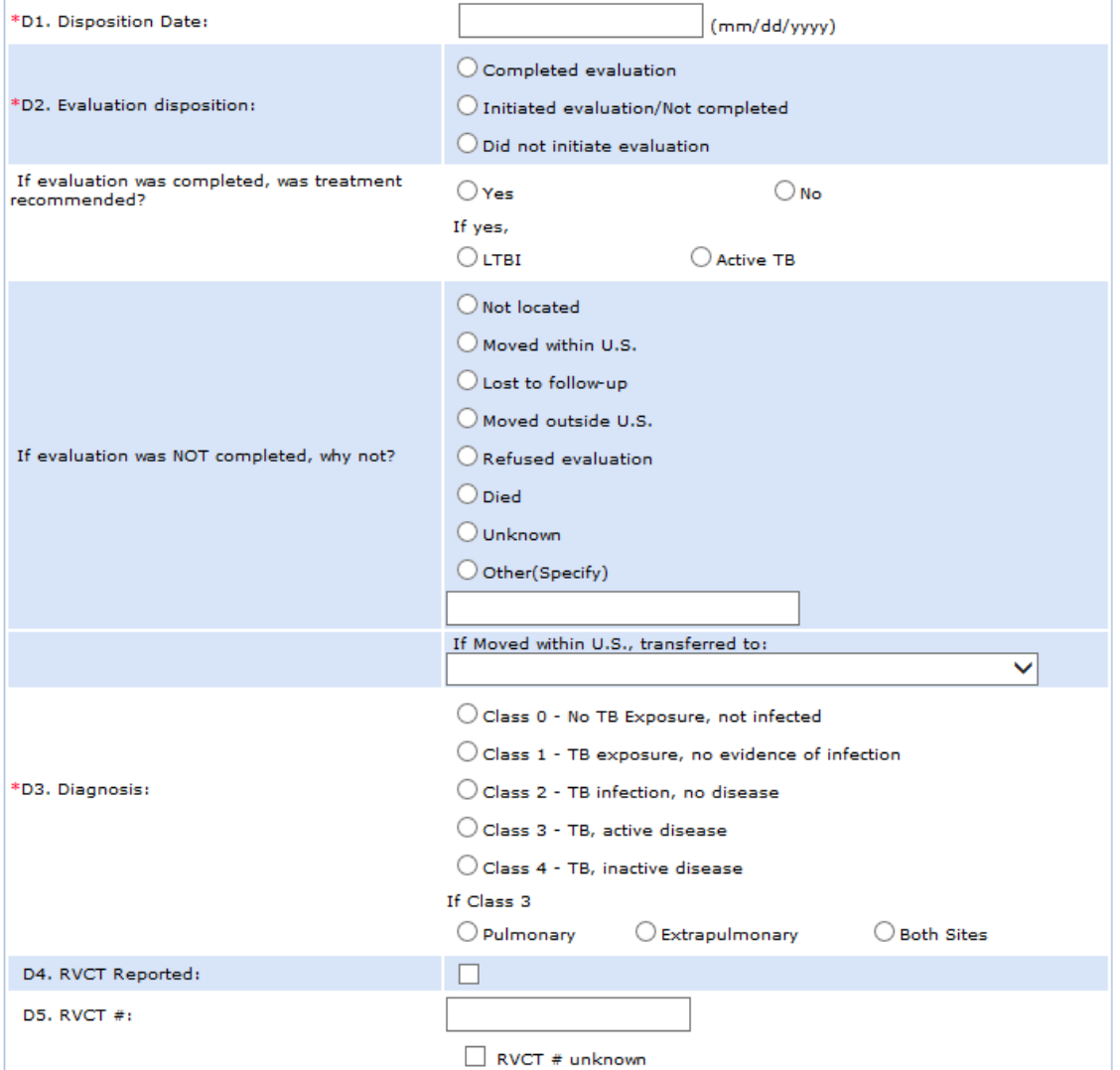

This section is for entry of information following the completion of the alien's U.S. medical evaluation.

**D1 –** Enter the date the evaluation was completed and treatment recommendation. If not completed, leave this blank.

**D2** – Check appropriate box

If completed, check "Completed Evaluation"

If initiated but not completed, check "Initiated Evaluation/Not Completed"

**Submit** to EDN now

**NOTE:** If patient moved but you do not have a forwarding address, check "Lost to Follow-up"

If reason is other than what is listed, check "Other" and enter the reason in the field.

If not initiated, check "Did Not Initiate Evaluation" **Submit** to EDN now

**NOTE:** If patient moved but you do not have a forwarding address, check "Lost to Follow-up." If reason is other than what is listed, check "Other" and enter the reason in the field provided.

**D3 –** Check appropriate box Note: If Class 3, check appropriate box. See [http://wonder.cdc.gov/wonder/prevguid/p0000425/p0000425.asp#hea](http://wonder.cdc.gov/wonder/prevguid/p0000425/p0000425.asp#head007000000000000) [d007000000000000](http://wonder.cdc.gov/wonder/prevguid/p0000425/p0000425.asp#head007000000000000) for class definitions

**D4** - "RVCT" means Report of Verified Case of TB sent to CDC. **NOTE:** This information may be reported at the state level rather than by the county health department nurse.

**D5** – Each state should establish the protocols for assigning an RVCT number and completing the RVCT form[.\(back\)](#page-6-0)

#### **E. U.S. Treatment Data Entry Steps**

Section E collects information on domestic TB treatment. Section E should be filled out only if treatment was recommended for a person with a Class 2, 3, or 4 classifications

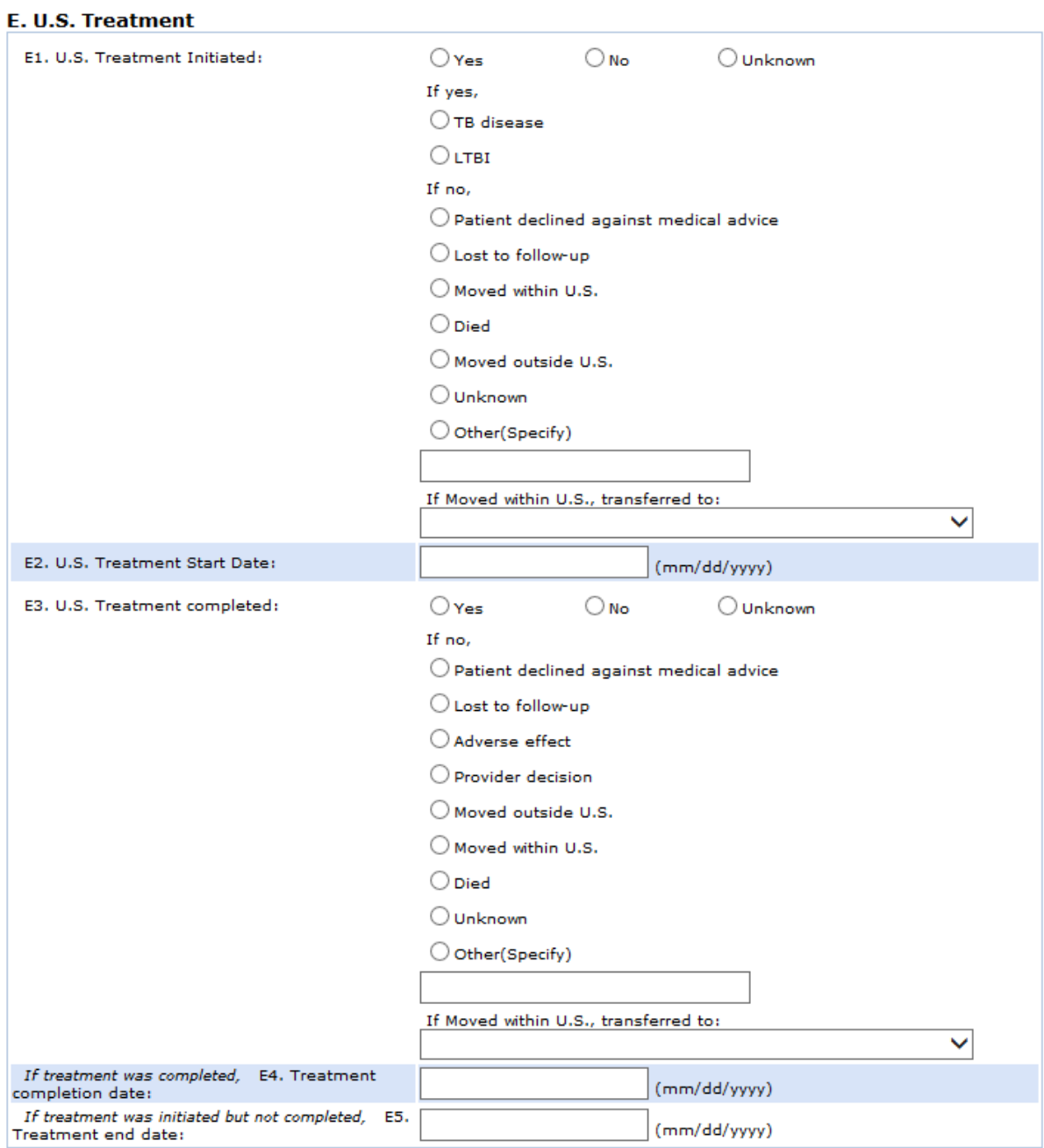

# **E1 –** Check appropriate box If "No Treatment" or "Unknown," **submit** to EDN now

- **E2 –** If E1 is "Active Disease" or "LTBI," write mm/dd/yyyy that the alien started treatment.
- **E3 –** Check appropriate box If "Yes" or "Unknown," **submit** to EDN now
- **E4** If E3 "yes," write mm/dd/yyyy that alien finished treatment. **Submit** to EDN [\(back\)](#page-6-0)

#### **F. Comments Entry Steps:**

**F. Comments** 

- 1. Enter comments as desired. Comments might include:
	- Estimated date for completion of treatment
	- Concerns about inadequate or inappropriate drug regimen, drug doses, or treatment length for overseas treatment

 $\wedge$ 

• Treatment for TB infection (LTBI) overseas [\(back\)](#page-6-0)

### **G. Screen Site Information Entry Steps:**

#### **G. Screen Site Information**

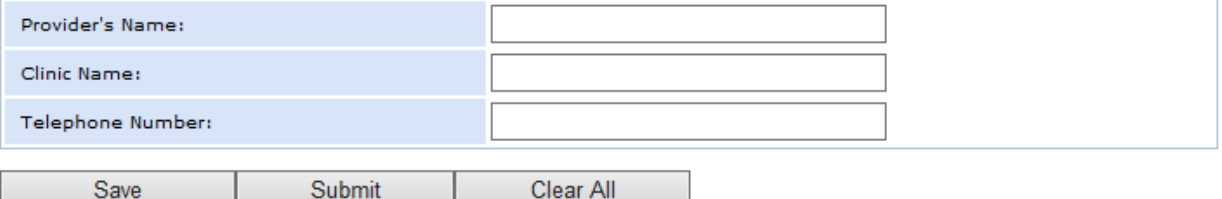

Save

Clear All

- 1. Enter the Provider's Name
- 2. Enter the Clinic Name
- 3. Enter the Clinic's Telephone Number

[\(back\)](#page-6-0)

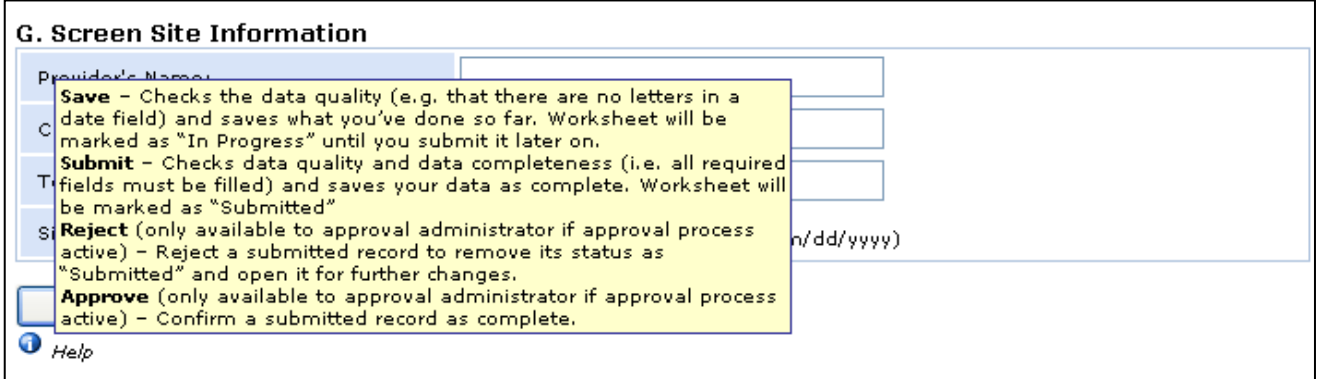

### **Sign/Submit Steps:**

- 1. Valid endpoints for a TB Follow-Up Worksheet include:
	- The alien will not receive any treatment.
	- The alien has completed treatment.
	- The alien has moved from your jurisdiction.
	- The alien has been lost to follow-up.
- 2. Mouse-over the Help icon for an explanation of the Save and Submit options:

**Save** – Checks the data quality (e.g., there are no letters in a date field) and saves what you've done so far. Worksheet will be marked as "In Progress" until you submit it later on. **Submit** – Checks data quality and data completeness (i.e., all required fields must be filled) and saves your data as complete. Worksheet will be marked as "Submitted."

**Reject** (only available to approval administrator if approval process active) – Reject a submitted record to remove its status as "Submitted" and open it for further changes.

**Approve** (only available to approval administrator if approval process active) – Confirm a submitted record as complete.

- 3. Click "Save" to save the data you have entered.
- 4. Click "Submit" to send completed data to EDN. [\(back\)](#page-6-0)

#### *If the EDN system finds an error in the data I have entered, how do I find the error and fix it?*

If you submit an alien's data and the EDN system recognizes an error, the system will generate a message at the top of the Data Entry screen that:

- Identifies the error
- Gives you the location of the error in the Worksheet Data Entry screen

When you have corrected the error, you can resubmit the data. [\(back\)](#page-6-0)

#### *Is a case of TB considered "reported" when I submit a TB Follow-Up Worksheet to EDN?*

When you enter data from the Worksheet and submit them to EDN, your responsibility is fulfilled with EDN. Thank you! However, you still need to send a separate report of the case to the Division of Tuberculosis Elimination (DTBE). [\(back\)](#page-6-0)

#### *How are the data I submit to EDN analyzed and evaluated by CDC?*

Current CDC analysis of EDN data includes the number of:

- Notifications sent out to states
- TB cases with B1 classification among incoming aliens
- TB Follow-Up Worksheets returned to state health departments for data entry [\(back\)](#page-6-0)

# **Alien Search**

# **Alien Search FAQ**

- What is the Alien Search function?
- Rules and Tips for an Alien Search
- When should I use Alien Search?
- How do I use Alien Search to find an individual?
- How do I use Alien Search to find members of a family?
- How do I use Alien Search to find an alien who has moved from my jurisdiction to another?
- How do I use Alien Search to find records for an alien who lives in another jurisdiction?

# **Alien Search: Key Terms**

Alien Search Alien Search steps arrival date contact tracing end date file number find contact in another health department find records for a new arrival generate a list of aliens request information steps rules and tips for Alien Search sample search search criteria search for a family search for an individual search for an alien in another jurisdiction start date tracking tool for TB Follow-Up Worksheets when to use Alien Search worksheet status

- How do I use Alien Search as a tracking tool for TB Follow-Up Worksheets?
- Sample Search
- How can I narrow the list generated by a search? (back to EDN [function overview\)](#page-18-0)

# *What is the "Alien Search" function?*

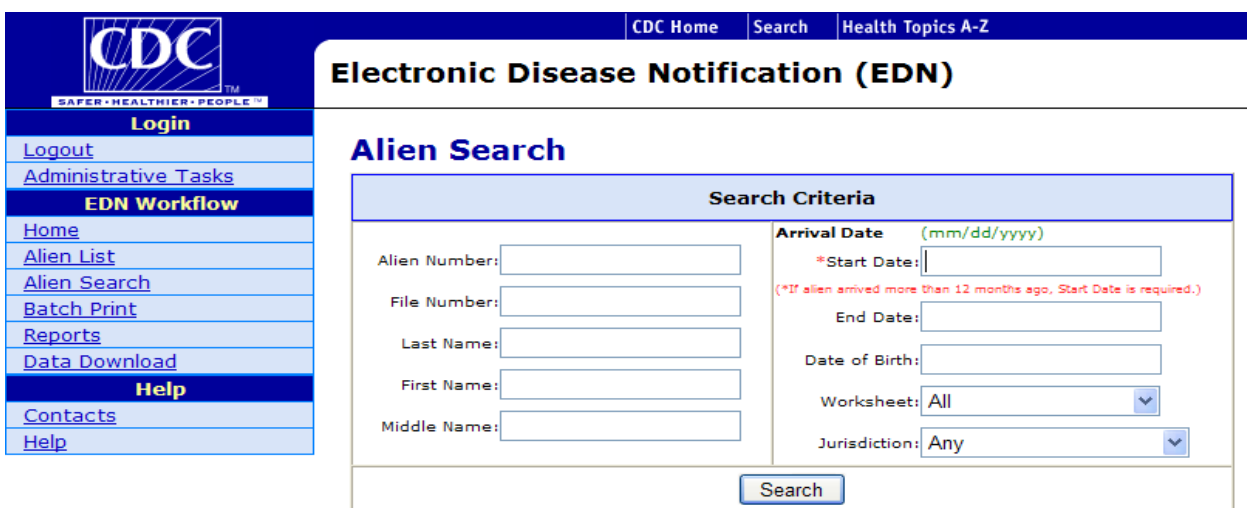

Alien Search allows you to search for a specific alien or group of aliens by using one or more of the Search Criteria:

- **Alien Number**–enables you to search by the alien's nine-digit number  $(e.q., xxx-xxx-xxx).$
- **File Number**–enables you to search for a family of refugees by the two letters and six numbers assigned overseas by the IOM.
- **Last Name–**enables you to search by the last name of the alien. Hyphens may be included in the spelling of the name.
- **First Name–**enables you to search by the first name of the alien.
- **Middle Name**–enables you to search by the middle name of the alien.
- **Arrival Date–**enables you to define the range of arrival dates—the "Start Date" and "End Date"—within which you want to search for an alien. If no date range is provided, the system will search aliens who arrived within the past year.
- **Date of Birth-** enables you to search by date of birth (mm/dd/yyyy)
- **Worksheet Status–**enables you to choose from a drop-down menu for TB Follow-Up Worksheet status, including "Not Started," "In Progress," "Submitted," "Approved," and "Rejected."
- **Jurisdiction–**enables you to choose from a drop-down menu of all U.S. jurisdictions. [\(back\)](#page-7-0)

# **Rules and Tips for an Alien Search**

- 1. The alien number is a randomly assigned nine-digit identifier.
- 2. If you encounter an alien number with only seven digits or eight digits, add one or two zeros (00) at the beginning of the number (e.g., 001-234-987).
- 3. The File Number generally contains two letters and six randomly assigned digits. A File Number denotes a family of refugees.
- 4. You can enter a partial name if you do know the spelling of the entire name.
- 5. The "Start Date" must be early enough to include the date the alien arrived in the United States. The EDN system includes aliens who have arrived in the past year and archives those who arrived more than 1 year ago. [\(back\)](#page-7-0)

# *When should I use Alien Search?*

Alien Search is useful when you need to:

- Find an alien's records quickly without looking through the Alien List.
- Find family members of an alien.
- Search for an alien in other jurisdictions.
- Find records for an alien who has moved into your jurisdiction from another U.S. jurisdiction.
- Find an alien who has moved from your jurisdiction to another U.S. jurisdiction without notice.
- Check the status of an alien's medical follow-up. [\(back\)](#page-7-0)

#### *How do I use Alien Search to find an individual?*

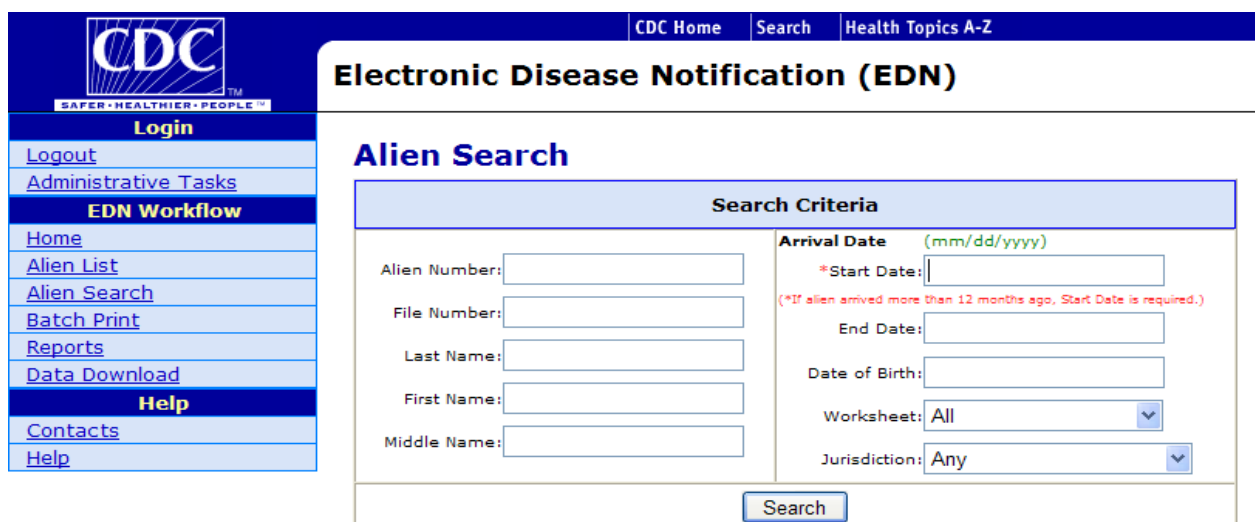

#### **Alien Search Steps:**

- 1. Click on "Alien Search" in the EDN Workflow to open this function.
- 2. Click in a field to enter one or more search criteria (i.e., the alien number, file number, or name).
- 3. Click "Search" to generate a list of aliens that meet your search criteria.

If you do not know an alien's identifying information, enter the information you do know to generate a list of aliens who fit the criteria you have entered (e.g., date of notification, worksheet status, or jurisdiction).

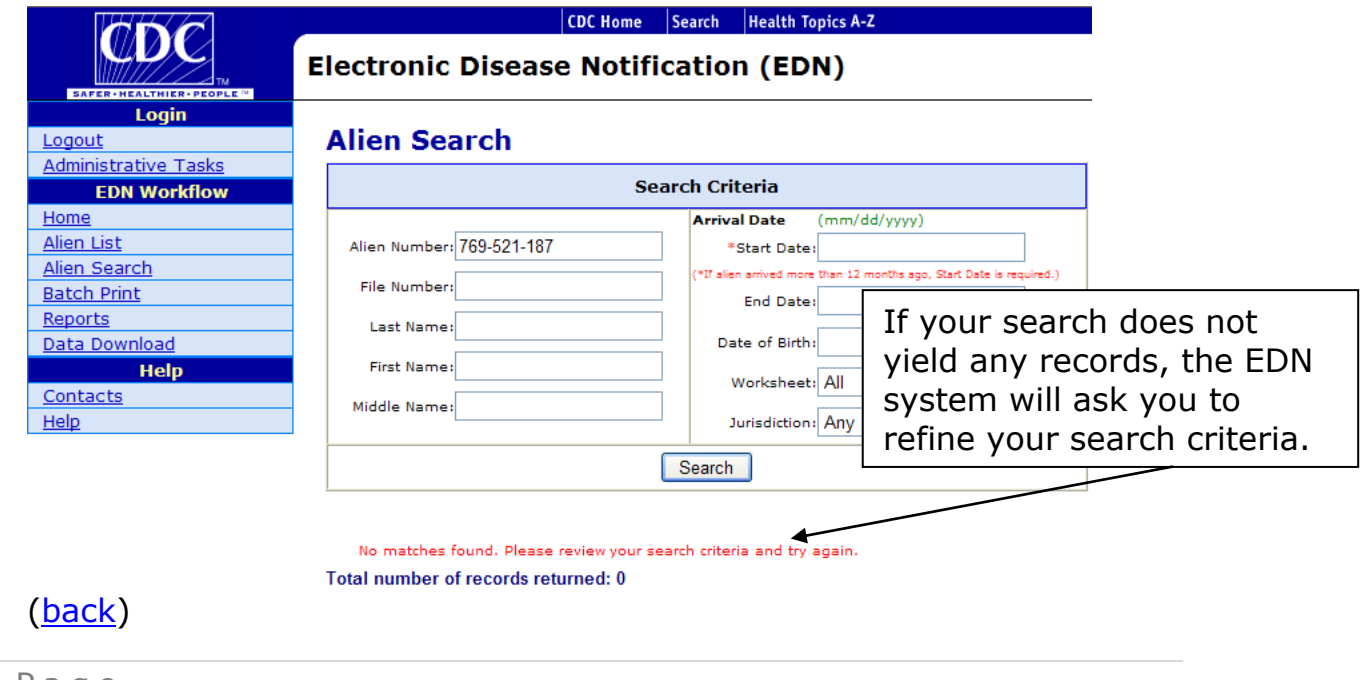

### *How do I use Alien Search to find members of a family?*

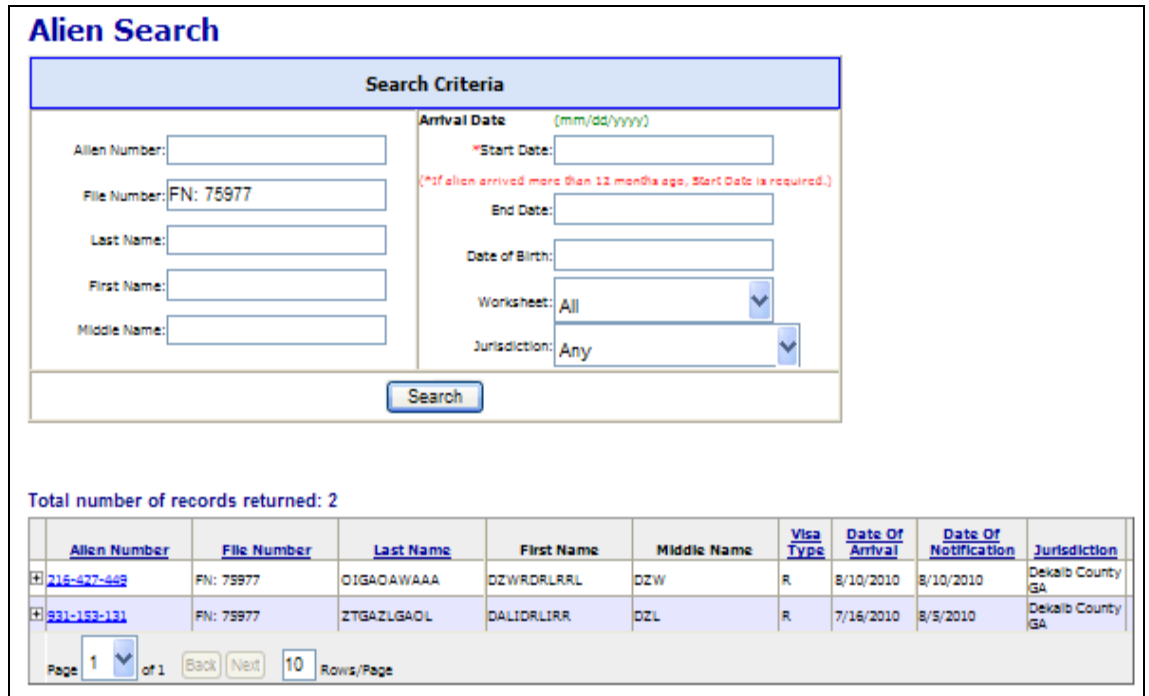

### **Alien Search for Family Members Steps:**

- 1. Click on "Alien Search" in the EDN Workflow to open this function.
- 2. Click in the "File Number" field to enter the File Number for the family.
- 3. Click "Search" to generate a list of aliens with the same File Number.

[\(back\)](#page-7-0)

#### *How do I use Alien Search to find an alien who has moved from my jurisdiction to another?*

If an alien moves out of your jurisdiction, you may need to find him/her to deliver test results or check on treatment completion. You can use Alien Search to determine where the alien now resides.

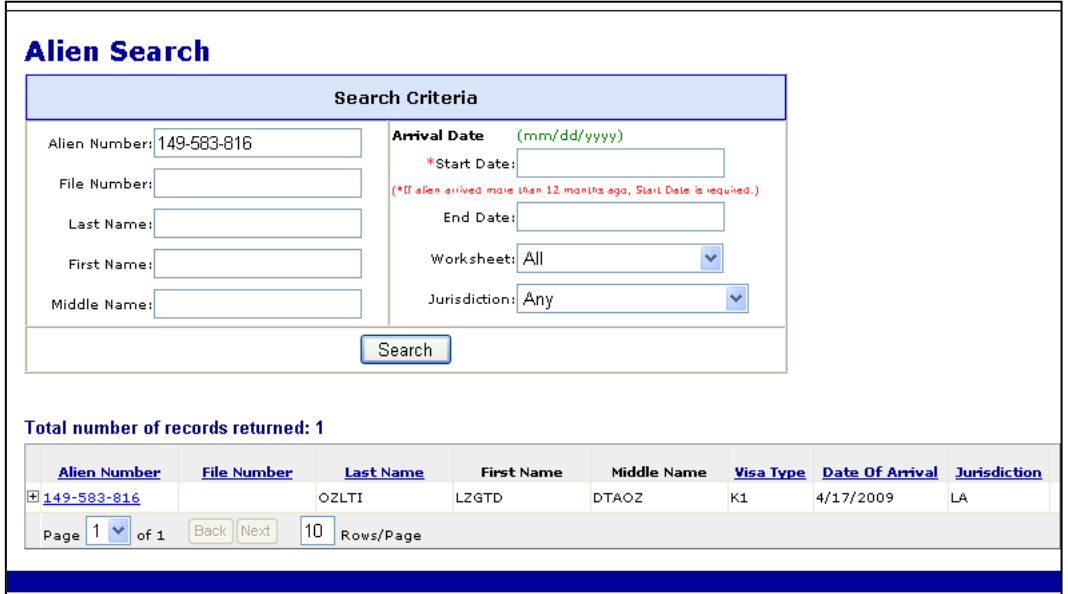

#### **Alien Search Steps:**

- 1. Click on "Alien Search" in the EDN Workflow Menu.
- 2. Enter the alien's number in the "Alien Number" field.
- 3. Click on "Search" at the bottom of the "Search Criteria" box.
- 4. If the alien is established with another jurisdiction, the EDN system will list the records returned by your search.

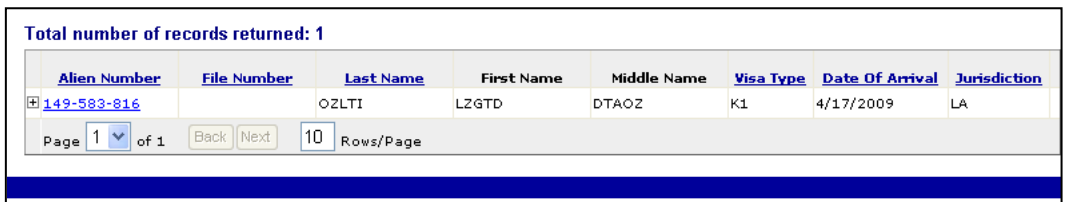

#### **Request Information Steps:**

1. Click on the (+) by the Alien Number to open the contacts list for the alien's new jurisdiction.

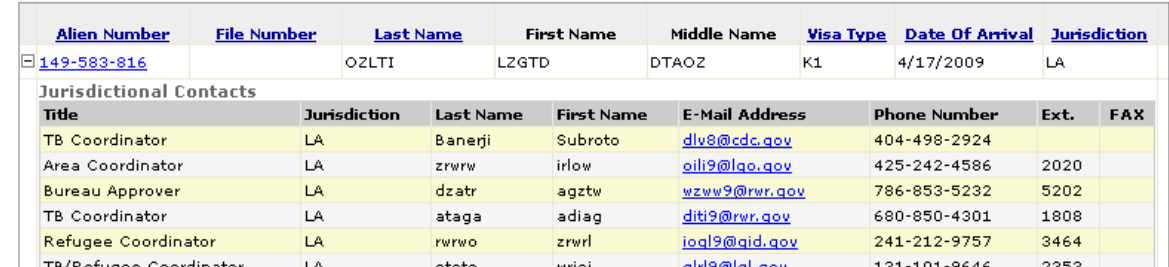

2. Contact the EDN user where the alien lives and request that he/she share information with you.

If the alien has not contacted the health department in the new jurisdiction, the alien may be lost to follow-up. [\(back\)](#page-7-0)

*How do I use Alien Search to find records for an alien who has moved into my jurisdiction?*

When an alien moves out of a jurisdiction, the state or local EDN user enters a change of address in the EDN system so that the health department in the next jurisdiction automatically receives a notification and has access to the alien's records.

Occasionally an alien moves without notifying the health department or the EDN user in the health department does not enter the change of address in EDN. You can use Alien Search to find a contact in the jurisdiction and request the records.

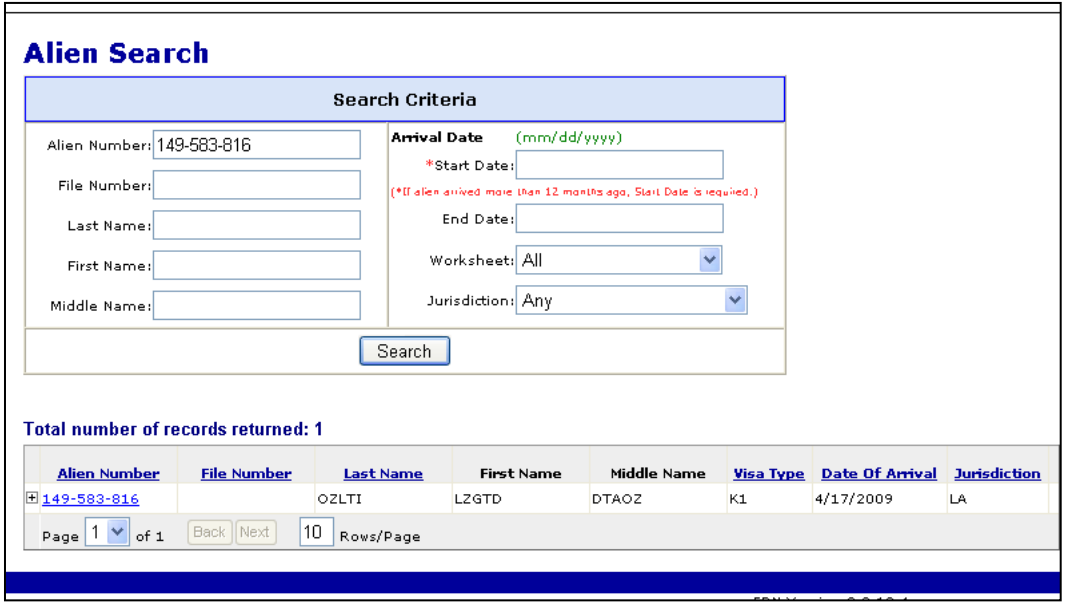

#### **Alien Search Steps:**

- 1. Click on "Alien Search" in the EDN Workflow Menu.
- 2. Enter the alien's number in the "Alien Number" field.
- 3. Click on "Search" at the bottom of the "Search Criteria" box.
- 4. The EDN system will list the records returned by your search.

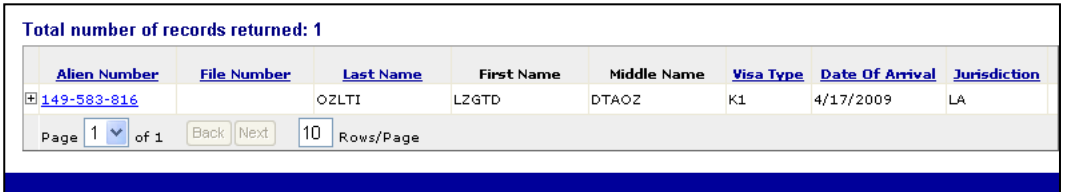

#### **Request Information Steps:**

- 1. Click on the (+) by the Alien Number to open the contacts list for the alien's former jurisdiction.
- 2. Contact the EDN user where the alien lives and request that he/she share information with you.

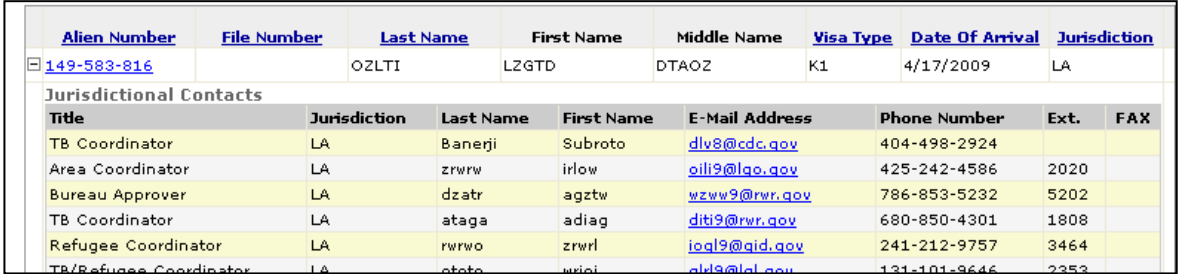

# [\(back\)](#page-7-0)

*How do I use Alien Search as a tracking tool for TB Follow-Up Worksheets?*

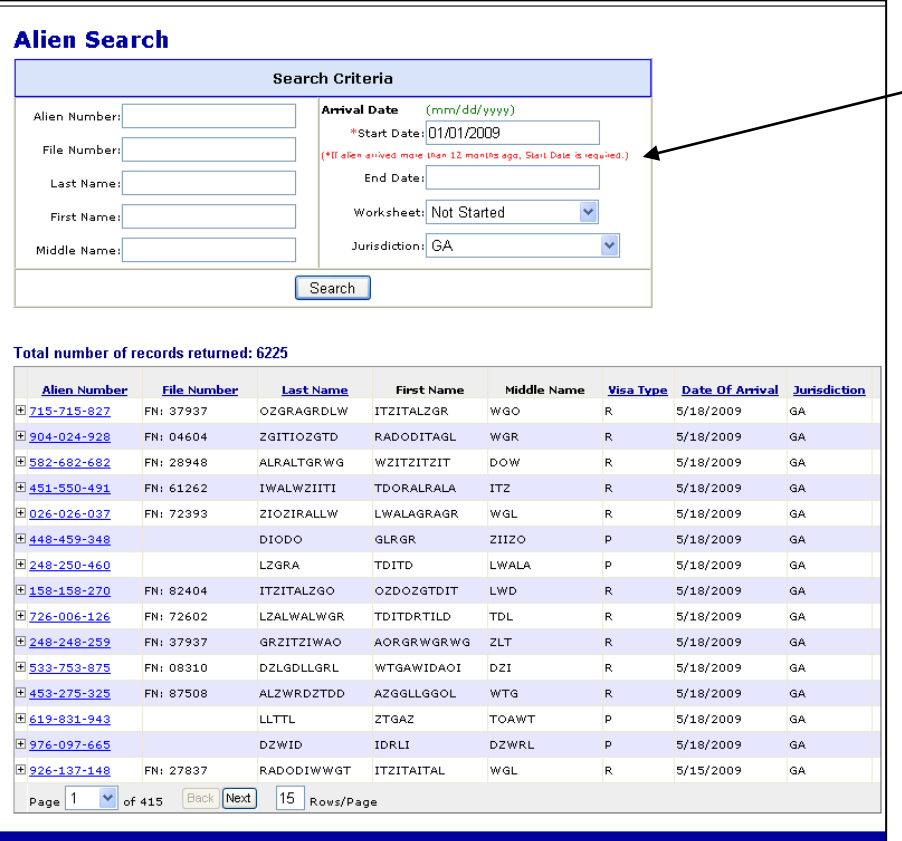

By defining a range of dates and a Worksheet status, you can generate a list of records that meet your criteria. For example, this screen shows the aliens who arrived in Georgia on or after 01/01/2009 whose TB Follow-Up Worksheet has not been started. The list indicates which aliens need follow-up.

#### **Alien Search for Tracking Worksheet Steps:**

- 1. Click on "Alien Search" in the EDN Workflow to open this function.
- 2. Establish a time frame with the "Arrival Date" fields.
- 3. Enter a "Start Date" and an "End Date"
- 4. Click on the drop-down menu by "Worksheet" and choose from the Worksheet status options.
- 5. Click on "Search" to generate a list of aliens who meet your criteria. [\(back\)](#page-7-0)

### *Sample Search*

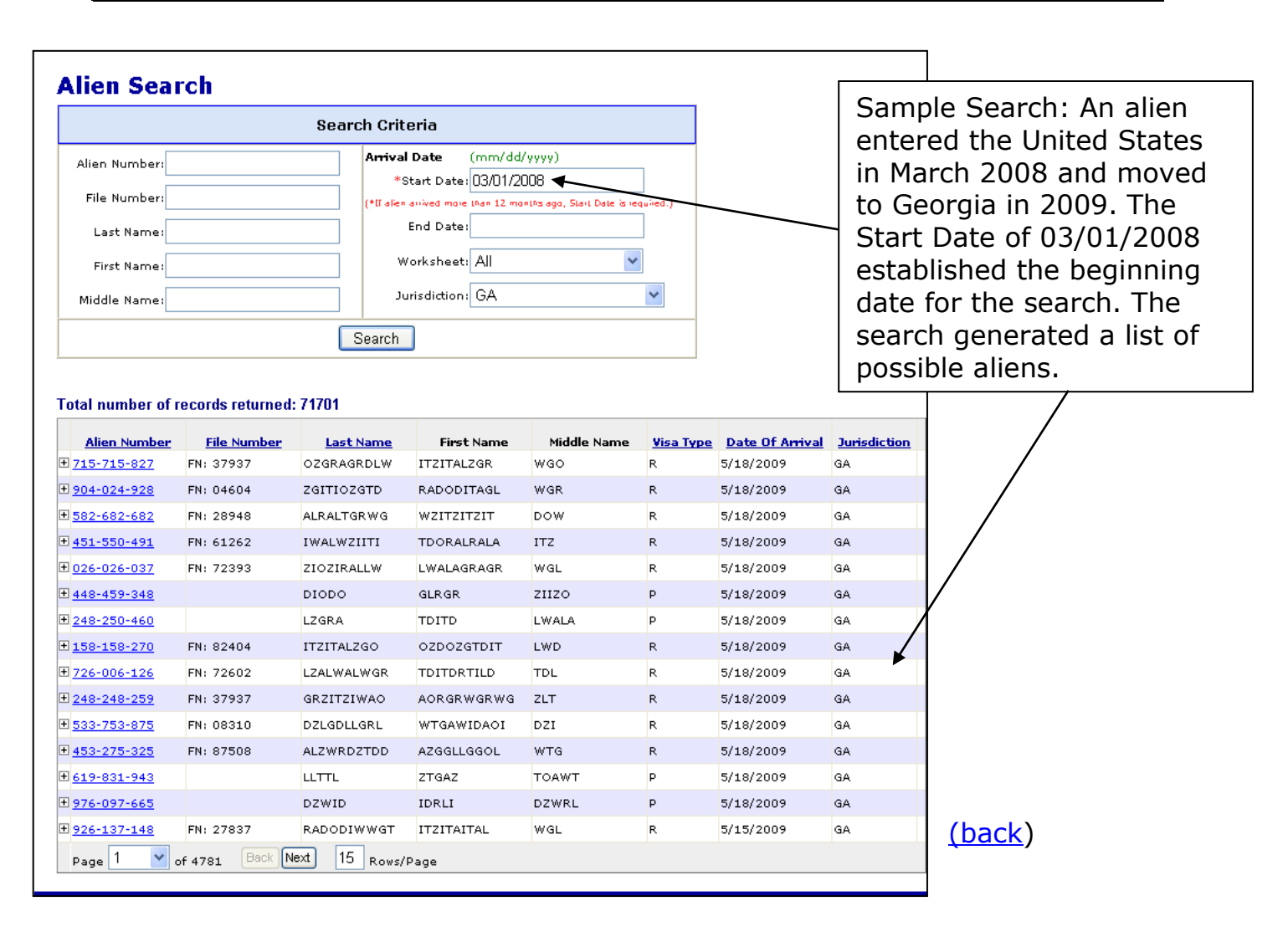

# *How can I narrow the list generated by a search?*

You can narrow the list of possible aliens by specifying additional criteria. **Alien Search 1:**

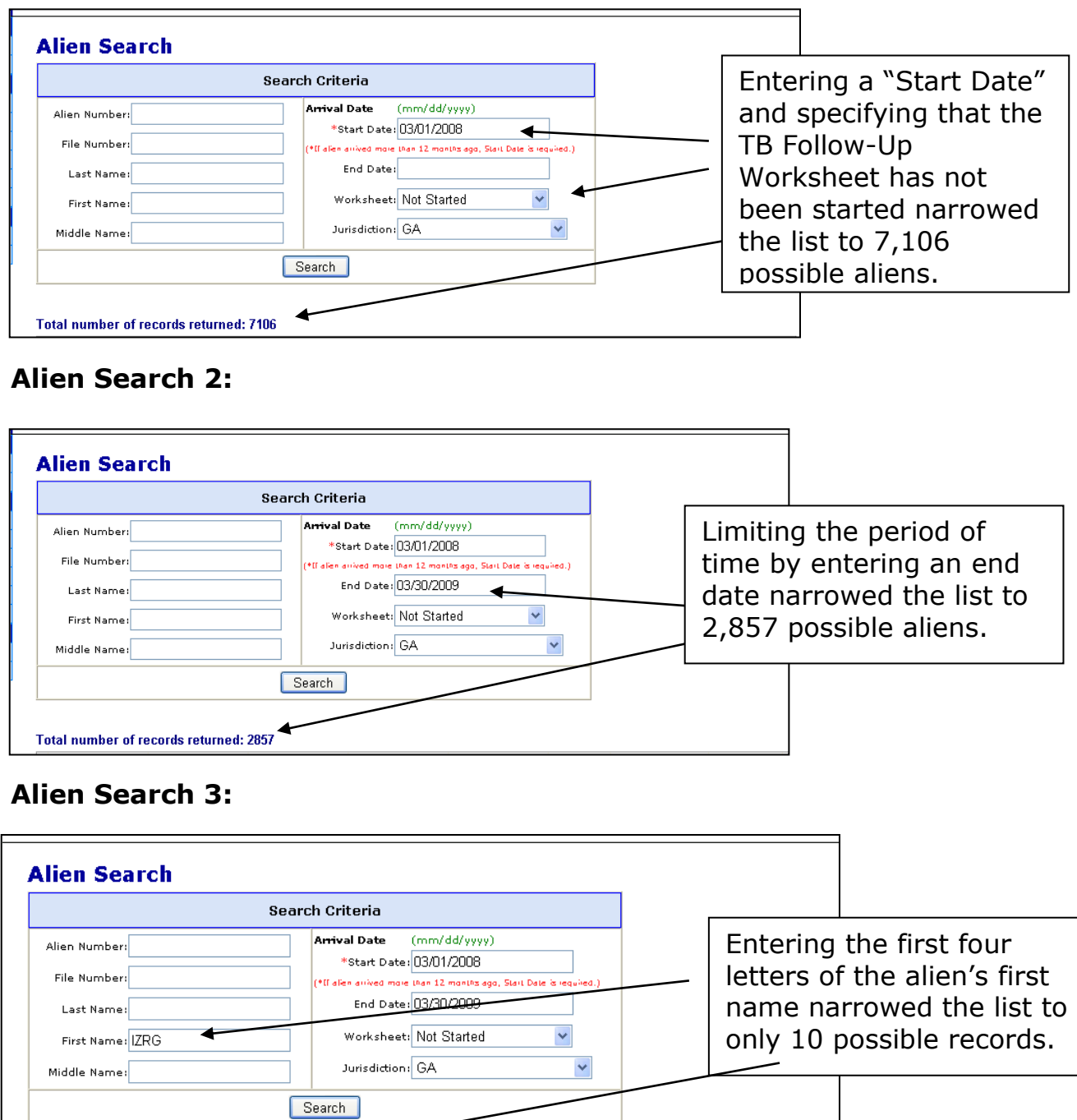

[\(back\)](#page-7-0)

Total number of records returned: 10

# **Batch Print**

# **Batch Print FAQ**

- What is "Batch Print"?
- When should I use Batch Print?
- What are the "Filter Criteria" for Batch Print?
- How do I select the batch of records I want to save or print? [\(back to EDN function overview\)](#page-18-0)

# **Batch Print: Key Terms**

Alien Number Alien Type arrival date batch Batch Print define a batch of aliens export batch to Acrobat pdf file number filter criteria identify aliens needing follow-up jurisdiction navigate records Notification Date open electronic/scanned records remove alien select alien show list TB class U.S. evaluation what is Batch Print when to use Batch Print

# *What is "Batch Print"?*

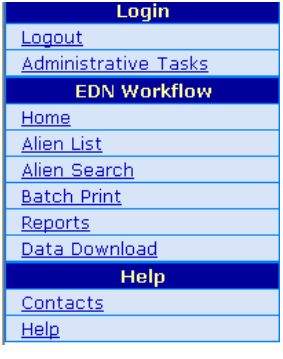

Batch Print is the function that allows you to define a specific group of aliens and generate their electronic records in a single file. With the Batch Print function, you can export this batch of records to an Acrobat pdf file and print or save them. Click on Batch Print in the EDN Workflow Menu to open this function.

The Batch Print Screen enables you to define a F group of aliens by entering one or more of these filter criteria:

- Notification date (date of EDN notification)
- Arrival date (arrival in United States)
- TB Class
- Type of Alien (refugee or immigrant)
- Jurisdiction (only for federal or multijurisdictional EDN users)
- U.S. evaluation started
- File number (e.g., all refugees within a family)
- Alien Number

[\(back\)](#page-8-0)

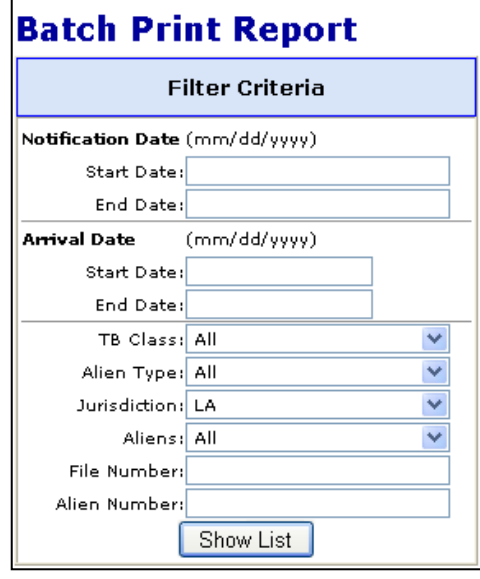

# *When should I use Batch Print?*

Batch Print allows you to access the electronic records for a group of aliens and saves you the time and effort it takes to retrieve multiple records by using the Alien List or Alien Search functions. Reasons to use Batch Print include:

- Retrieve the records of aliens in your jurisdiction within a specific range of Notification Dates
- Retrieve the records of aliens in your jurisdiction who arrived in the United States within a specific range of dates.
- Retrieve the records of aliens in your jurisdiction with a specific TB condition (e.g., B1)
- Retrieve the records of immigrants in your jurisdiction
- Retrieve the records of refugees in your jurisdiction
- Retrieve the records of aliens who have begun their U.S. medical evaluation in your jurisdiction so you can follow up on this group
- Retrieve the records of refugees with with the same File Number
- Retrieve the records of a specific alien more quickly than by using the Alien List functions
- Export the records for a specified group of aliens to Acrobat and save the records to your hard drive or print them out [\(back\)](#page-8-0)

# *What are the "Filter Criteria" for Batch Print?*

Filter Criteria are the characteristics you enter to define a group of aliens. Enter one or more criteria per search.

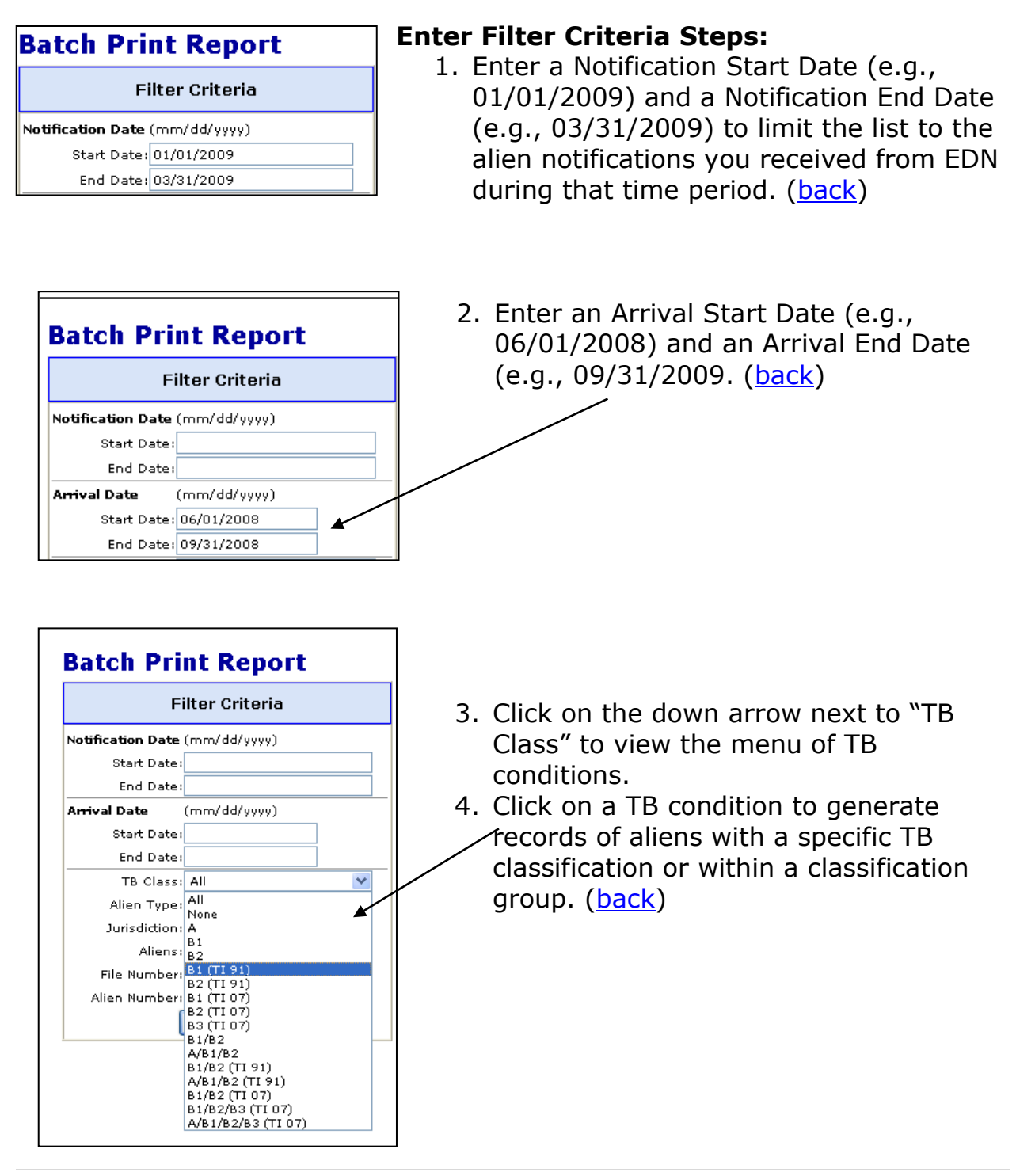

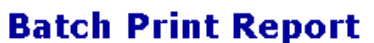

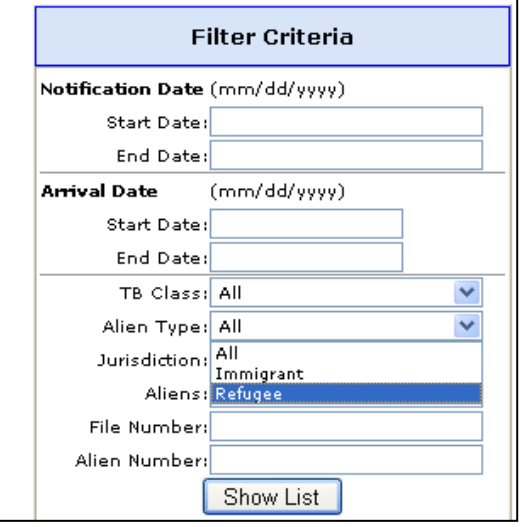

- 5. Click on the down arrow next to "Alien Type" to view the types of aliens (i.e., Immigrant or Refugee).
- 6. Click on "Immigrant" or "Refugee" to generate records for only that group. [\(back\)](#page-8-0)

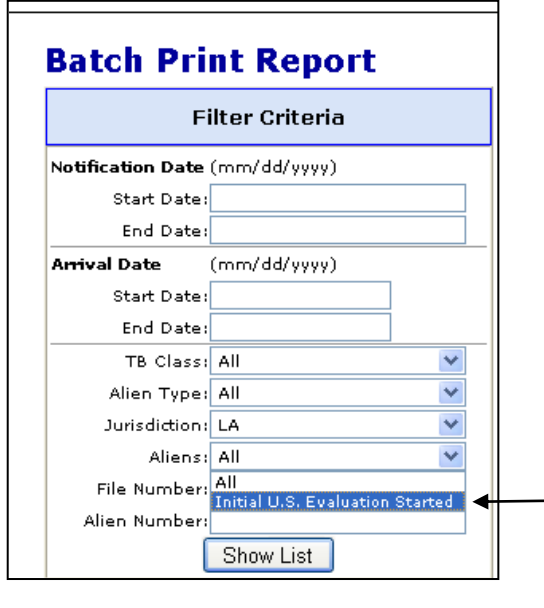

- 7. Click on the down arrow next to "Jurisdiction" to view the jurisdictions available to you. Most State EDN users have access only to the records of aliens who reside in their jurisdiction. State EDN users in multijurisdictional states may have access to the records for multiple jurisdictions within the state.
- 8. Click on the down arrow next to "Aliens" to select only those aliens whose initial U.S. evaluation has been started. This criterion can be used to identify who needs followup.
- 9. Enter a File Number to generate the electronic and scanned records for all the refugees with the same File Number (i.e., members of the same family).
- 10. Enter an Alien Number to generate the electronic and scanned records for a specific alien.
- 11. Click "Show List" to generate a list of aliens that meets the criteria you have entered. [\(back\)](#page-8-0)

# *How do I select the batch of records I want to save or print?*

The list defined by your **Batch Print Report** criteria will appear in **Filter Criteria** the "Resulting Aliens" Notification Date (mm/dd/vvvv) Start Date: 11/01/2014 frame. End Date: **Arrival Date**  $(mm/dd/yyyy)$ **Start Date** End Date: **Select/Remove Alien**  TB Class: Any TB  $\checkmark$ Alien Type: All  $\overline{\mathbf{v}}$ **Steps:** Jurisdiction: All ⊽ Aliens: All ⊽ 1. Scroll through the File Number list of "Resulting Alien Number Show List Selected Aliens (up to 10 records) Aliens" by clicking A on the scroll Select Alien button on the Resulting Aliens (up to 10000 records) Remove Alien l A right side of the A  $\lambda$ Remove All  $\begin{bmatrix} A \\ B \end{bmatrix}$ frame. The list of l B Resulting Aliens Open Electronic Documents maxes out at Open Scanned Documents Open Alien Information Only 10,000 names. If Open Worksheets Only your search result **Open Vaccinations Only** is too large, you Open PDMS Forms Only can refine your search criteria to narrow the results.

- 2. Click on an alien's name in the "Resulting Aliens" frame to highlight it. Hold down the "Shift" button while clicking on names in a row to highlight more than one alien's name at a time. Hold down the Ctrl button and click on "Select Alien" to select several noncontiguous records at once.
- 3. Click on the "Select Alien" button to move the records of the aliens you have highlighted to the "Selected Aliens" frame on the right side of the screen. You may select and generate up to 10 records at one time.
- 4. Remove an alien's records from the "Selected Aliens" frame by highlighting a name and clicking on the "Remove Alien" button. The alien's records will return to the "Resulting Aliens" frame.
- 5. Remove all records from the "Selected Aliens" frame by clicking on "Remove All."
- 6. Click on "Open Electronic Documents" to generate the electronic documents for all the aliens in the "Selected Aliens" frame.
- 7. "Open Scanned Documents" generates all scanned documents for all aliens in the "Selected Aliens" frame.
- 8. "Open Alien Information Only" generates only the Alien information sheet for all the aliens in the "Selelcted Aliens" frame.

9. "Open Worksheets Only" generates only the TB follow up worksheet for all aliens in the "Selected Aliens" frame.

10. "Open Vaccinations Only" generates only the 3025 or vaccination documentation worksheet.

11. "Open PDMS Only" generates only the predeparture medical screening information for some refugees.

[\(back\)](#page-8-0)

Toolbar

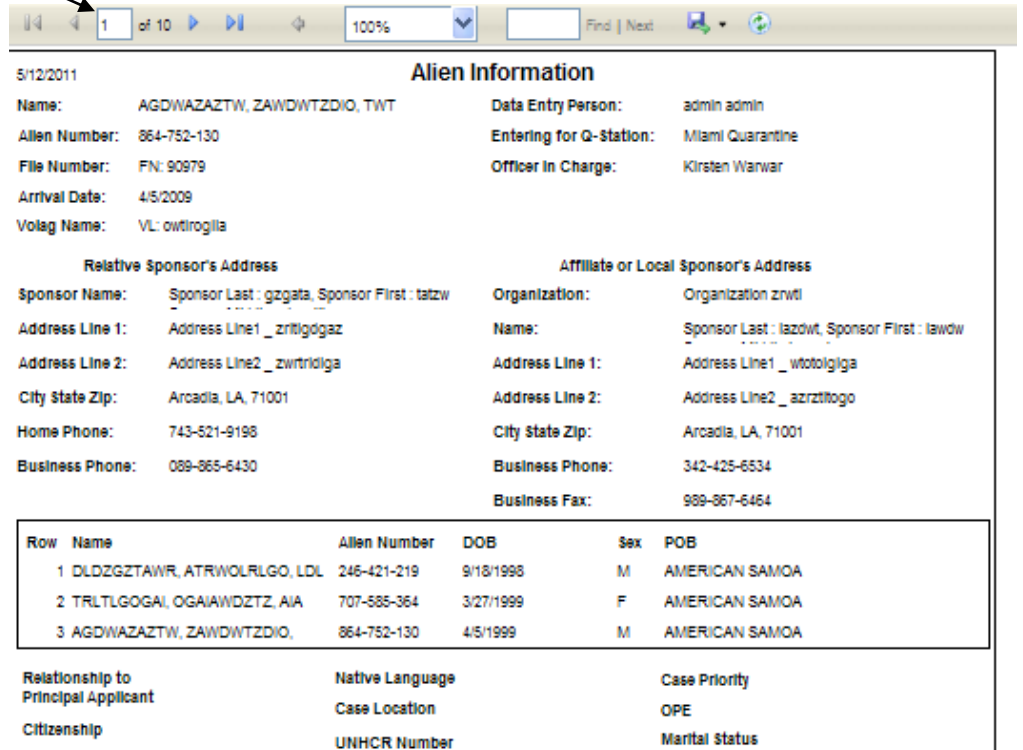

# **Electronic Records Navigation Steps:**

- 1. Click on the |< button of the toolbar to go to the first screen of the records.
- 2. Click on the < button to go to the previous screen.
- 3. The "1 of 1" field identifies the page and total number of screens in the records. Enter a page number in the field to go to that page.
- 4. Click on the > button to move forward to the next screen.
- 5. Click on the >| button to move to the final screen of the records.
- 6. Click on the drop-down menu to change the scale of a form for ease of viewing.
- 7. Locate a specific term in a form by entering the term in the field by "Find." Advance to the next use of the term by clicking on "Next."
- 8. Export a form to an Excel or Acrobat format:
- Click on the down arrow by "Select a Format."
- Click on Acrobat or Excel format.
- Click on "Export" to download the form to the format you have chosen.
- With this function, you can save the form to your hard drive or print a hard copy for your files.

[\(back\)](#page-8-0)

# **Reports**

# **Reports FAQ**

- What reports are currently available from EDN?
- When should I generate an Alien List Report?
- How do I specify what appears on the Alien Line List?
- How do I download an Alien Line List to Acrobat or Excel?
- When should I generate a blank TB Follow-Up Worksheet?
- How do I download a blank TB Follow-Up Worksheet ? [\(back to](#page-18-0)  EDN [function overview\)](#page-18-0)

# **Reports: Key Terms**

Aliens Alien List Report Alien Type CDC analysis of EDN data download blank Worksheet export report to Acrobat/Excel filter criteria jurisdiction Notification Date sort by TB class TB Follow-Up Worksheet

# *What reports are currently available from EDN?*

EDN currently offers two EDN reports and numerous Activity Reports through the Report function of the EDN system.

# **EDN Reports**

- *The Alien List Report* enables you to generate a line list of aliens by entering one or more of these filter criteria: range of Notification Dates, range of arrival dates, TB class, Alien Type (refugee or immigrant), and status of U.S. medical evaluation. You can then sort the resulting list by last name, visa type, alien number, date of birth, date of arrival, or date of notification. The report can be downloaded to an Excel format or an Acrobat pdf file to be printed or saved on your hard drive. [\(back\)](#page-8-1)
- <span id="page-101-0"></span> *[The TB Follow-Up Worksheet](#page-101-0)* is designed to capture information from the U.S. follow-up medical examination of new arrivals in your

jurisdiction. Worksheets are generally linked to the alien record if the alien has a TB condition. If the Worksheet is not available, you can print a blank copy in which sections A and B are not pre-populated. When the Worksheet is completed, you will enter data from the Worksheet into the EDN system and transfer them electronically to CDC (see also [TB Follow-Up Worksheet,](#page-51-0) [Data Entry\)](#page-69-0).

#### **Activity Reports**

- [Percentage of TB Follow-Up Worksheets Started -](https://sdn3.cdc.gov/EDNWebNew/Gen_Pages/FollowupJurReport.aspx) Jurisdiction Level
- [Days from Arrival to Notification](https://sdn3.cdc.gov/EDNWebNew/Gen_Pages/TimeToNotificationMonthReport.aspx)
- [Arrivals by Visa Type -](https://sdn3.cdc.gov/EDNWebNew/Gen_Pages/ArrivalsByVisaTypeReport.aspx) Jurisdiction
- [Arrivals by Birth Country](https://sdn3.cdc.gov/EDNWebNew/Gen_Pages/ArrivalsByBirthCountryReport.aspx)
- [Arrivals By Exam Country](https://sdn3.cdc.gov/EDNWebNew/Gen_Pages/ArrivalsByExamCountryReport.aspx)
- [Submigrations To and From -](https://sdn3.cdc.gov/EDNWebNew/Gen_Pages/SubmigrationsToFromReport.aspx) Jurisdiction
- Subsequent Migration Report [\(back\)](#page-8-1)

#### At present, [CDC analysis of EDN data includes:](#page-102-0)

- <span id="page-102-0"></span>Notifications sent out to states
- TB cases with B1 classification among incoming aliens
- TB Follow-Up Worksheets returned to state health departments for data entry

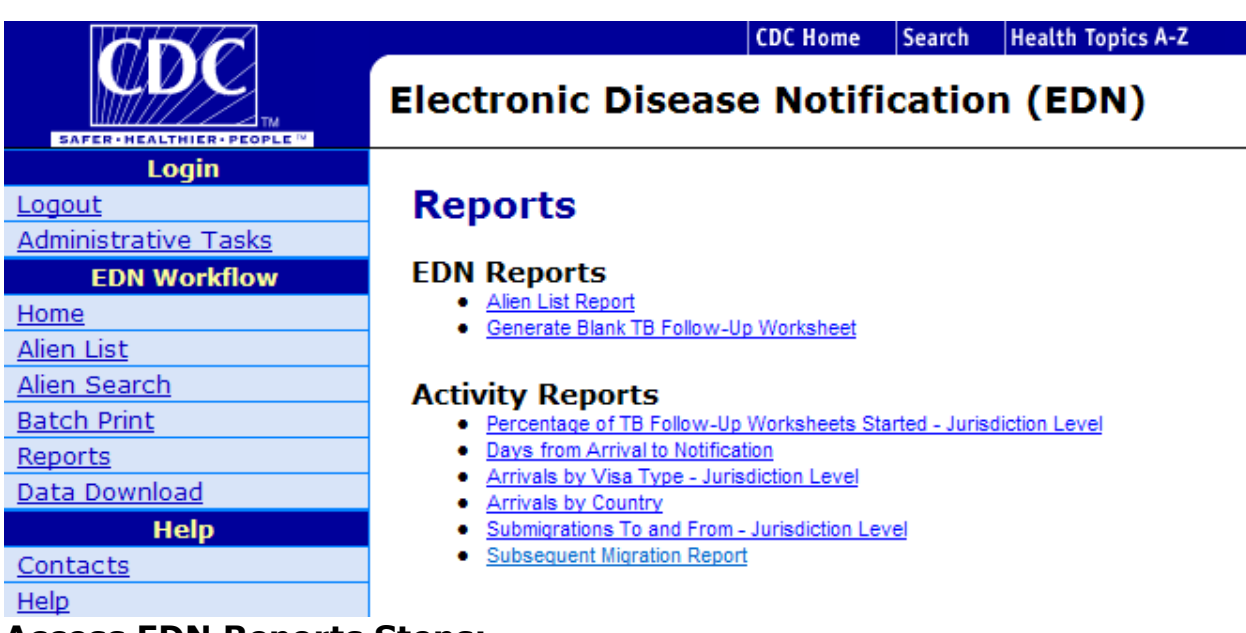

### **Access EDN Reports Steps:**

- 1. Click on "Reports" in the EDN Workflow menu.
- 2. Click on "Alien List Report" to access the filter criteria for an Alien Line List Report.

3. Click on "Generate Blank TB Follow-Up Worksheet" to produce a blank Worksheet.

#### [\(back\)](#page-8-1)

### *When should I generate an Alien Line List*

You can use the Filter Criteria available for the Alien Line List Report to define a very specific list of aliens. For example, you could generate a Line List of:

- Only refugees
- Only immigrants
- Aliens whose U.S. medical evaluation has been initiated
- Aliens with a specific TB classification
- All aliens in your jurisdiction with a TB classification
- Aliens who arrived in the United States or in your jurisdiction within a specific time frame.

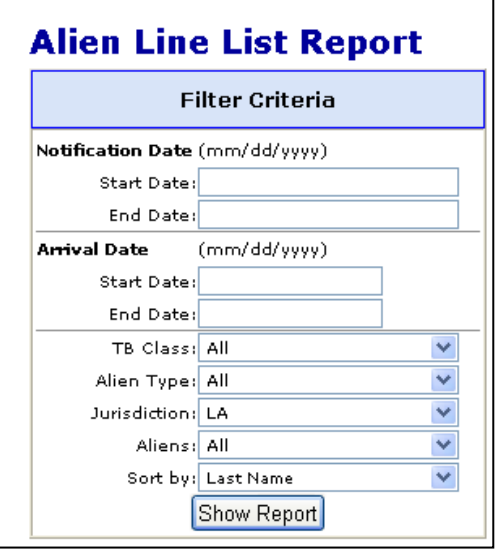

Generating a line list of aliens whose medical evaluation has been initiated could help you identify those who need follow-up. The Alien Line List can also be used to monitor workflow within the health department. [\(back\)](#page-8-1)

#### *How do I specify what appears on the Alien Line List?*

The Alien Line List Report allows you to generate a list of aliens by using one or more of the Filter Criteria:

- **Notification Date–**enables you to define the range of Notification Dates—the "Start Date" and the "End Date"—you want to include in the line list. Dates must be entered in the mm/dd/yyyy format (e.g., 01/31/2009). [\(back\)](#page-8-1)
- **Arrival Date–**enables you to define the range of arrival dates—the "Start Date" and "End Date"—you want to include in the line list. If no date range is provided, the system will search

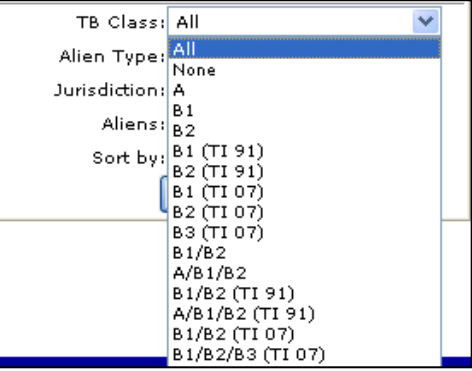

aliens who arrived within the past year. [\(back\)](#page-8-1)

- **TB Class–**enables you to choose from a drop-down menu of TB conditions. [\(back\)](#page-8-1)
- **Alien Type–**enables you to include all immigrants and refugees in the line list or limit the list to either immigrants or refugees. [\(back\)](#page-8-1)

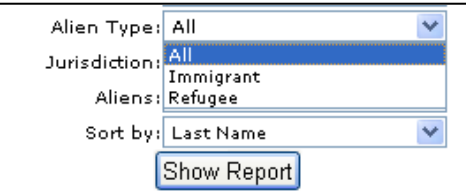

- **Jurisdiction–**state/local users have access only to their jurisdiction. [\(back\)](#page-8-1)
- **Aliens–**enables you to sort the line list based on the status of the initial U.S. medical evaluation. [\(back\)](#page-8-1)

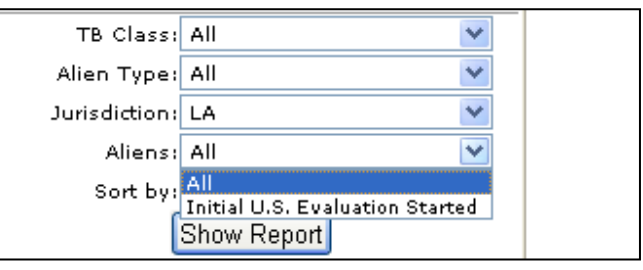

 **Sort by**–enables you to sort the Alien Line List by any one of these options. [\(back\)](#page-8-1)

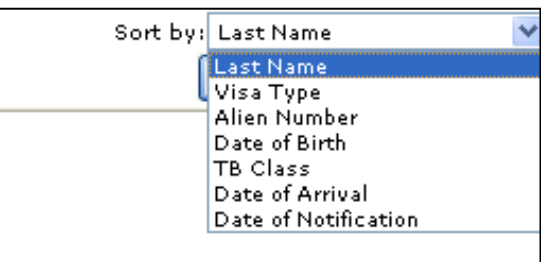

#### **Alien Line List Report Steps:**

- 1. Click on "Alien List Report."
- 2. Enter choices from the Filter Criteria:
	- Notification Date
	- Arrival Date
	- TB Class
	- Alien Type (all, immigrant, refugee)
	- Jurisdiction
	- Aliens (whether U.S. evaluation has been started)
	- Sort by (Last Name, Visa Type, Alien Number, Date of Birth, TB class, Date of Arrival, or Date of Notification)
- 3. Click on "Show Report."

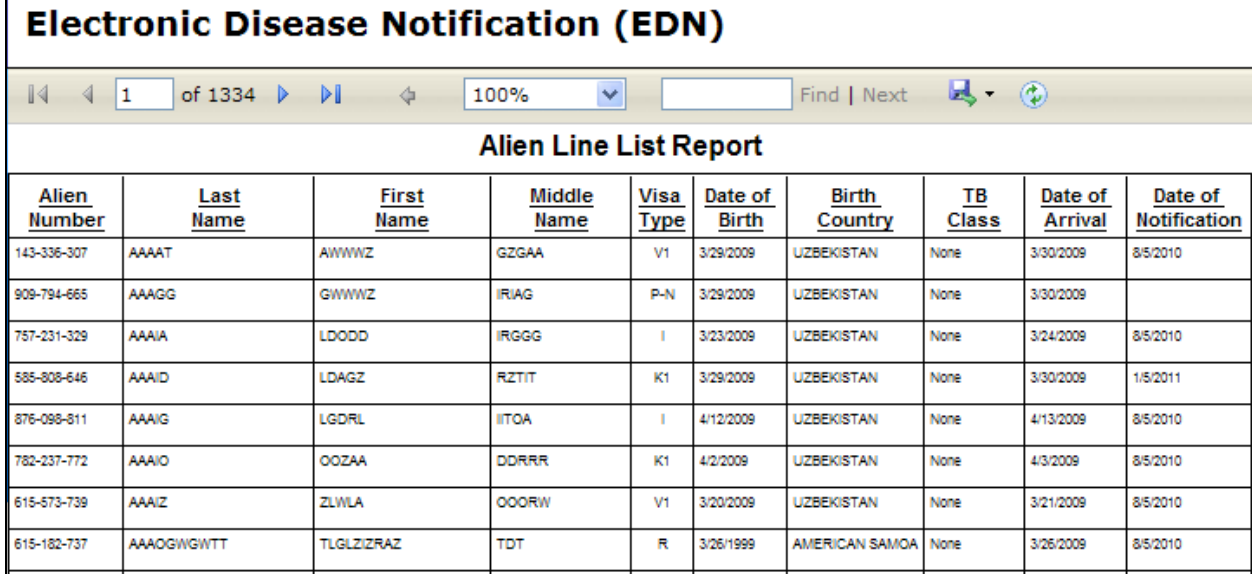

An Alien Line List Report looks like this:

### [\(back\)](#page-8-1)

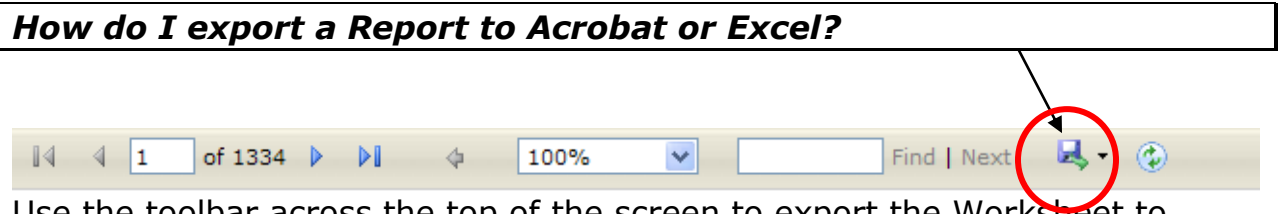

Use the toolbar across the top of the screen to export the Worksheet to Acrobat or Excel.

#### **Export a Worksheet to Acrobat/Excel Steps:**

- 1. Click on the save/export icon to see the format choices.
- 2. Click on "Acrobat (PDF) file" or "Excel file."
- 3. Click on "Export" to download the report to the format you have chosen.
- 4. Choose "open" to open the file on your screen.
- 5. Choose "save" to save the file to your hard drive.
- 6. Rename the file and save it to your hard drive.

**NOTE:** When you move data to a file outside the EDN system, the data are no longer secure. [\(back\)](#page-8-1)

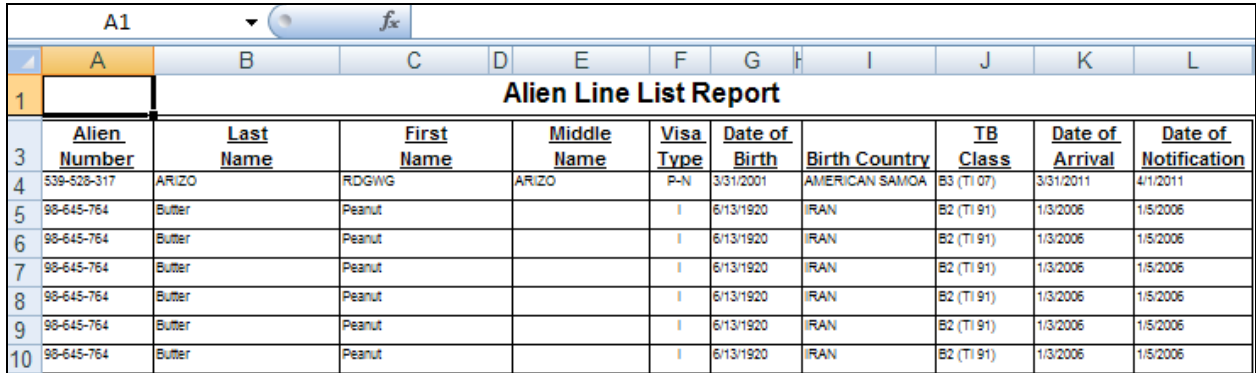

#### An Alien Line List looks like this in Excel:

An Alien Line List looks like this in an Acrobat pdf: [\(back\)](#page-8-1)

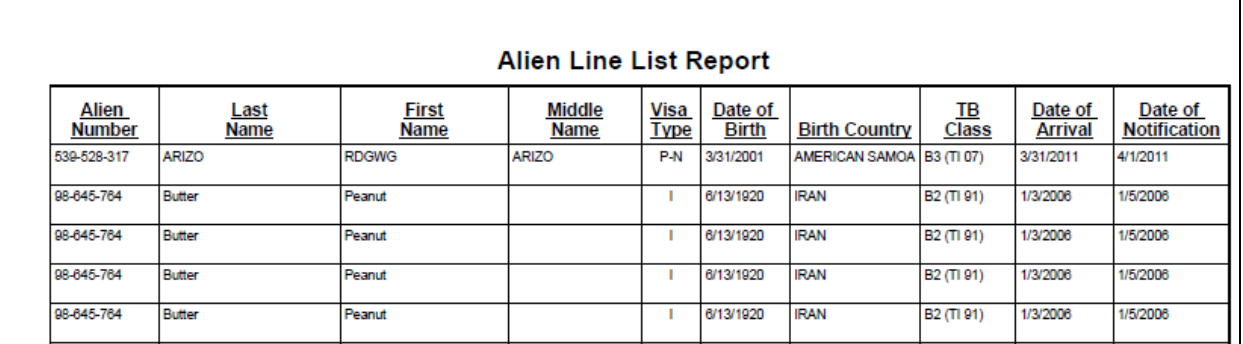

# *When should I generate a blank TB Follow-Up Worksheet?*

- An alien has arrived in your jurisdiction prior to notification from EDN.
- Occasionally, a TB Follow-Up Worksheet is not provided for a new arrival because the alien record is not yet available on EDN or the overseas classification is incorrect, and the Worksheet is not enabled in the EDN system. You can print a blank TB Follow-Up Worksheet for the alien, but sections A and B will not be pre-populated with information.
- You may wish to generate a blank TB Follow-Up Worksheet for training purposes. [\(back\)](#page-8-1)

*How do I download a blank TB Follow-Up Worksheet?*

### **Download a blank TB Follow-Up Worksheet Steps:**

- 1. Click on "Reports" in the EDN Workflow menu.
- 2. Click on "Generate Blank TB Follow-Up Worksheet" to produce a blank Worksheet.
- 3. Use the Acrobat Toolbar to print or save the blank Worksheet.
- [\(back\)](#page-8-1)
# **Data Download**

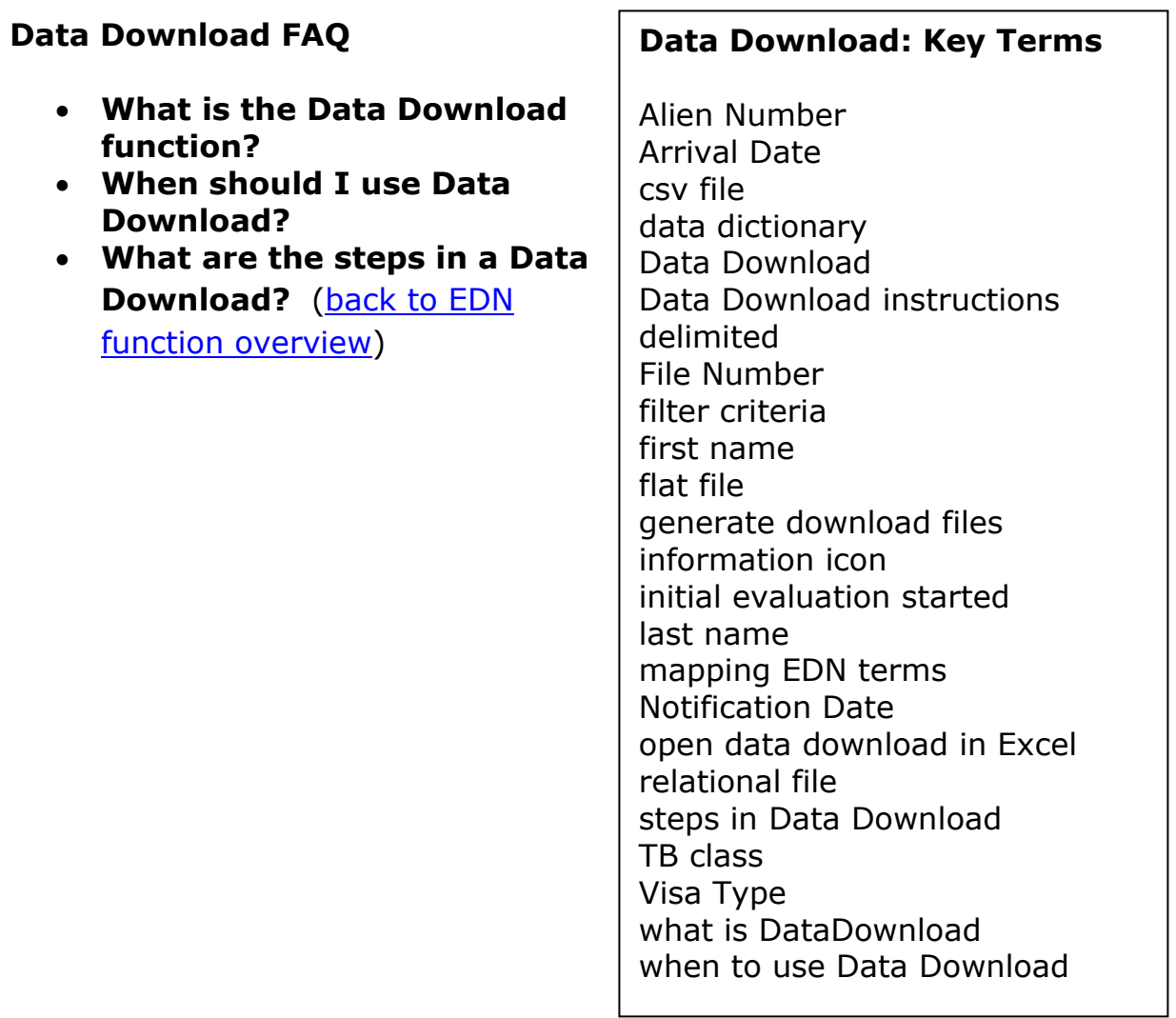

#### *What is the Data Download Function?*

The Data Download function is designed to enable you to download your jurisdiction's data from the EDN system so that you can organize or analyze them as you wish. It is extremely important to protect the confidentiality of the data once they have been downloaded; at that time, safeguarding the data becomes the responsibility of the EDN user at the state and/or local health department level, rather than CDC. Adding a password to a downloaded file is one easy step to help protect downloaded data. [\(back\)](#page-9-0)

#### *When should I use Data Download?*

You can run Data Download and import your jurisdiction's data from the EDN database to a comma-delimited or comma-separated values (CSV) file that you can use with a program of your design. Although EDN staff can supply a data dictionary for the TB Follow-Up Worksheet to assist with mapping the terms used in the Worksheet, EDN offers no guarantee that other programs will be able to use the data gathered by the EDN system. Please contact Meghan Weems at (404) 639-4426 or [zav1@cdc.gov](mailto:dpl2@cdc.gov) for information about the TB Follow-Up Worksheet data dictionary. [\(back\)](#page-9-0)

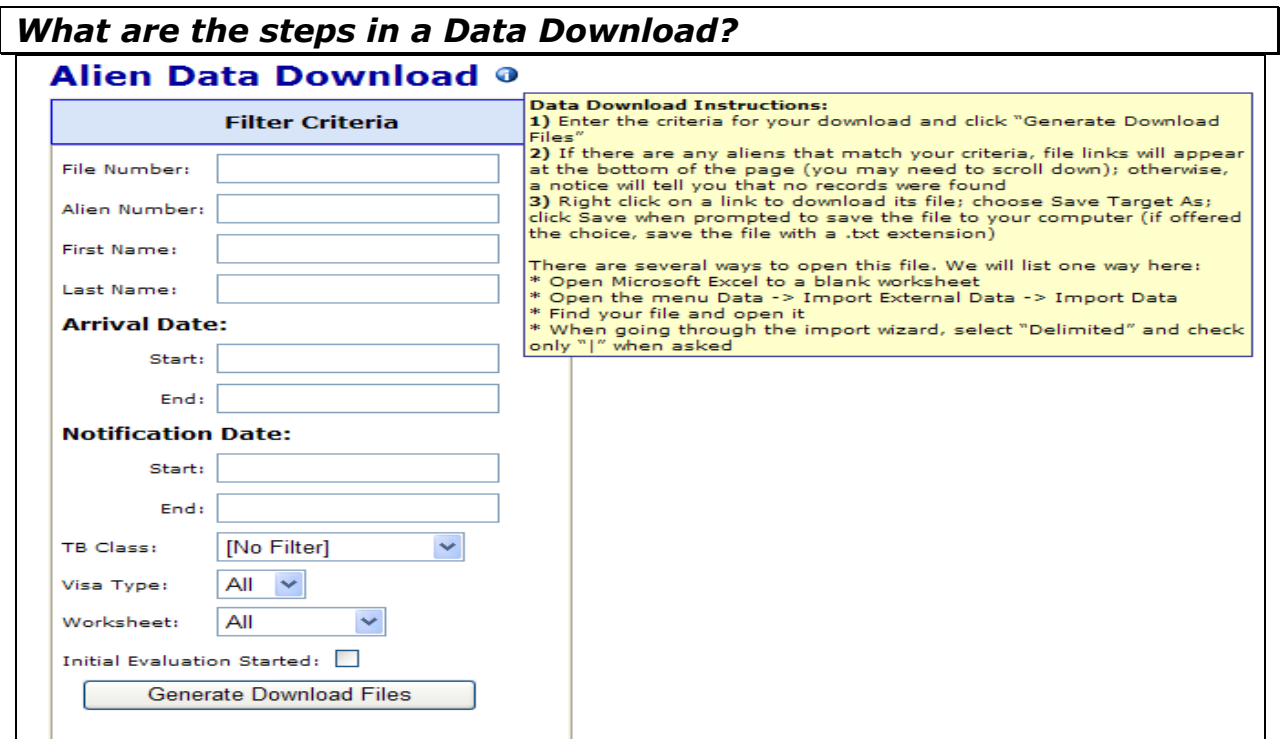

#### **Data Download Steps:**

- 1. Click on "Data Download in the EDN Workflow Menu.
- 2. Mouse-over the blue information icon to retrieve Data Download Instructions.
- 3. Enter one or more Filter Criteria to choose the data you wish to download.
	- **File Number**–enter the File Number (two letters that usually indicate the country of origin and six randomly assigned numbers). A File number is assigned by the IOM to members of a family of refugees. [\(back\)](#page-9-0)
- **Alien Number**–enter the alien's nine-digit identifying number  $(e.g., XXX-XXX-XXX)$   $(back)$
- **Last Name–**enter the last name of the alien. Hyphens may be included in the spelling of the name  $(back)$
- **First Name**-first name of the alien [\(back\)](#page-9-0)<br>**Alien Data Data carter the same of alien Data Download ®**
- **Arrival Date–**enter the range of arrival dates—the "Start Date" and "End Date"—within which you want to search for an alien. If no date range is provided, the system will search aliens who arrived within the past year. [\(back\)](#page-9-0)
- **Notification Date**–enter the range of Notification Dates—the "Start Date" and "End Date" within which notification of the alien's arrival occurred. [\(back\)](#page-9-0)
- **TB Class**–click on the down arrow by "TB Class to access the drop-down menu of TB classifications. Highlight a classification to select the aliens with that TB classification. [\(back\)](#page-9-0)
- **Visa Type**–click on the down arrow by Visa Type to access the drop-down menu of Visa classifications: I–immigrant R–refugee A–asylee PN- parolee without benefits PR- parolee with benefits SIV- special immigrant visa DIV= diversity immigrant visa ADP= adoptees K1–fiance' NIV= non-immigrant visa V92=follow-to-join asylees V93= follow-to-join refugees

#### **Filter Criteria** [No Filter] File Number: None Any TB Alien Number: **B1** First Name: R<sub>2</sub> B1 (TI 91) Last Name: B2 (TI 91) Arrival Date  $\mathsf{B1} \mathsf{(II|07)}$ |B2 (TI 07)<br>|B3 (TI 07) Start: **B1/B2**  $End<sub>1</sub>$ A/R1/R2 Notification B1/B2 (TI 91) A/B1/B2 (TI 91)<br>B1/B2 (TI 07) Start: B1/B2/B3 (TI 07) A/B1/B2/B3 (TI 07) [No Filter] **B** Class: All  $\vee$

# Alien Data Download 0

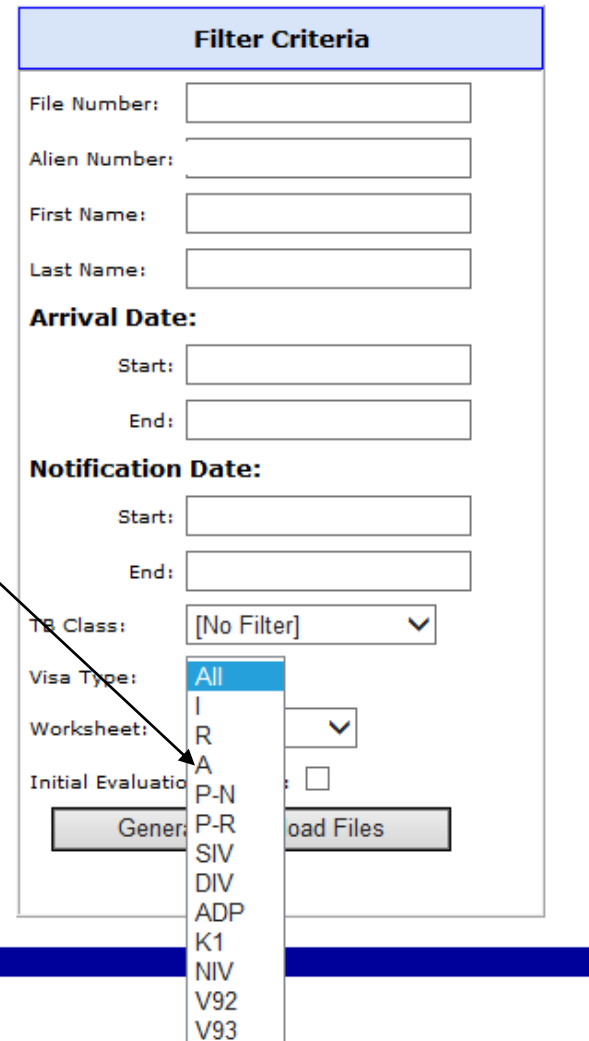

Highlight a classification to select the aliens with that Visa classification. [\(back\)](#page-9-0)

 **Initial Evaluation Started**– click in the box next to "Initial Evaluation Started" to retrieve only the files for aliens whose U.S. medical evaluation has been initiated. [\(back\)](#page-9-0)

#### **Alien Data Download ®**

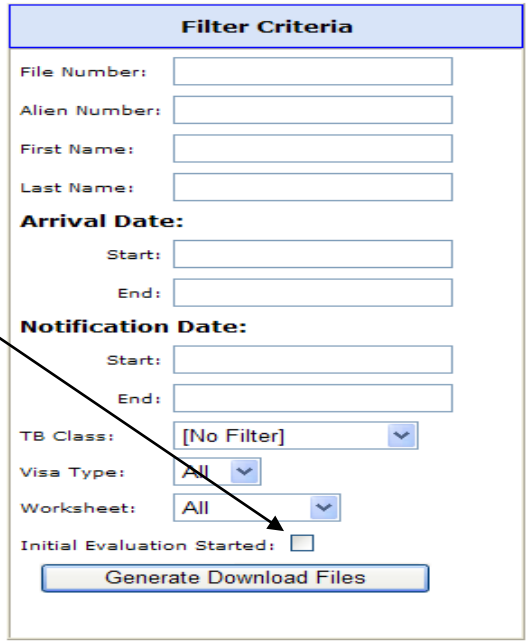

- 4. Click on "Generate Download Files" to find files that match your criteria.
	- If no files are found, you will receive the message, "No record found."
	- If the search yields so many records that it exceeds the capacity of the EDN system, you will receive this message: "Too many records found, please narrow your search." Add one or more criteria and click on "Generate Download Files" again.
- 5. You will be able to choose from links to sections of a DS form or TB Follow-Up Worksheet, including:
	- $\bullet$  Form DS-2053
	- Form DS-2053 Sponsors
	- Form DS-2053 Laboratory Tests
	- Form DS-2053 Treatments
	- $\bullet$  Form DS-2054
	- Form DS-3026
	- Form DS-3024
	- Form DS-3030
	- Form DS-3025 Vaccinations
	- Form DS-3025 Immunizations
- Form Cover Sheet
- Form Pre-Departure Screening
- Form Follow-up Worksheet
- Form Follow-up Worksheet Sputums [\(back\)](#page-9-0)

**NOTE:** Each Form has a "flat file" and, if needed, one or more "relational files." For example, DS-2053 has a flat file and three files that relate to that file (i.e., Form DS-2053 Sponsors, Form DS-2053 Laboratory Tests, and Form DS-2053 Treatments). These files are related by the Alien Identification Number. In contrast, Form 3026 (Medical History) and Form 3024 (CXR) do not have relational files, because there is no repeatable element. [\(back\)](#page-9-0)

- 6. Right-click on the Form name to save the data to your computer or network. Choose from "text with no formatting" (txt) or "commadelimited text" (csv).
- 7. To open the file in a usable form in Excel, you must force it to run through the following input parameters:
	- Open Excel to a blank sheet.
	- Open the "Data menu."
	- Click on "import external data."
	- Select the data source ("find file").
	- Select "Delimited."
	- Select "Next."
	- Click on the "Other" option and hold down the shift key and the backslash character to enter "|."
	- Click on "Next."
	- Click on "Finish."

[\(back\)](#page-9-0)

# **Help**

### **Help FAQ**

- What can I find in the Help Section
- When should I call the Helpdesk?

#### **Help: Key Terms**

CDC HQ contact a health department contact person contacts find contacts Helpdesk Q-Stations state/local HD when to contact Helpdesk

#### *What can I find in the Help Section?*

The Help function connects you to the EDN Helpdesk and EDN contacts in state and local jurisdictions, Quarantine Stations, and CDC's EDN headquarters.

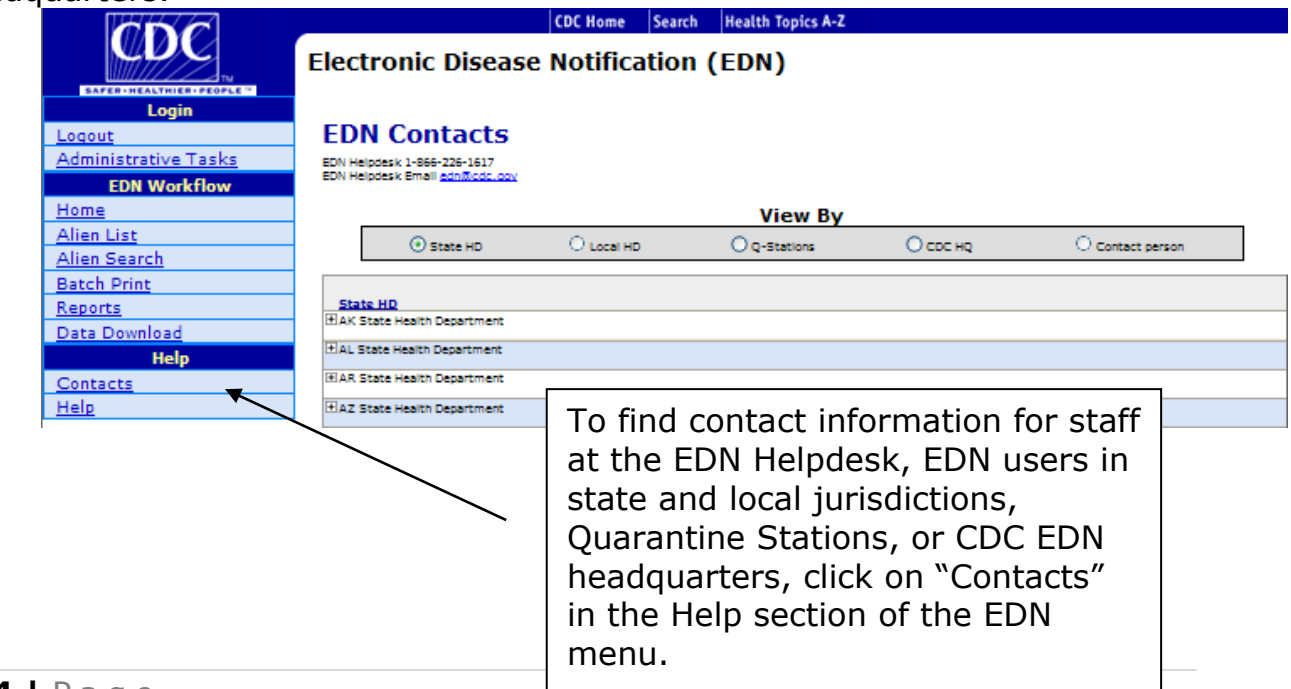

#### [\(back\)](#page-9-1)

#### **Find Contacts Steps**

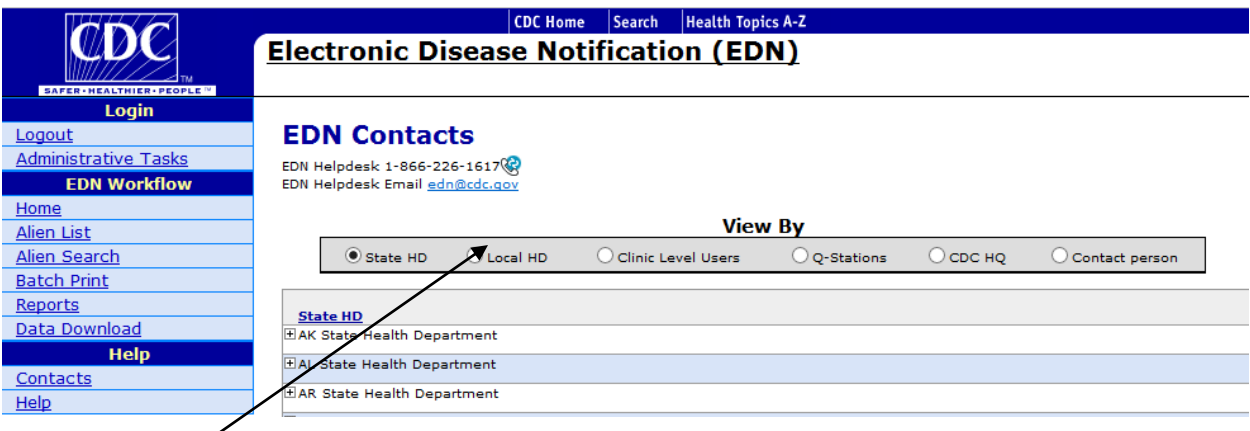

- 1. Choose from the options on the Toolbar at the top of the "Contacts Screen" to view a list of possible contacts:
	- State/local HD–Local and state health departments are listed alphabetically.
	- Clinic-Level users are listed alphabetically by name.
	- Quarantine Station–Quarantine Stations are listed alphabetically.
	- CDC HQ–EDN headquarters staff are listed alphabetically.
	- Contact person–this list includes all contacts in the EDN system except for clinic level users (local and state health departments, Quarantine Stations, and CDC EDN headquarters). [\(back\)](#page-9-1)

#### **Contact a Health Department Steps:**

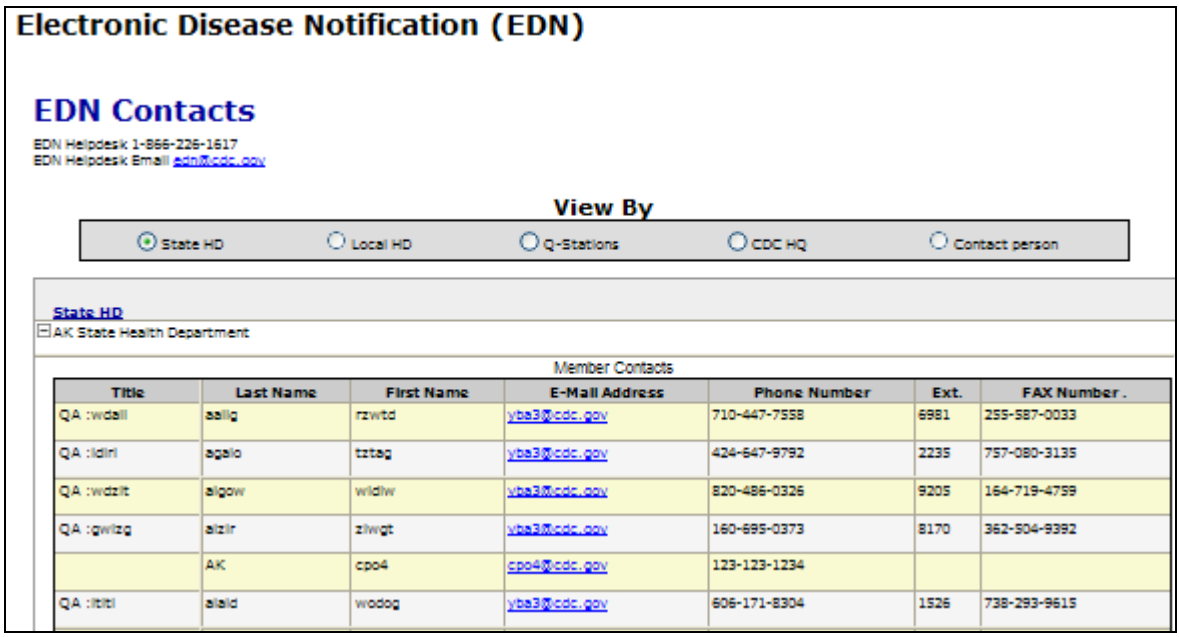

- 1. Click on the (+) next to a jurisdiction to open the list of staff for that health department.
- 2. Click on the e-mail address of a staff person to open an e-mail to the individual.
- 3. Phone and fax numbers are also listed for each staff person. [\(back\)](#page-9-1)

#### *When should I call the Helpdesk?*

- **All** inquiries about EDN start with the Helpdesk.
- A member of the EDN Helpdesk staff is available to you via e-mail or phone from 7:00 a.m. to 3:00 p.m. Eastern time.
- If the Helpdesk staff cannot answer your question immediately, they will forward it to the appropriate person (e.g., medical officer).
- Every inquiry will receive a response within 2 business days. [\(back\)](#page-9-1)

# **Quick Help Index**

Access Data Entry Steps, 72 Access EDN Reports Steps, 102 AFB Culture Result, 66 AFB Smear Result, 66, 78 Alien Line List, 20, 102, 103, 104, 105, 106, 107 Alien Line List Report Steps, 104, 105 Alien List, 1, 17, 20, 22, 23, 24, 102, 103, 107 Alien List Report, 104, 105 Alien Number, 25, 86, 87, 88, 89, 90, 91, 92, 111 Alien Search, 20, 85-95 Alien Search for Family Members Steps, 89 Alien Search for Tracking Worksheet Steps, 93, 94 Alien Search Steps, 85-92 Alien Type, 105 Aliens, 104 An Overview of EDN, 11 Approve, 83 Arrival date, 28, 104 asylee, 27, 111 backlog in data entry, 51 Batch Print, 1, 17, 20, 96 blank TB Follow-Up Worksheet, 108 blank Worksheet, 99, 104 boldface number, 23, 25 Bronchial Washing, 78 CDC analysis of EDN data, 84 CDC EDN headquarters staff, 45 CDC HQ, 114 CDC website, 13, 15 change of address, 42, 50, 90, 91 Change Profile, 18 Change User Profile Steps, 18 Comments Entry Steps, 68, 82

Comparison Worksheet Entry Steps, 65 Completed Evaluation, 79, 80 Connect with CDC Home page Steps, 15 Contact a Health Department Steps, 44, 115 Contact Helpdesk Steps, 14 Contacts, 43-45, 111, 115 Contacts Screen, 115 Culture Result, 78 Data Download, 1, 17, 21, 109-113 Data Download Steps, 109 Data Entry, 1, 52, 53, 70-83 Date of Arrival, 28, 104 Date of Birth, 27, 59, 105 Date of Notification, 105 date range, 86, 104, 111 Demographic Information Worksheet Entry Steps, 61 Department of State (DS) form, 11 DGMQ, *11* Disposition Data Entry Steps, 79 Disposition Worksheet Entry Steps, 66 Division of Global Migration and Quarantine (DGMQ), 11 Division of Tuberculosis Elimination, 84 Does EDN send out a notification when an alien moves from my jurisdiction to a second jurisdiction? 444 Domestic Chest X-Ray (CXR) Worksheet Entry Steps, 63 domestic follow-up exams, *12* Drug resistance, 66, 78 DS forms available in EDN, 38,39 DS-2053, 38, 47, 49, 112 DS-3024 Chest X-Ray, 38

DS-3025 Vaccination, 38 DS-3026 Medical History, 38 EDN Administrative Tasks, 18 EDN Basics, 1, 13 EDN Helpdesk, 2, 12, 13, 15, 51, 114, 116 EDN Home screen, 16 EDN Login screen, *13* EDN Login/Logout, *13* EDN system, 11 EDN Workflow, 19 EDN Workflow Overview, 1, 19 Electronic Disease Notification (EDN) system, *1* Electronic/Scanned Records Navigation Steps, 101 End Date,93, 94, 98, 104, 111 Enter Filter Criteria Steps, 98 Excel, 101, 102, 106, 107, 113 Export a Worksheet to Acrobat Steps, 56 Export a Worksheet to Acrobat/Excel Steps, 106 fiancé, 27 File number, 21, 25, 86, 89, 99, 110 Filter Criteria, 98, 104, 110, 111 Find Contacts Steps, 115 First Name, 26, 86 flat file, 113 Form 3024, 38, 112 Form 3026, 38, 112 Form DS-3024, 38, 112 Form DS-3025 Immunizations, 38, 112 Form DS-3025 Vaccinations, 38, 112 Form DS-3026, 38, 112 Form Follow-up Worksheet, 112 Gastric Fluids, 78 Generate Alien's TB Follow-Up Worksheet, 53 Generate Blank TB Follow-Up Worksheet, 108

Generate Download Files, 110, 111, 112 Generate TB Follow-Up Worksheet Steps, 53 Help, 114 Home, 20 How can I narrow the list generated by a search? 95 How do I access data entry in the EDN system? 72 How do I access the electronic information in an alien's EDN forms? 47 How do I access the scanned information in an alien's EDN forms? 49 How do I connect to the CDC web page from EDN? 15 How do I contact the EDN Helpdesk? 15 How do I download a blank TB Follow-Up Worksheet? 108 How do I download an alien's TB Follow-Up Worksheet to Acrobat? 56, 106 How do I generate a TB Follow-Up Worksheet for a specific alien? 53 How do I get the physicians in my jurisdiction to complete the TB Follow-Up Worksheet, 69 How do I log in/out of the EDN system? 13, 14 How do I navigate the EDN system? 17 How do I request an address history for an alien in my jurisdiction? 50 How do I retrieve information for a specific refugee or immigrant? 31 How do I select the batch of records I want to save or print? 100 How do I specify what appears on the Alien Line List? 104

# EDN Quick Help 11/2014

How do I update my contact information in EDN? 18 How do I update the address for an alien in my jurisdiction? 42 How do I use Alien Search as a tracking tool for TB Follow-Up Worksheets? 93 How do I use Alien Search to find an alien who has migrated without notice from my jurisdiction to another? 90 How do I use Alien Search to find an individual? 88 How do I use Alien Search to find members of a family? 89 How do I use Alien Search to find records for an alien who has migrated into my jurisdiction? 91 How do I view a list of newly arrived refugees and immigrants? 24 How do I view the Department of State (DS) forms for a specific alien's overseas medical examination? 37 How does EDN Help with TB Surveillance? 12 How is the data I submit to EDN analyzed and evaluated by CDC? 84 How long do I have to enter data from the follow-up medical exam in the EDN system? 41, 57 If the EDN system finds an error in the data I have entered, how do I find the error and fix it? 84 immigrant, 11, 27, 33, 104, 105, 107, 111 Immigrant Management Processing (IMP) system, 11 Individual Alien Functions, 20 information icon, 110 Initial Evaluation Started, 112

Is a case of TB considered "reported" when I submit a TB Follow-Up Worksheet to EDN? 84 Jurisdiction, 28, 86, 99, 101, 104 Jurisdictional Information Worksheet Entry Steps, 58 K1, 27, 111 Login/Logout, 13 Lost to Follow-up, 66, 79, 81, 91 Lymph Node Biopsy, 78 Microscopy/Bacteriology Worksheet Entry Steps, 66 Migration Report Steps, 50 National Center for Emerging and Zoonotic Infectious Diseases, Centers for Disease Control and Prevention in Atlanta, GA (NCEZID, CDC), *11* Navigation steps, 17 Navigation Steps, 34, 48 New Alien, 26 Notification, 28 Notification Date, 93, 97, 104, 105, 111 open the file in a usable form in Excel, 113 overseas medical exams and treatment, 11 Overview of EDN, 1 parolee, 27, 111 Physician Signature Worksheet Entry Steps, 69 QFT, 62, 73 Quarantine station, 11, 45, 114 Quarantine Stations, 11, 110 *Quick Help* Contents, *3* refugee, 11, 27, 97, 99, 104, 105, 111 Refugee Coordinator, 12 Reject, 83 relational file, 113 Report of Verified Case of TB, 67, 79, 80 Reports, 1, 17, 20, 102, 103

Request Information Steps, 91, 93 Resulting Aliens, 100 Retrieve Alien Information for a Refugee Steps, 31, 32 Retrieve Alien Information for an Immigrant Steps, 33 Sample Search, 94 Save, 83 scanned overseas DS forms, *12, 49* Screen Site Information Entry Steps, 83 secondary migration, 23, 28 Sections of the Data Entry Screen, 72 secure database, *11* Select/Remove Alien Steps, 100 Selected Aliens, 100 Sign/Submit Steps, 83, 84 Sort by, 105 Specimen Source, 66, 78 spouse, 27 Sputum, 78 Start Date, 86, 94, 95, 98, 104 State/Local HD, 45, 114 Submit, 82 TB class, 21, 27, 96, 97, 98, 105, 111 TB Coordinator, *12* TB Cover Sheet, 39 TB Follow-Up Worksheet, 1, 20, 30, 40, 41, 52-69, 70-84, 93, 94, 106-108 *The Alien List Report*, 103 The EDN Home Screen, 16 Toolbar Options, 24 TST, 62, 59 U.S. Evaluation Data Entry Steps, 73 U.S. Evaluation Worksheet Entry Steps, 62 U.S. Review of Overseas CXR Worksheet Entry Steps, 63 U.S. treatment (Worksheet), 67

U.S. Treatment Data Entry Steps, 81 U.S. Treatment Worksheet Steps, 67 Update an Address Steps, 42 Update User Profile, 18 Using the Alien List Functions, 31 V1, 27, 111 View All Documents, 47 View All Documents Steps, 47 View DS Forms Steps, 37 View Scanned Documents, 49 Visa Type, 27, 111 Voluntary Agency (VOLAG), 51 What are the "Filter Criteria" for Batch Print? 98 What are the steps in a Data Download? 110 What can I find in the Help Section? 114 What does "Remarks for Review" mean? 36 What does EDN do? 11 What fields can I use to sort the Alien List? 25 What functions are available in the EDN system? 13, 17 What information can I find on the EDN Home screen? 16 What is "Batch Print"? 96 What is a "Migration Report"? 50 What is EDN? 11 What is the "Alien Search" function? 86 What is the "TB Follow-Up Worksheet"? 53 What is the Alien List? 22 What is the benefit of completing the worksheets and entering the data in EDN? 54 What is the EDN Workflow? 19 What is the typical routine for completing the TB Follow-Up

Worksheet and entering data in the EDN system? 57

What reports are currently available from EDN? 102

- What should I do if an alien arrives in my jurisdiction before I receive notification from EDN? 51
- When do I enter data from the TB Follow-Up Worksheet in the EDN system? 70

When do I use the Alien List Functions? 31

- When do I use the Alien List? 23
- When do I use the TB Follow-Up Worksheet? 54

When should I call the Helpdesk? 116

When should I generate a blank TB Follow-Up Worksheet? 107

When should I generate an Alien Line List? 104

When should I use Alien Search? 87

When should I use Batch Print? 97 Who uses EDN? 12

Why did DGMQ develop EDN? 11

Worksheet, 29

Worksheet Data Entry, 52

Worksheet Status, 29, 83